# **82e-1 Auswertegerät Bedienungsanleitung**

 **Ab Firmware 3.02.41**

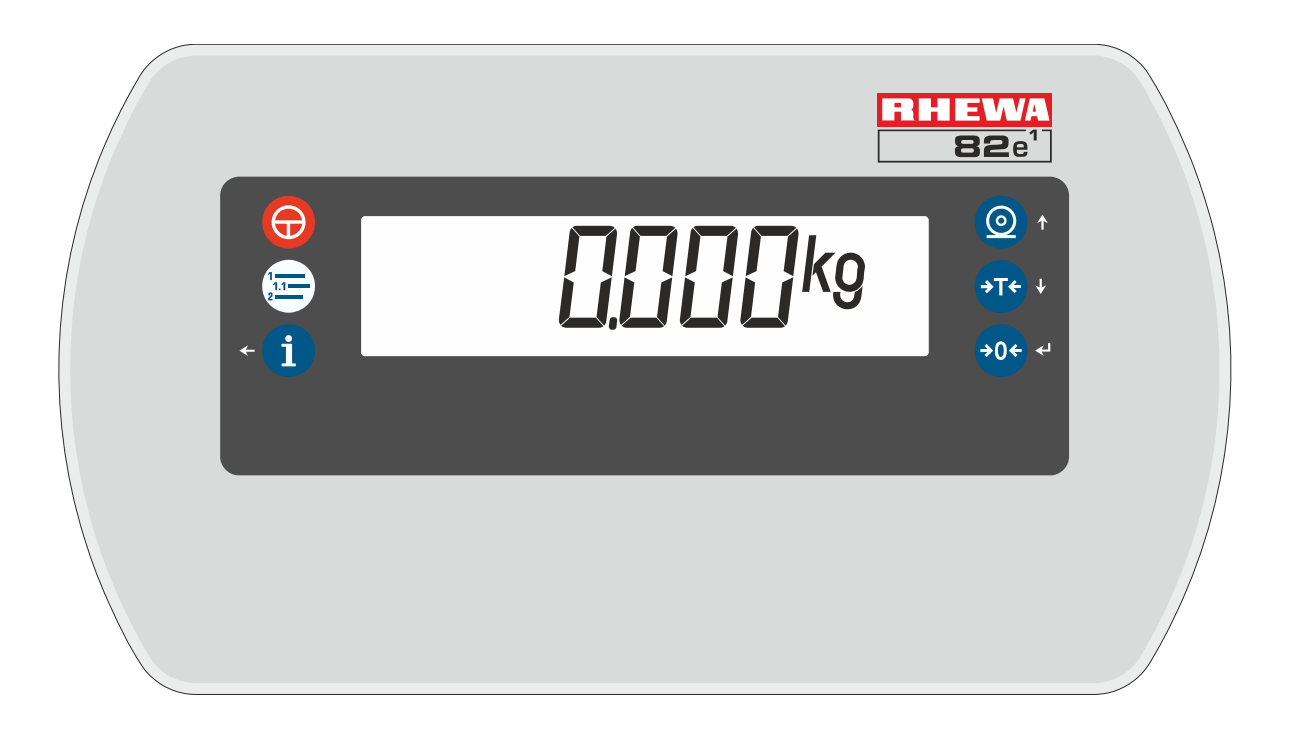

# **RHEWA–WAAGENFABRIK August Freudewald GmbH & Co. KG**

Kein Teil dieser Dokumentation darf in irgendeiner Form ohne schriftliche Einwilligung der RHEWA-Waagenfabrik reproduziert oder unter Verwendung elektronischer Systeme verarbeitet, vervielfältigt oder verbreitet werden.

Alle Marken- und Produktnamen sind Warenzeichen oder eingetragene Warenzeichen der jeweiligen Titelinhaber.

Alle Rechte der Dokumentation und der übersetzten Dokumentation vorbehalten.

© RHEWA-Waagenfabrik, Mettmann

#### **Technische Änderungen**

Bedingt durch die immer rascher vorangehende technische Entwicklung und kürzere Produktzyklen ist es nicht möglich, diese Dokumentation genau auf die im Gerät vorhandenen Funktionen und Eigenschaften abzustimmen. Bei Abweichungen erfolgt die Benutzung sinngemäß.

#### **Entsorgungshinweise für Deutschland**

Beachten Sie beim Recycling und Entsorgen Ihre örtlichen Bestimmungen und Gesetze.

RHEWA Produkte bestehen aus wiederverwendbaren Bestandteilen und dürfen nicht über den Hausmüll oder Sammelstellen von öffentlichen Abfallentsorgungsanlagen entsorgt werden. Entsorgen Sie die Bestandteile über Entsorgungsunternehmen oder senden Sie die Produkte direkt an RHEWA zurück.

RHEWA Produkte können Batterien enthalten. Wegen der enthaltenen Schadstoffe müssen Batterien gesondert entsorgt werden. Entsorgen Sie die Batterien nicht über den Hausmüll. Entsorgen Sie die vollständig entladenen Batterien über Rücknahmesysteme.

RHEWA Verpackungen sind aus umweltfreundlichen und wiederverwendbaren Materialien hergestellt. Nicht mehr benötigte Verpackungen können der örtlichen Abfallentsorgung zugeführt werden.

Gemäß der in Deutschland geltenden Verpackungsverordnung können Sie Transportverpackungen an RHEWA zurücksenden. Wir kümmern uns um das Wiederverwenden und Entsorgen.

Weitere Informationen zum Recycling und Entsorgen finden Sie auf <http://www.rhewa.com>.

# **RHEWA-WAAGENFABRIK**

**August Freudewald GmbH & Co. KG**

Feldstraße 17 D-40822 Mettmann

Postfach 10 01 29 D-40801 Mettmann

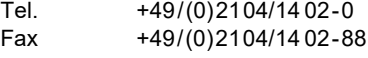

E-mail info@rhewa.com Internet <http://www.rhewa.com>

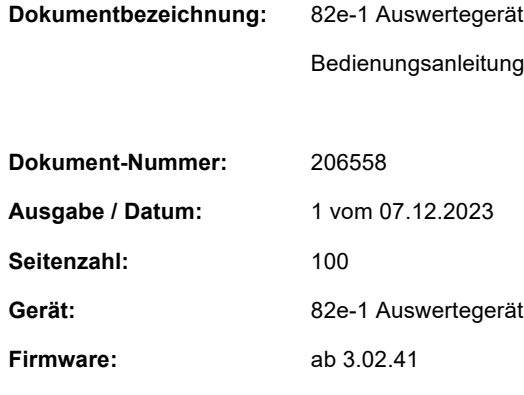

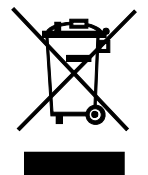

<span id="page-2-0"></span>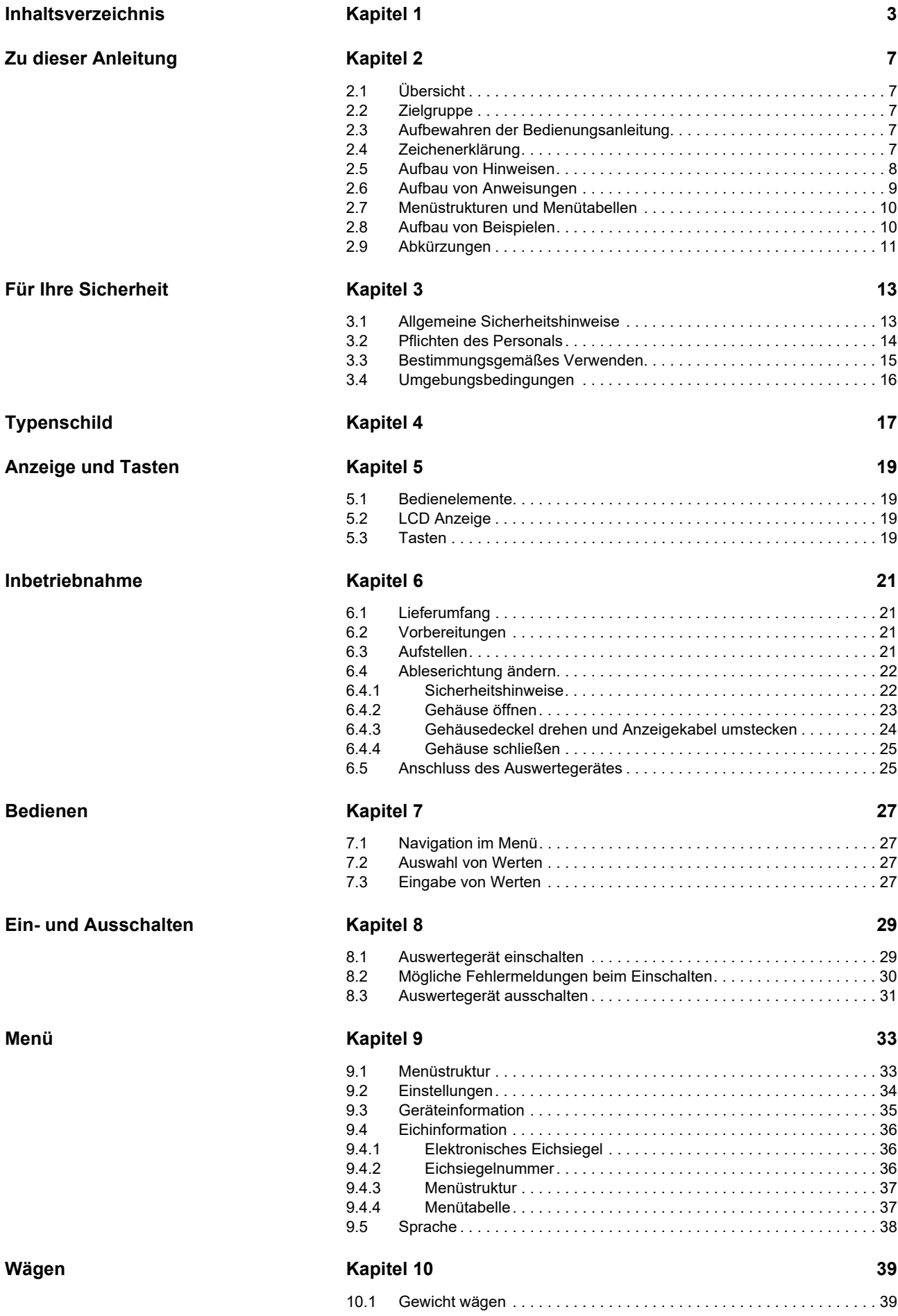

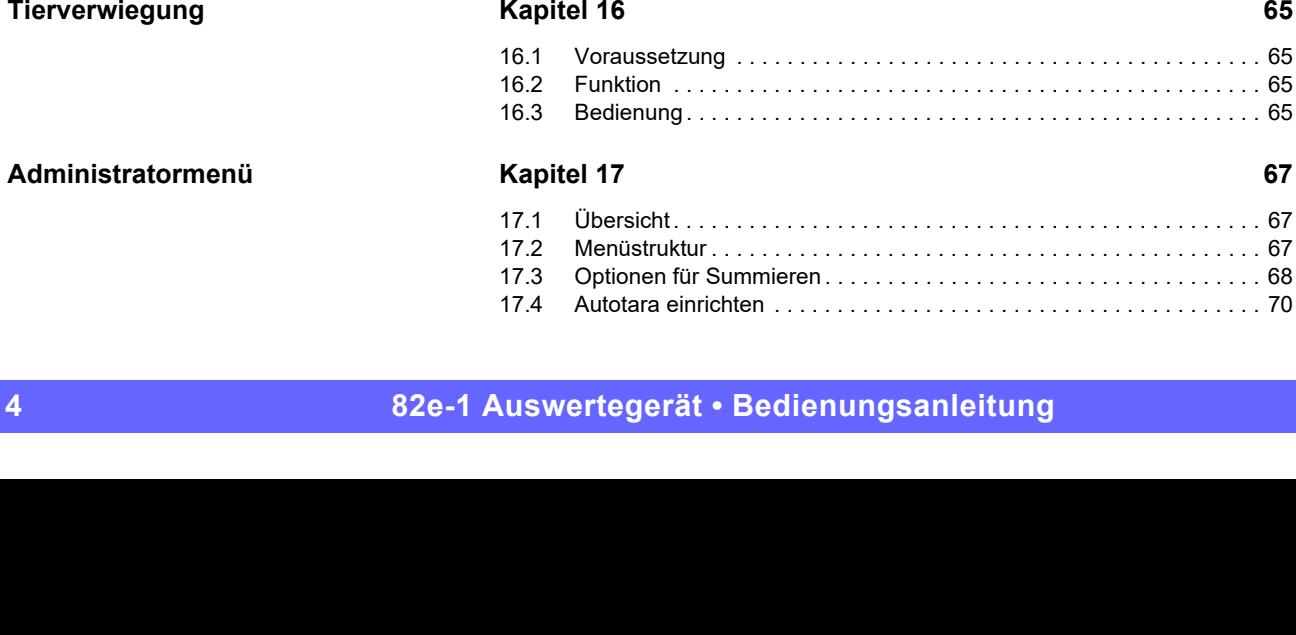

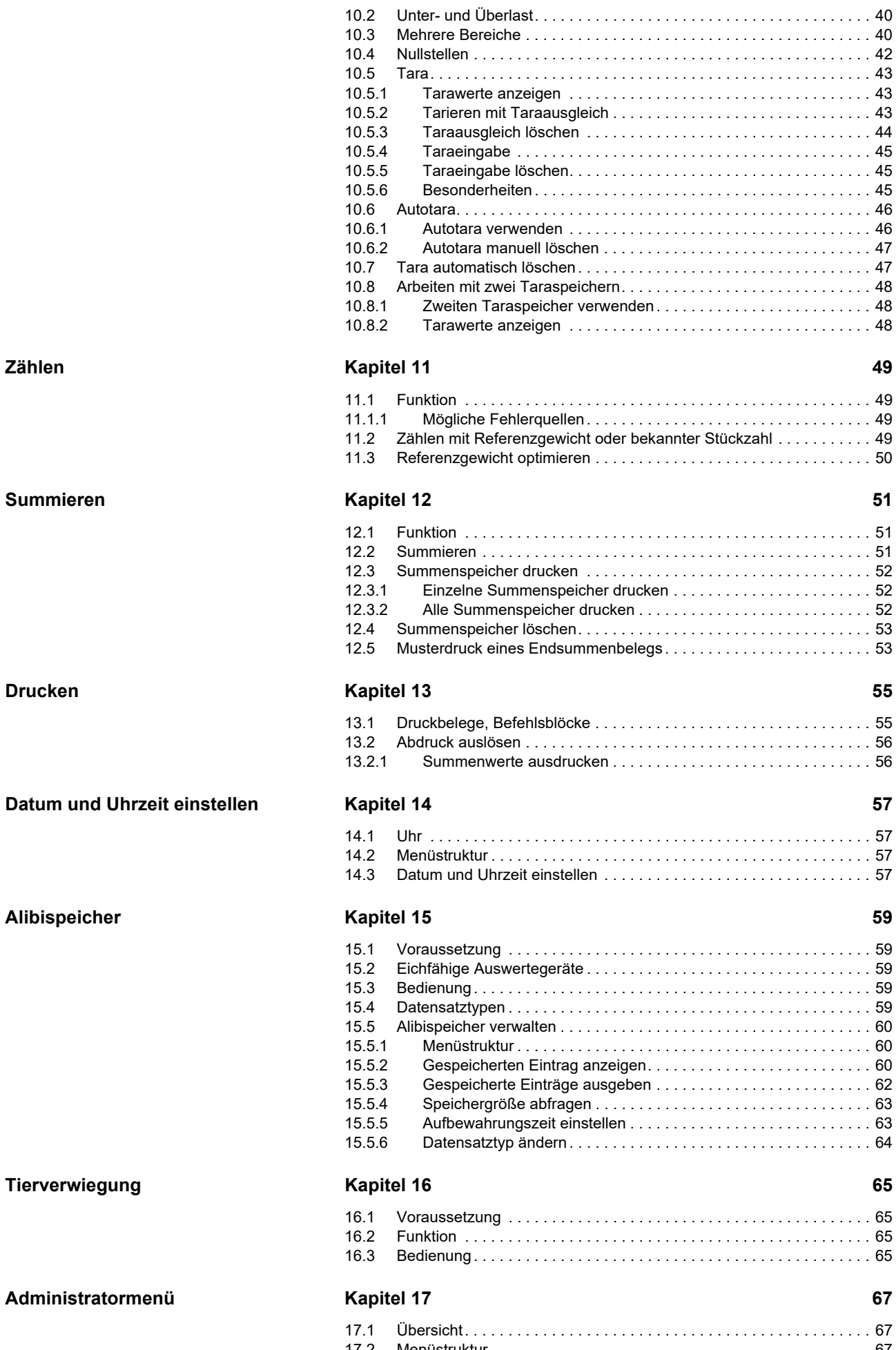

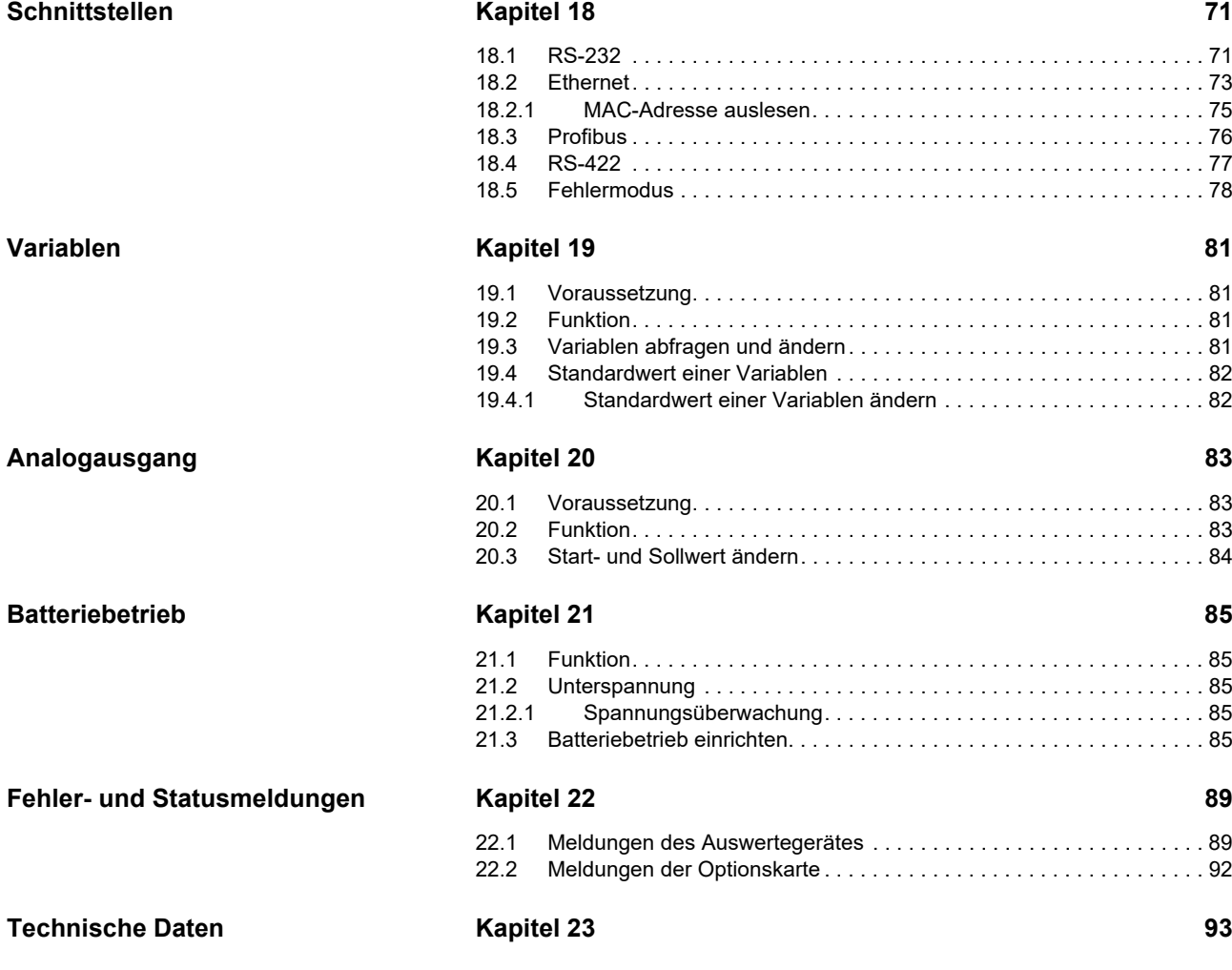

# <span id="page-6-1"></span><span id="page-6-0"></span>**2.1 Übersicht**

Die Bedienungsanleitung enthält Informationen zur Inbetriebnahme und zum Bedienen des Auswertegerätes. Zusätzlich sind die zahlreichen Funktionen beschrieben.

Beachten Sie das [Kapitel 3 "Für Ihre Sicherheit", S. 13](#page-12-2). Nur so können Fehler, Verletzungen und Sachschäden vermieden und ein störungsfreier Betrieb des Auswertegerätes gewährleistet werden.

## <span id="page-6-2"></span>**2.2 Zielgruppe**

Die Bedienungsanleitung richtet sich an

- **Bediener**, welche das Auswertegerät bedienen.
- **Servicepartner**, welche das Auswertegerät installieren und konfigurieren.

Die gesamte Dokumentation besteht aus mehreren Dokumenten. Die einzelnen Dokumente sind nach Zielgruppen sortiert.

#### <span id="page-6-3"></span>**2.3 Aufbewahren der Bedienungsanleitung**

Bewahren Sie die Bedienungsanleitung an einem sicheren Ort auf. Lagern Sie die Anleitung zusammen mit dem Auswertegerät. Händigen Sie bei einem Betreiberwechsel die Anleitung zusammen mit dem Auswertegerät aus.

# <span id="page-6-4"></span>**2.4 Zeichenerklärung**

In der Anleitung werden die folgenden Zeichen verwendet:

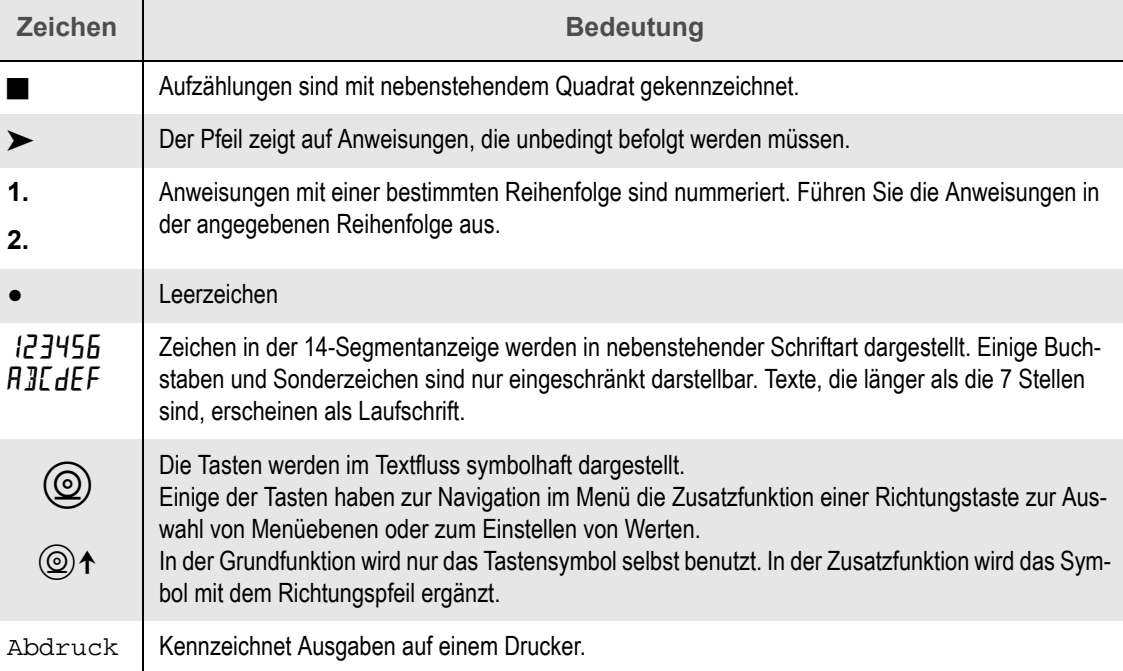

# <span id="page-7-0"></span>**2.5 Aufbau von Hinweisen**

In der Anleitung werden zwei Arten von Hinweisen verwendet:

- Sicherheitshinweise,
- Hinweise.

**Sicherheitshinweise**

Sicherheitshinweise warnen vor Personen- oder Sachschäden. Sie erkennen Sicherheitshinweise an dem Gefahrensymbol auf der linken Seite und an dem Signalwort in der Titelzeile.

# **GEFAHR**

**Art der Gefahr!** Folgen der Gefahr.

Maßnahmen zur Abwehr der Gefahr.

Das Gefahrensymbol deutet auf die Art der Gefahr:

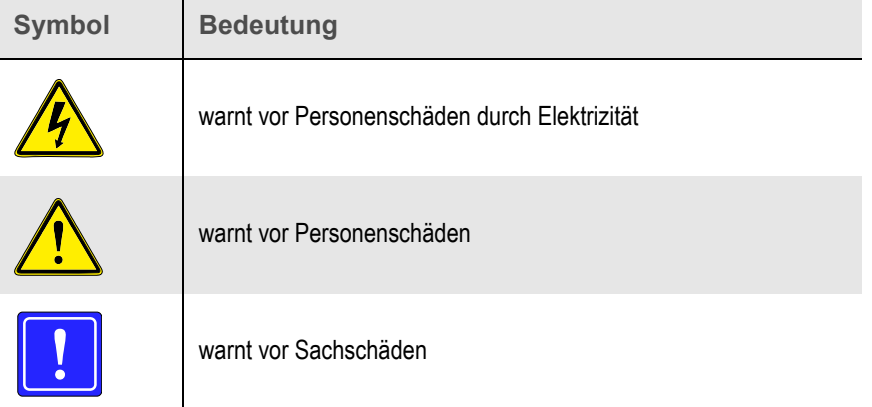

Das Signalwort stuft die Schwere der Gefahr ein:

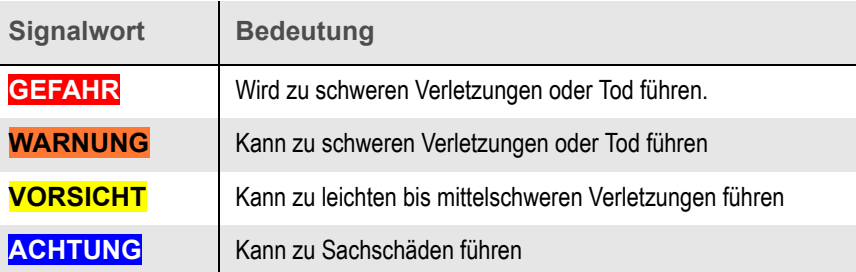

**Hinweise** Ein Hinweis enthält wichtige Informationen und Tipps. Sie erkennen Hinweise an dem

großen **i** auf der linken Seite:

# **Hinweis**

Ich bin ein Hinweis und informiere über wichtige Zusammenhänge.

# <span id="page-8-0"></span>**2.6 Aufbau von Anweisungen**

Es gibt zwei Arten von Anweisungen in der Anleitung:

- **Menüanweisungen,**
- Handlungsanweisungen.

**Menüanweisungen Menüanweisungen** sind Anweisungen, die im Menü des Auswertegerätes ausgeführt werden. Sie werden tabellarisch dargestellt.

Beispiel für eine Menüanweisung:

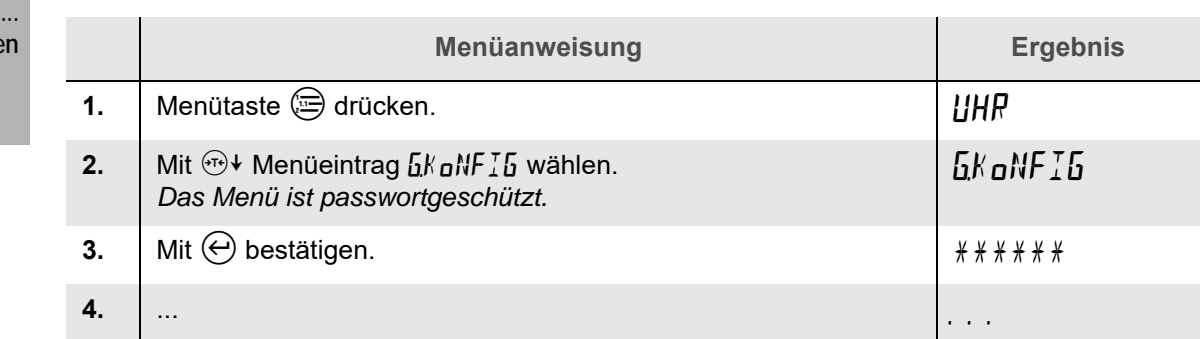

In der ersten Spalte werden die Menüanweisungen nummeriert. Führen Sie die Menüanweisungen der Reihe nach aus.

In der zweiten Spalte stehen die Menüanweisungen. Hinweise sind kursiv dargestellt.

In der dritten Spalte ist das jeweilige Ergebnis der Menüanweisung abgebildet. Das Ergebnis zeigt, was nach Ausführen der Menüanweisung in der Anzeige zu sehen ist.

**Handlungsanweisungen Handlungsanweisungen** beziehen sich nicht auf das Menü des Auswertegerätes, sondern fordern Sie zu einer Handlung auf. Sie werden wie folgt dargestellt:

Ziel der Anweisung: **Anweisung**

- **1. Erste Anweisung.**
- **2. Zweite Anweisung.**

*Kommentar zur zweiten Anweisung.*

Beispiel für eine Handlungsanweisung

**Auswertegerät einschalten**

**aktivieren**

- Schalten Sie das Auswertegerät ein:
- **1. Mit Auswertegerät verbundene Wägebrücken entlasten.**
- 2. Auswertegerät mit Taste  $\textcircled{e}$  einschalten.

*Das Auswertegerät startet einen Selbsttest und initialisiert sich.*

# <span id="page-9-0"></span>**2.7 Menüstrukturen und Menütabellen**

Das Gerätemenü hat einen hierarchische Aufbau und wird in den Anleitungen gewöhnlich als Menüstruktur dargestellt. Häufig werden auch die einzelnen Menüpunkte in einer Tabelle genauer beschrieben.

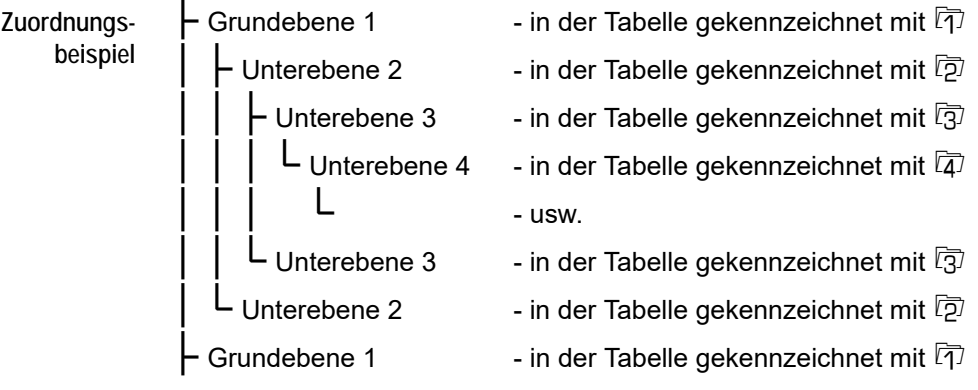

# **Hinweis**

Die Nummernsymbole (h, h, [2], [3]) vor den Menütexten in den Tabellen erscheinen nicht in der Anzeige, sondern geben die Menüebene an, in der sich dieser Menüpunkt befindet. In den abgebildeten Menübäumen ist die Nummerierung aus Gründen der Übersichtlichkeit nicht mit angegeben.

# <span id="page-9-1"></span>**2.8 Aufbau von Beispielen**

Beispiele werden in der Anleitung vielfältig eingesetzt. Meldungen der Anzeige oder auch Anweisungen können als Beispiel gekennzeichnet sein.

Ein Beispiel wird wie folgt dargestellt:

**Beispiel** Die Abbildungen zeigen die LCD-Anzeige des Auswertegerätes mit unterschiedlichen Gewichtswerten.

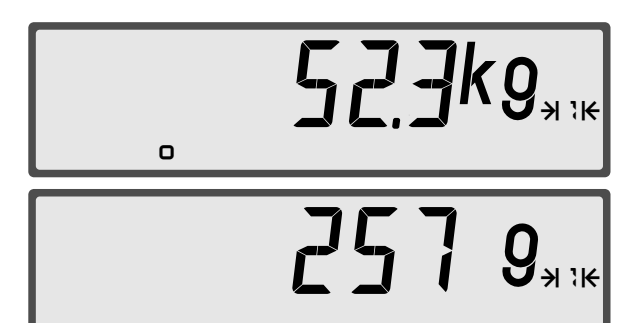

Die Wägebrücke ist mit 52,3 kg belastet. Das Gewicht ist in Ruhelage.

Die Wägebrücke ist mit 257 g belastet. Das Gewicht ist nicht in Ruhelage.

# <span id="page-10-0"></span>**2.9 Abkürzungen**

Folgende international im Messwesen genormte Abkürzungen werden verwendet:

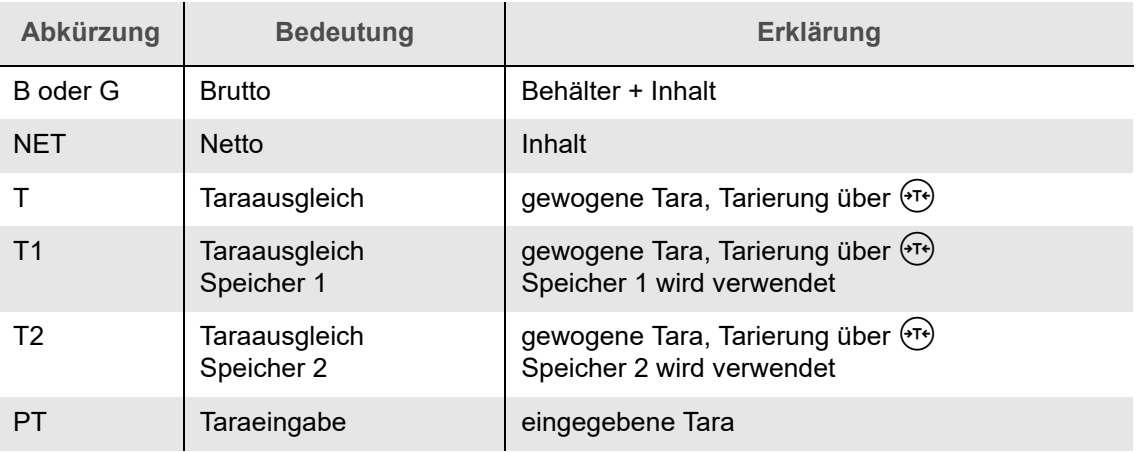

<span id="page-12-2"></span><span id="page-12-0"></span>Sicherheitshinweise helfen Ihnen, sicher mit dem Auswertegerät zu arbeiten. Sie weisen auf Gefahren hin, die sich bei der Konstruktion des Auswertegerätes nicht vermeiden ließen.

Das Auswertegerät wurde nach dem Stand der Technik und den anerkannten sicherheitstechnischen Regeln konstruiert und hergestellt. Dennoch können durch unsachgemäßen Gebrauch Gefahren für Personen und Schäden an dem Auswertegerät entstehen.

Beachten Sie die Sicherheitshinweise bei allen Arbeiten und in allen Betriebszuständen des Auswertegerätes.

Bei unsachgemäßem Gebrauch erlischt die Gewährleistung. Der Hersteller haftet nicht für Personen- oder Sachschäden, die durch unsachgemäßen Gebrauch entstehen.

## <span id="page-12-1"></span>**3.1 Allgemeine Sicherheitshinweise**

Beachten Sie die folgenden Sicherheitshinweise bei allen Arbeiten mit dem Auswertegerät:

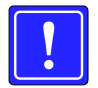

# **ACHTUNG**

**Störungen durch Modifikationen am Auswertegerät!**

Ausfall des Auswertegerätes.

- Auswertegerät technisch einwandfrei betreiben.
- Auswertegerät **NICHT** konstruktiv verändern.
- **Eichrecht** Achten Sie bei eichpflichtigen Waagen auf unversehrte amtliche Eich- und Sicherungsmarken. Die Nummer des elektronischen Eichsiegels<sup>1</sup> muss mit der abgeklebten Nummer auf dem Haupttypenschild<sup>2</sup> übereinstimmen. Das elektronische Eichsiegel darf nicht zerstört sein.

Sind Eich- oder Sicherungsmarken verletzt oder stimmt die Eichsiegelnummer nicht mit der auf dem Haupttypenschild überein, darf die Waage nicht mehr im eichpflichtigen Warenverkehr eingesetzt werden. Wird die Waage im Sinne des Eichgesetzes für eichpflichtige Wägungen bereitgehalten<sup>3</sup>, muss das ganze Wägesystem bis zur erfolgreichen Eichung (früher "Nacheichung") außer Betrieb genommen werden.

**Netzanschluss** Prüfen Sie vor Anschluss des Auswertegerätes, ob die Netzspannung auf dem Haupttypenschild mit der lokalen Netzspannung übereinstimmt. Betreiben Sie das Auswertegerät nur, wenn die Netzspannungen übereinstimmen. Wird das Auswertegerät mit einer falschen Netzspannung betrieben, besteht die Gefahr eines Stromschlags.

> Das Auswertegerät darf mit beschädigten Kabeln nicht verwendet werden. Wird das Auswertegerät mit einem beschädigten Kabel verwendet, besteht die Gefahr eines Stromschlags.

> Schließen Sie das Auswertegerät nur an ordnungsgemäß installierte Steckdosen an. Die Steckdose muss leicht zugänglich sein und den örtlichen Vorschriften entsprechen.

**Verwenden** Verwenden Sie die Tastatur des Auswertegerätes nur mit der Hand. Verwenden Sie auf keinen Fall spitze Gegenstände.

<sup>1)</sup> Der Status der elektronischen Eichsiegel wird beim Starten des Auswertegerätes angezeigt. Die Eichsiegelnummer wird im Menü Eichinformationen angezeigt ([siehe Kapitel 9.4 "Eichinformation", S. 36](#page-35-3)).

<sup>2)</sup> Das Haupttypenschild befindet sich auf der Stirnseite des Auswertegerätes (siehe Abb. 1 "Haupttypenschild [des konformitätsbewerteten Auswertegerätes", S.17\)](#page-16-1).

<sup>3)</sup> D.h. es ist zu erwarten, dass die Waage für eichpflichtige Wägungen verwendet wird.

Betreiben Sie das Auswertegerät nur mit unbeschädigtem Anzeigefenster und Tastatur. Für einen Austausch kontaktieren Sie den Kundendienst. Trennen Sie ein beschädigtes Auswertegerät vom Netz. Schützen Sie beschädigte Auswertegeräte vor Feuchtigkeit, Nässe und Staub.

**Anschluss von Zubehör** Es dürfen nur Komponenten an das Auswertegerät angeschlossen werden, die auf dem aktuellen Stand der Technik sind und den gesetzlichen Vorschriften entsprechen.

**Reinigen** Verwenden Sie zum Reinigen des Auswertegerätes nur milde Reinigungsmittel. Aggressive Reinigungsmittel wie Lösungs- oder Scheuermittel dürfen nicht verwendet werden.

> Reinigen Sie das Auswertegerät NICHT mit Hochdruckreinigern. Die Schutzklasse IP 67 des Auswertegerätes kann das Eindringen von Feuchtigkeit durch das Verwenden eines Hochdruckreinigers nicht verhindern.

**Elektrostatische Entladung** Verbinden Sie das Auswertegerät und die Wägebrücke beim Wägen von elektrostatisch aufladbaren Materialien (Kunststoffgranulate, rieselfähige Güter, Kunststoffteile oder folienverpackte Pakete) sternförmig mit einem Potenzialausgleich. Eventuelle Zuförderorgane, Auf- und Anbauten an die Wägebrücke sind in den Potenzialausgleich unbedingt mit einzubeziehen. Eine Zerstörung der Elektronik durch statische Entladungen wird damit verhindert. Kontaktieren Sie Ihren Servicepartner für weitere Informationen.

**Elektroschweißarbeiten** Trennen Sie vor Elektroschweißarbeiten das Auswertegerät von der Netzspannung und von den Wägezellen. Auftretende Schweißströme können das Auswertegerät und die Wägezellen beschädigen. Wenn die Wägezelle vor den Schweißarbeiten nicht entfernt werden kann, muss sie durch geeignete Verfahren vor den Schweißströmen geschützt werden.

**Einbau in Maschinen** Wird das Auswertegerät Teil einer Maschine, sind die Auflagen für die gesamte Maschine zu prüfen und einzuhalten.

**Lagern** Lagern Sie die Wägebrücke ausschließlich ohne aufgelegte Lasten.

# <span id="page-13-0"></span>**3.2 Pflichten des Personals**

Das Auswertegerät darf ausschließlich von qualifiziertem und eingewiesenem Personal bedient werden. Der Bediener muss die Bedienungsanleitung, besonders die Sicherheitshinweise, gelesen und verstanden haben. Die Sicherheitshinweise müssen bei allen Arbeiten mit dem Auswertegerät befolgt werden.

**Sonderfunktionen** Das Auswertegerät kann mit Sonderfunktionen ausgestattet sein, welche separat dokumentiert sind. Lesen und beachten Sie neben der Bedienungsanleitung auch die separaten Anleitungen.

**Vorschriften** Beachten Sie die Vorschriften der örtlichen Berufsgenossenschaft und die Bestimmungen des Betreibers. Beachten Sie je nach Art des Wägegutes die jeweiligen Gefahrstoff- und Hygienevorschriften.

**Schutzausrüstung** Abhängig von der Tätigkeit an dem Auswertegerät muss eine geeignete persönliche Schutzausrüstung getragen werden. Details zur Art der Schutzausrüstung entnehmen Sie den jeweiligen Kapiteln in dieser Anleitung.

**Schäden** Melden Sie Schäden am Auswertegerät und der Waage schnellstmöglich dem Betreiber.

# <span id="page-14-0"></span>**3.3 Bestimmungsgemäßes Verwenden**

Das Auswertegerät ist durch die verschiedenen Eingänge besonders vielseitig. Es ist EG-eichfähig, Klasse III, flexibel erweiterbar und kann durch die hohe Genauigkeit vielseitig eingesetzt werden.

Das Auswertegerät ist innerhalb der Umgebungsbedingungen für das

- **■** Erfassen,
- Speichern,
- Analysieren,
- Weiterleiten und
- Anzeigen

der Messdaten von Wägebrücken konstruiert. Das Wechseln der Wägebereiche und damit des Ziffernschrittes erfolgt automatisch.

Das Auswertegerät zeichnet sich besonders durch einen schnellen Analog-Digital-Wandler und die Digitalanzeige aus. Der IP 67-Schutz macht das Auswertegerät in industriellen Umgebungen vielseitig einsetzbar.

Über die Schnittstellen ist das Auswertegerät programmierbar und lässt sich mit diversen Peripheriegeräten verbinden. Zum Programmieren muss die vom Hersteller bereitgestellte PC KONFIG-SOFTWARE benutzt werden.

Über die seriellen Schnittstellen sind die Messdaten auslesbar. Mit einem Zusatzprogramm für Windows-PC können die erfassten Daten umfassend analysiert, bearbeitet und automatisiert weiterverarbeitet werden.

Das Auswertegerät darf auf keinen Fall

- außerhalb der Umgebungsbedingungen betrieben werden,
- mit nicht originalen Ersatzteilen betrieben werden,
- mit Hochdruckreinigern gereinigt werden,
- in der Standardausführung im Ex-Bereich eingesetzt werden,
- mit unvollständig angeschlossenen oder beschädigten Wägebrücken betrieben werden.

**Nichtselbsttätige Waage** Das Auswertegerät wird als Bestandteil einer nichtselbsttätigen Waage verwendet. Bei nichtselbsttätigen Waagen muss der Bediener jedes Wägeergebnis auf Zulässigkeit prüfen.

Ist das Wägeergebnis nicht zulässig, kann der Bediener den Wägevorgang beeinflussen, indem er

- die zu wiegende Last anpasst,
- $\blacksquare$  etc.

**Aufstellort** Der Aufstellort des Auswertegerätes muss den Umgebungsbedingungen entsprechen.

Ein Wechsel des Aufstellortes bedeutet oft auch, dass der g-Wert angepasst oder das Auswertegerät neu justiert werden muss. Andernfalls liegt die Genauigkeit des Auswertegerätes außerhalb des gültigen Fehlerbereiches.

# <span id="page-15-1"></span><span id="page-15-0"></span>**3.4 Umgebungsbedingungen**

Der Aufstellort des Auswertegerätes und der Wägebrücke muss die folgenden Eigenschaften erfüllen:

- ebene, stabile Aufstellfläche für die Wägebrücke,
- keine Zugluft an der Wägebrücke (offene Fenster oder Türen),
- stabile Temperatur von -10°C bis +40°C und trocken,
- keine direkte Sonneneinstrahlung,
- keine Auslässe von Klima- oder Heizungsanlagen im direkten Umfeld,
- frei von Erschütterungen und Vibrationen,
- frei von starken magnetischen Felder, starken Sendeeinrichtungen und elektrostatischen Aufladungen.

Das Auswertegerät ist durch den IP 67-Schutz gegen das Eindringen von Feuchtigkeit und Wasser geschützt. Je nach Ausführung der Wägebrücke sind hier jedoch andere Umgebungsbedingungen zu beachten.

<span id="page-16-0"></span>Ein Auswertegerät hat in der Regel mehrere Typenschilder. Die Typenschilder enthalten Informationen über das Auswertegerät und die justierte Wägebrücke. Dadurch ist das Auswertegerät eindeutig identifizierbar.

**Haupttypen-**Auf der Stirnseite des Auswertegerätes befindet sich das Haupttypenschild mit Angaben zu:

**schild**

Wägebereiche,

- Wägebrücke,
- Versorgungsspannung

<span id="page-16-1"></span>Abb. 1 Haupttypenschild des konformitätsbewerteten Auswertegerätes

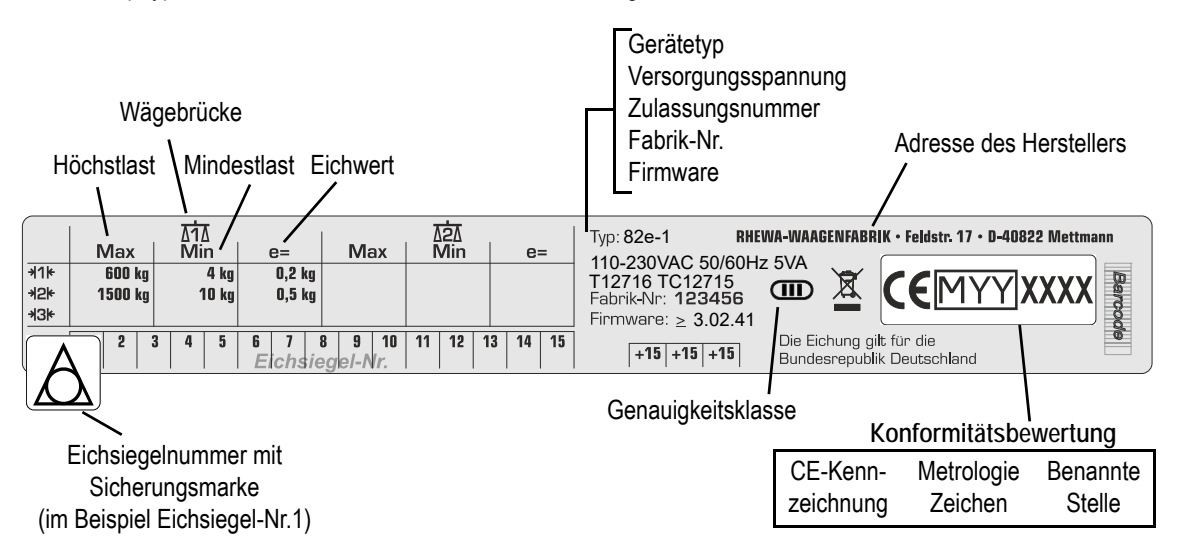

Die Werte in der Abbildung sind beispielhaft und müssen nicht mit den Angaben auf Ihrem Typenschild übereinstimmen.

**Informationsschild** Das Informationsschild befindet sich über der Anzeige.

Abb. 2 Informationsschild auf der Vorderseite des konformitätsbewerteten Auswertegerätes

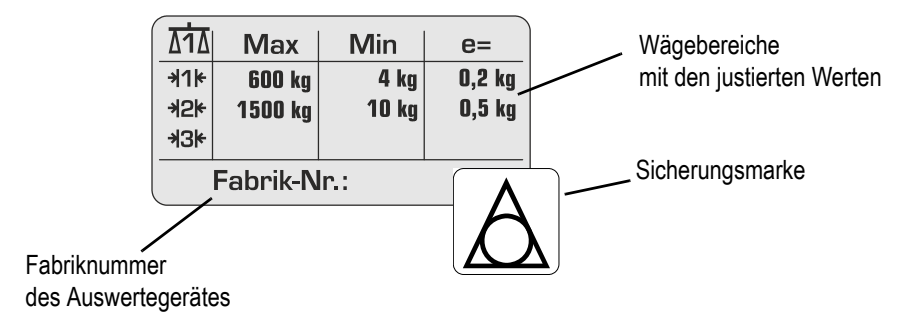

#### **Hinweis**

Beschädigte oder unlesbar gewordene Schilder müssen umgehend erneuert werden.

# <span id="page-18-1"></span><span id="page-18-0"></span>**5.1 Bedienelemente**

Auf dem Bedienfeld sind alle Tasten und Anzeigeelemente angeordnet.

Abb. 3 Bedienfeld

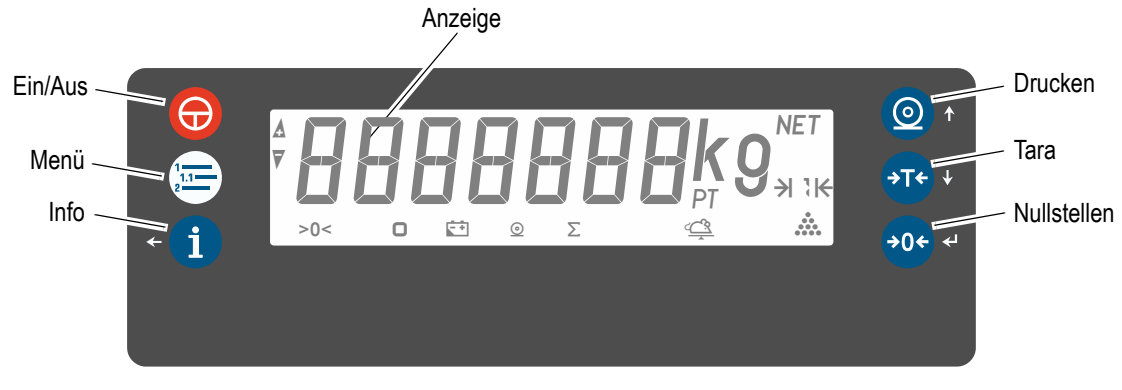

# <span id="page-18-2"></span>**5.2 LCD Anzeige**

Die LCD-Anzeige zeigt das Gewicht und zugehörige Informationen zum Waagenstatus oder aktiven Funktionen an.

Abb. 4 Hauptanzeige mit aktiven Symbolen

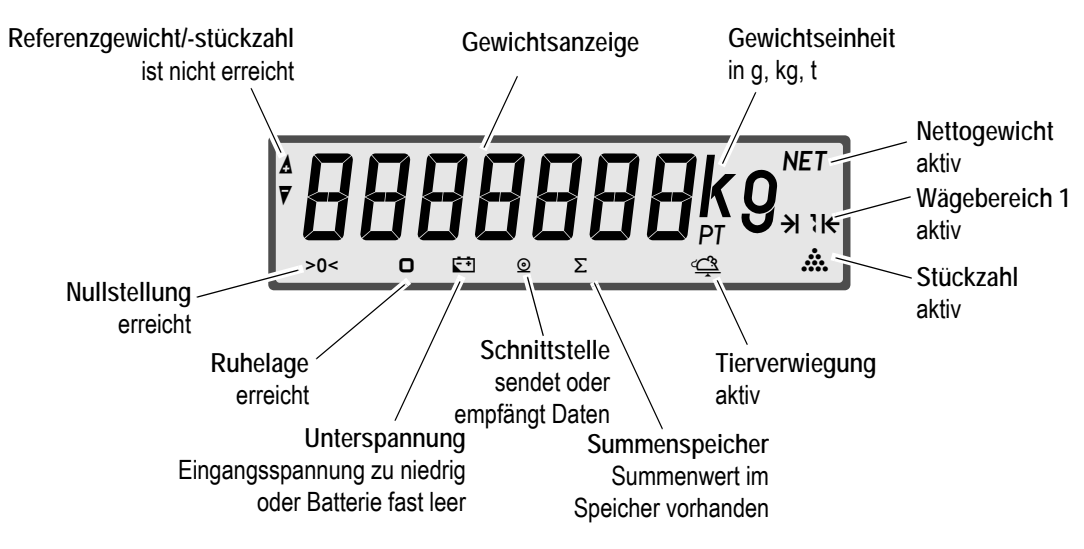

# <span id="page-18-3"></span>**5.3 Tasten**

Die Tasten werden zur Bedienung von Wägefunktionen und zur Navigation und Eingabe von Werten im Menü benutzt.

Die einzelnen Tasten werden im Folgenden erklärt.

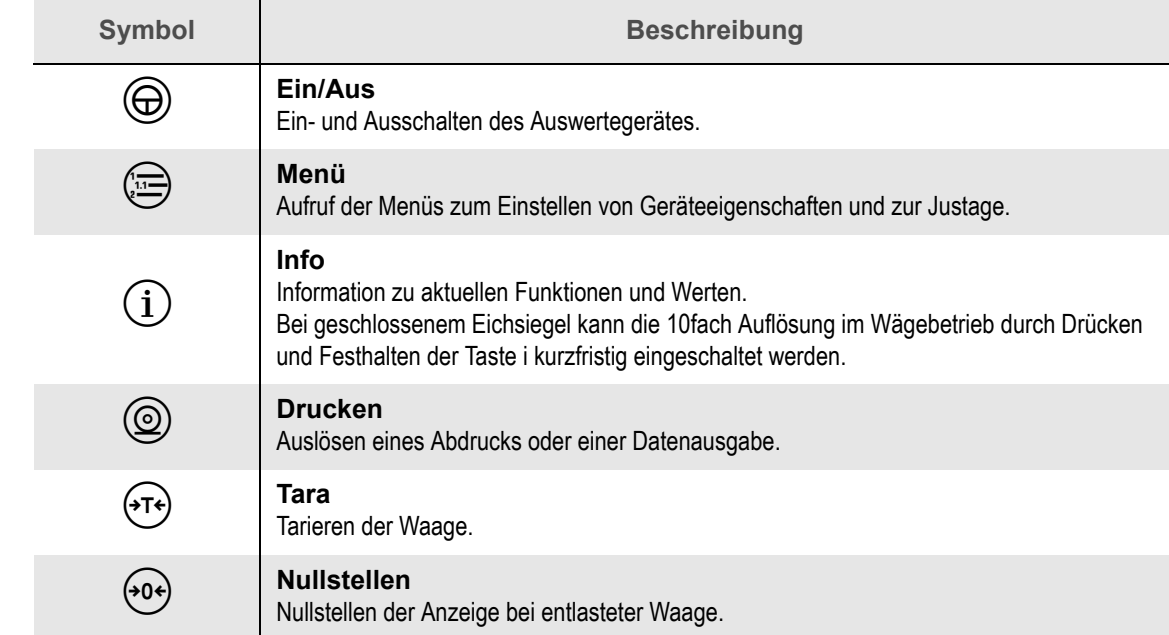

**Navigations-**Mit den vier Navigationstasten  $\text{\textbackslash}\mathbb{G}$ ,  $\text{\textbackslash} \mathbb{F}$ ,  $\text{\textbackslash} \mathbb{F}$ ,  $\text{\textbackslash} \mathbb{F}$ 

- navigieren Sie im Menü,
- geben Sie Werte ein,

**tasten**

blättern Sie in einer Liste vorgegebener Werte.

Nähere Informationen dazu finden Sie im [Kapitel 7 "Bedienen", S. 27](#page-26-4).

#### <span id="page-20-1"></span><span id="page-20-0"></span>**6.1 Lieferumfang**

Vergewissern Sie sich, dass die folgenden Bestandteile geliefert wurden:

- Auswertegerät
- **Bedienungsanleitung**
- Wandhalteblech und Montageanleitung
- bei losen Auswertegeräten: Verschlussstopfen für Kabelverschraubungen
- Sonderzubehör nach Bestellung

# <span id="page-20-2"></span>**6.2 Vorbereitungen**

Beachten Sie die folgenden Hinweise beim Aufstellen und Anschließen des Auswertegerätes.

#### **Hinweise**

- Prüfen Sie mit dem Auswertegerät gelieferte Netzkabel und Messkabel auf Beschädigungen.
- Elektrische Geräte können EMV-Störungen in das Stromnetz abgeben. Stellen Sie daher für den elektrischen Anschluss des Auswertegerätes eine separate Spannungsversorgung direkt vom Sicherungskasten her.
- Eine permanente Spannungsversorgung erhöht die Lebensdauer und Wägegenauigkeit des Auswertegerätes. Halten Sie die Spannungsversorgung des Auswertegerätes permanent aufrecht (Ausnahmen: Gewitter, Elektroschweißarbeiten etc.).
- Das Auswertegerät ist ein Präzisionsinstrument, bei dessen Herstellung und Feineinstellung auf exakte Messergebnisse geachtet wurde. Behandeln Sie das Auswertegerät sorgfältig.

# <span id="page-20-3"></span>**6.3 Aufstellen**

Das Auswertegerät wird mit losem Wandhalteblech geliefert. Das Wandhalteblech ermöglicht eine Wandmontage und ist entsprechend der beigelegten Montageanleitung zu montieren.

Beachten Sie die Umgebungsbedingungen aus [Kapitel 3.4 "Umgebungsbedingungen", S. 16.](#page-15-1)

Abb. 5 Aufstellvarianten

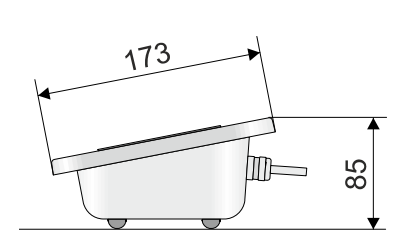

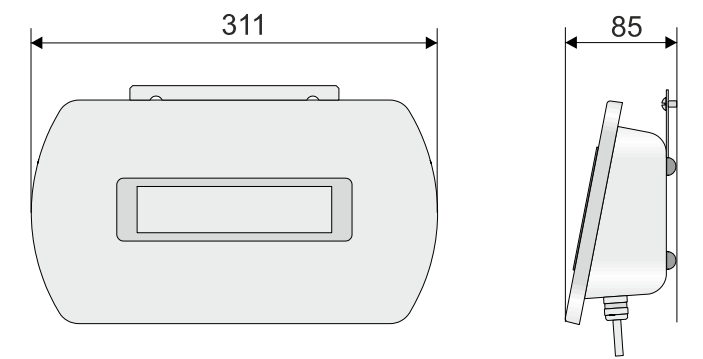

Tischaufstellung Wandmontage

Je nach Aufstellungsart ändert sich die Bedien- und Ableserichtung. Dazu muss der Gehäusedeckel gedreht werden.

Die Anzeige und die Tastatur befinden sich am Gehäusedeckel und werden automatisch mit gedreht. Lediglich das Kabel der Anzeige muss umgesteckt werden ([siehe Kapitel](#page-21-0) [6.4 "Ableserichtung ändern", S. 22](#page-21-0)).

# <span id="page-21-0"></span>**6.4 Ableserichtung ändern**

Dieses Kapitel beschreibt, wie Sie das Gehäuse öffnen, den Deckel drehen, die Anzeige umstecken und das Gehäuse wieder schließen.

#### <span id="page-21-1"></span>**6.4.1 Sicherheitshinweise**

Beachten Sie die folgenden Sicherheitshinweise, **bevor** Sie das Auswertegerät öffnen.

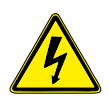

# **GEFAHR**

#### **Kontakt mit elektrischer Spannung!**

Lebensgefahr durch Stromschlag

- Schalten Sie das Auswertegerät aus.
- Unterbrechen Sie die Spannungsversorgung.
- Sichern Sie das Auswertegerät gegen das Wiedereinschalten.
- Stellen Sie den spannungsfreien Zustand sicher.

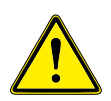

### **WARNUNG**

#### **Verletzungen durch scharfe Kanten!**

Schwere Schnittwunden möglich.

Schnittfeste Handschuhe tragen.

Beachten Sie folgenden Sicherheitshinweis, **während** Sie an dem geöffneten Auswertegerät arbeiten.

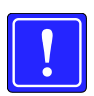

### **ACHTUNG**

#### **Störungen durch elektrische Spannungen!**

Ausfall des Auswertegerätes.

- Benutzen Sie ein Anti-Statik-Armband.
- Entfernen Sie Reste aus Metall und Kunststoff.

#### <span id="page-22-0"></span>**6.4.2 Gehäuse öffnen**

Im Folgenden wird beschrieben, wie Sie das Gehäuse des Auswertegerätes öffnen.

Öffnen Sie das Gehäuse:

**Gehäuse öffnen**

- **1. Spannungsversorgung unterbrechen, Netzstecker ziehen.**
- **2. Mit einem Steckschlüssel (Schlüsselweite 7 mm) die 6 Muttern M4 an der Rückseite des Gerätes lösen.**

Abb. 6 Rückseite des Auswertegerätes

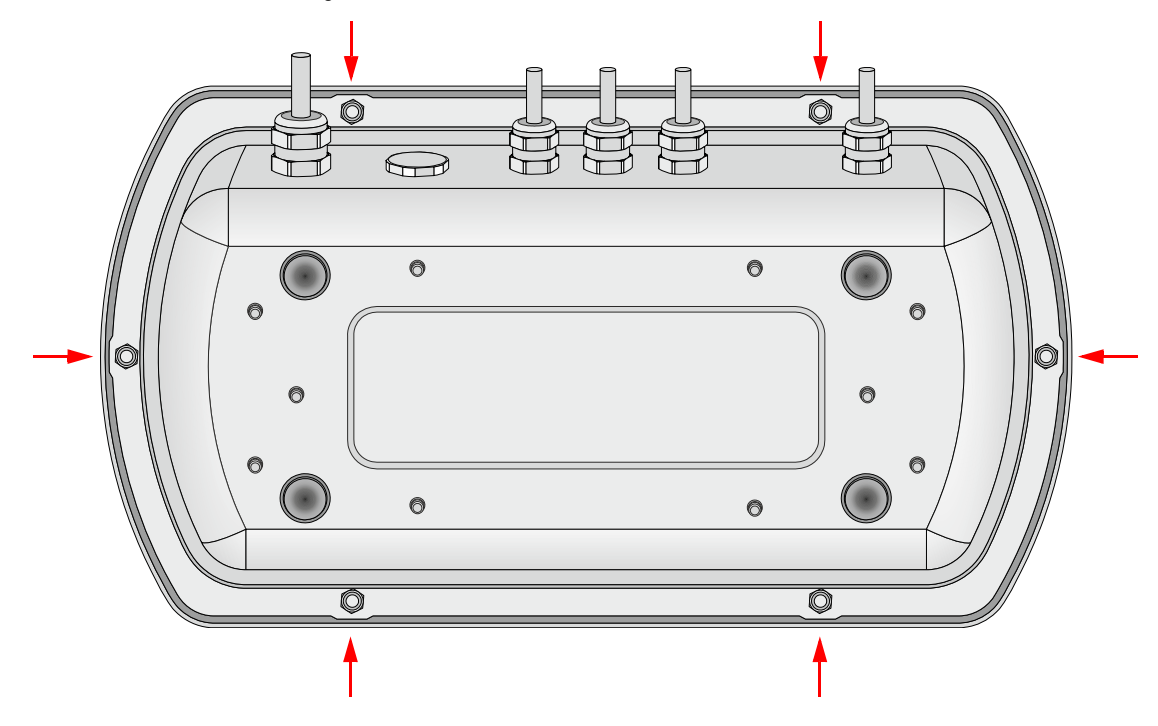

- **3. Gehäusedeckel senkrecht zum Gerät hochheben.**
- 

#### **Hinweis**

Auf der Innenseite des Deckels befindet sich die eingeklebte Gehäusedichtung. Um beim Verschließen des Gehäuses den richtigen Abstand zwischen dem Dichtungsflansch und dem Gehäusedeckel zu gewährleisten, sind Distanzhülsen auf die Gewindestifte gesteckt. Die Distanzhülsen dürfen nicht verlorengehen.

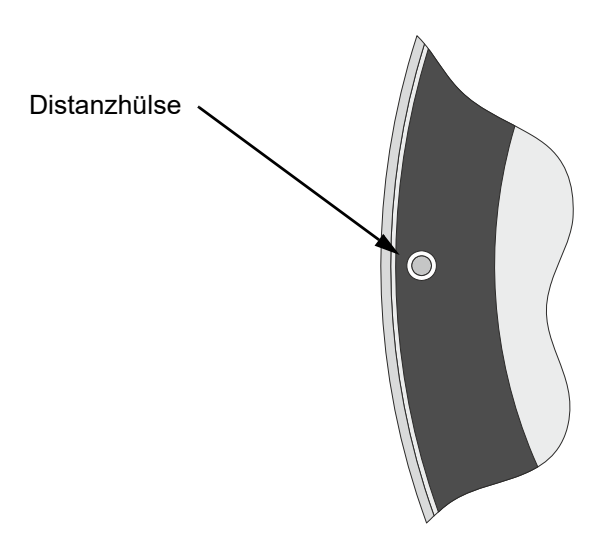

#### <span id="page-23-0"></span>**6.4.3 Gehäusedeckel drehen und Anzeigekabel umstecken**

Das Auswertegerät kann als Tisch- oder Wandgerät betrieben werden. Je nach Aufstellungsart ändert sich die Bedien- und Ableserichtung. Dazu muss der Gehäusedeckel gedreht werden und das Kabel der Anzeige umgesteckt werden.

**Wandmontage** Der Steckeranschluss befindet sich auf der linken Seite der Anzeigeplatine

- **Tischaufstellung** Der Steckeranschluss befindet sich auf der rechten Seite der Anzeigeplatine.
	- Abb. 7 Steckeranschluss in der Anzeigeplatine

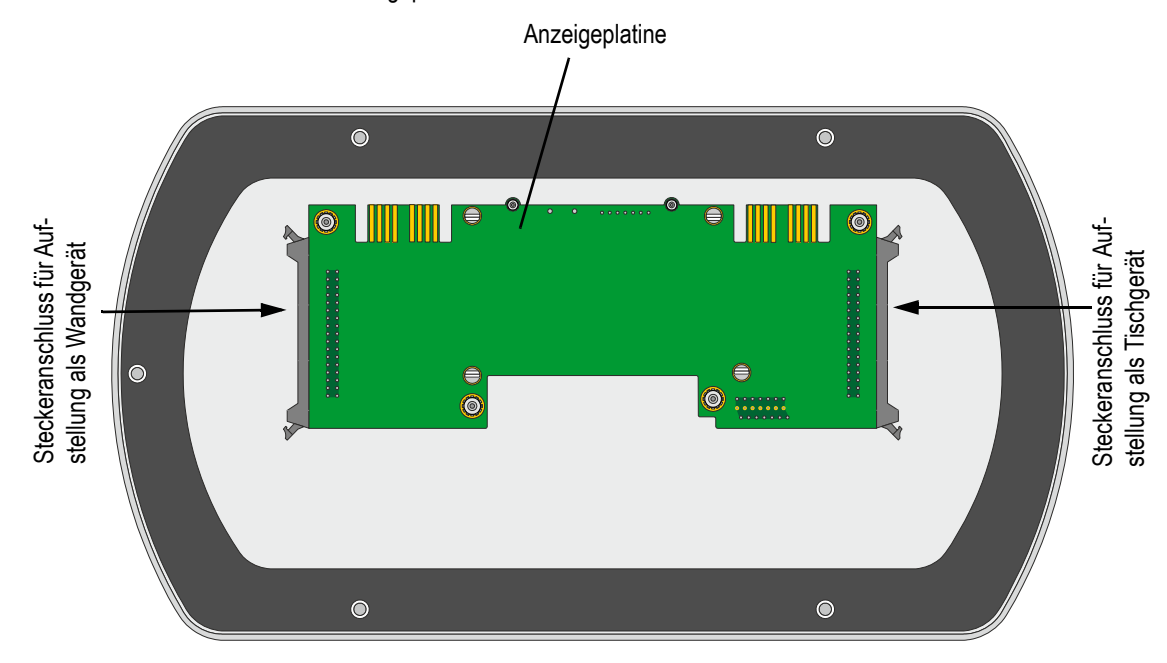

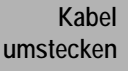

Umstecken des Kabels:

- **1. Lösen Sie die Verriegelungen des Steckers.**
- **2. Ziehen Sie das Flachbandkabel waagerecht aus dem Stecker.**
- **3. Stecken Sie das Flachbandkabel in den richtigen Steckeranschluss.**

*Achten Sie darauf, dass die Verriegelungen des Steckers einrasteten.*

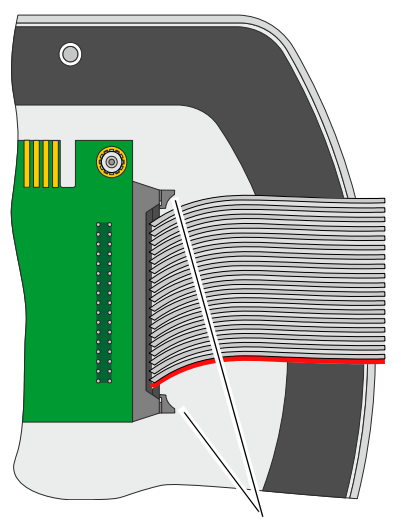

Verriegelungen des Steckers

#### <span id="page-24-0"></span>**6.4.4 Gehäuse schließen**

Nach Abschluss der Arbeiten das Auswertegerät vorsichtig schließen.

#### **Hinweis**

Das Kabel der Anzeige muss frei in einem Bogen zwischen Gehäusedeckel und Hauptplatine liegen. Das Kabel nicht knicken oder scharf biegen.

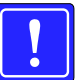

# **ACHTUNG**

**Störungen durch elektrische Spannungen!**

Ausfall des Auswertegerätes.

Entfernen Sie Reste aus Metall und Kunststoff aus dem Gehäuse.

Die 6 Muttern M4 auf der Rückseite auf die Gewindestifte schrauben und mit einem Steckschlüssel (Schlüsselweite 7 mm) kreuzweise fest anziehen.

# <span id="page-24-1"></span>**6.5 Anschluss des Auswertegerätes**

- **Drucker** Stellen Sie alle Steckverbindungen zur Druckern, Barcodeleser, Steuerungen etc. her. Zum Anschluss des Druckers beachten Sie die separate Bedienungsanleitung.
- **Wägebrücke** Schließen Sie die Wägebrücke an das Auswertegerät an. Beachten Sie dazu auch die separate Aufstellanleitung der Wägebrücke.
	- Die Messleitungen müssen locker verlegt sein und dürfen nicht mechanisch unter Spannung stehen.
	- Alle Stellfüße müssen Bodenkontakt haben und gleichmäßig aufliegen.
	- Richten Sie die entlastete Wägebrücke mittels der eingebauten Libelle aus.

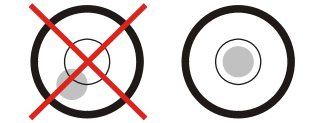

**Prüfen Sie den sicheren Stand der Wägebrücke.** 

**Spannungsversorgung** Schließen Sie das Auswertegerät an die Spannungsversorgung an. Netzspannung und Frequenz müssen mit den Angaben auf dem Typenschild übereinstimmen.

# <span id="page-26-5"></span><span id="page-26-4"></span><span id="page-26-1"></span><span id="page-26-0"></span>**7.1 Navigation im Menü**

Das Menü zur Einstellung von Parametern wird durch die Taste 
S aufgerufen. Der Aufbau des Menüs entspricht einer verzweigten Baumstruktur mit mehreren Unterebenen.

**Beispiel**

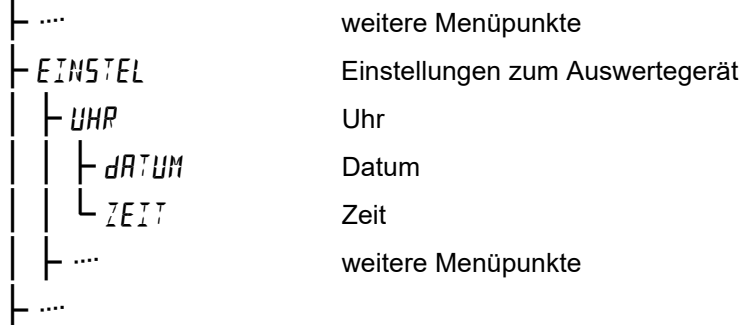

Der Menüpunkt  $F/N57F1$  befindet sich in der Grundebene, der Menüpunkt  $IHR$  in der ersten Unterebene. Je nach Menüebene gibt es unterschiedlich viele Verzweigungen und Unterebenen.

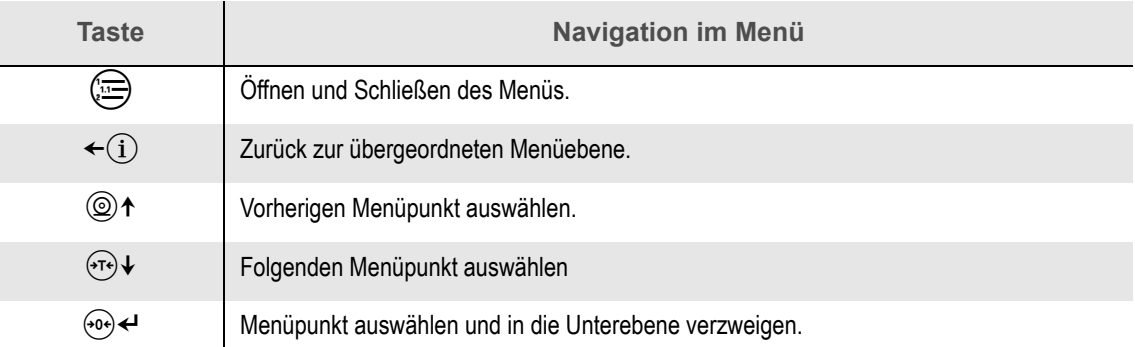

# <span id="page-26-2"></span>**7.2 Auswahl von Werten**

Mit den Taten  $\textcircled{2}$   $\uparrow$  oder  $\textcircled{r}$  kann in einer Liste vorgegebener Werte geblättert werden. Bei Bestätigung mit der Taste <sup>ooj ←</sup> wird der ausgewählte Wert übernommen.

#### <span id="page-26-3"></span>**7.3 Eingabe von Werten**

**a) Wert ändern und übernehmen**

 Der Wert der aktuellen Eingabeposition kann mit den Tasten oder schrittweise geändert werden.

Die Taste  $\Theta$  + bestätigt die Einstellung einer einzelnen Dezimalstelle und die Eingabeposition springt auf die nächste Dezimalstelle. Durch zweifaches Drücken der Taste  $\Theta \leftarrow$  erfolgt die Übernahme des kompletten Wertes.

- Die Eingabeposition kann mit den Tasten  $\Theta \leftarrow$  oder  $\leftarrow$  ausgewählt werden.
- **b) Dezimalstelle löschen**
- An beliebiger Stelle eines bereits angezeigten Wertes kann mit den Tasten  $\circledR$  oder  $\circledR\star$ auch eine leere Eingabe ausgewählt werden. Bei Bestätigung mit der Taste <sup>600</sup><sup>←</sup> wird diese Ziffer gelöscht und der Wert um eine Dezimalzahlstelle reduziert. Alle nachfolgenden Zeichen werden nach links geschoben.
- Die Eingabeposition kann mit den Tasten  $\mathcal{D} \leftarrow \mathcal{D}$  ausgewählt werden.
- **c) Dezimalpunkt eingeben**
- An beliebiger Stelle der Eingabeposition kann mit den Tasten  $@{\uparrow}$  oder  $\widehat{ }$   $\uparrow$  anstelle einer Ziffer auch der Dezimalpunkt ausgewählt werden. Bei Bestätigung mit der Taste <sup>(</sup>oo) <sup>←</sup> wird der Dezimalpunkt an dieser Stelle gesetzt und die Eingabeposition springt auf die nächste Dezimalstelle.
- Bei der Eingabe von Dezimalwerten kann nur jeweils ein Punkt eingegeben werden. Der Dezimalpunkt kann auch an der aktuellen Position gelöscht und an anderer Stelle erneut eingegeben werden.

#### <span id="page-28-1"></span><span id="page-28-0"></span>**8.1 Auswertegerät einschalten**

Nachfolgend wird beschrieben, wie Sie das Auswertegerät einschalten.

#### **Hinweis**

Lassen Sie das Auswertegerät nach Möglichkeit immer eingeschaltet. Das Auswertegerät hat so stets die optimale Betriebstemperatur.

**Auswertegerät einschalten**

- Schalten Sie das Auswertegerät ein:
- **1. Mit Auswertegerät verbundene Wägebrücken entlasten.**
- 2. Auswertegerät mit Taste  $\textcircled{e}$  einschalten.
	- *Das Auswertegerät startet einen Selbsttest und initialisiert sich.*
- Es werden nacheinander folgende Informationen angezeigt:
- Displaytest (alle Segmente sind eingeschaltet)

*Wenn nicht alle Segmente der Anzeige aktiv sind, muss die Waage außer Betrieb genommen werden.*

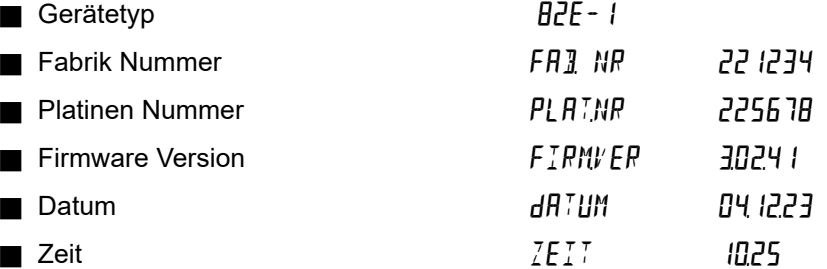

- Initialisieren verschiedener Programmteile
- TNTT

NULL

**0.000kg** 

- Nullstellen der Wägebrücke
- 
- Gewichtsanzeige *Waage ist betriebsbereit.*

**Hinweis**

Sekunden alle Segmente eingeschaltet.

Wird die Ein/Aus-Taste  $\bigoplus$  beim Einschalten lange festgehalten, werden für maximal 5

 $>0<$   $\Box$ 

# <span id="page-29-0"></span>**8.2 Mögliche Fehlermeldungen beim Einschalten**

Verhalten sich das Auswertegerät oder die angeschlossenen Komponenten wie Wägebrücke und Optionskarten unerwartet, zeigt das Auswertegerät eine Fehlermeldung.

Weitere Fehlermeldungen finden Sie im [Kapitel 22 "Fehler- und Statusmeldungen", S. 89.](#page-88-2)

**Nullstellen nicht möglich** Wenn die Wägebrücke nicht entlastet wird oder der Gewichtswert unruhig ist, schlägt das automatische Nullstellen fehl.

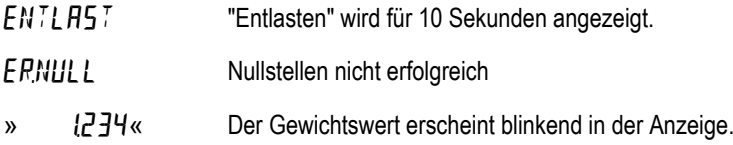

Wenn das Nullstellen nicht möglich ist, wird der zuletzt ermittelte Nullpunkt verwendet.

# **Hinweis**

Das Wägen mit dieser Wägebrücke ist möglich, der Gewichtswert kann aber einen systematischen Fehler haben.

Die Wägebrücke sollte sobald wie möglich entlastet und mit der  $\circledast$  nullgestellt werden. Nach erfolgreichem Nullstellen wird der Gewichtswert kontinuierlich angezeigt.

**Eichsiegel** Ist das Eichsiegel zerstört, wird beim Einschalten eine Meldung angezeigt.

**zerstört**

EIEH5IEGEL ZER5ToERT Laufschrift "Eichsiegel zerstört"

#### **Hinweis**

Bei einem zerstörten elektronischen Eichsiegel ist der Betrieb der Waage im eichpflichtigen Warenverkehr nicht zulässig. Die Waage ist nicht mehr konformitätsbewertet bzw. geeicht.

**Dongle-**Bei einer falschen Dongle-Nummer wird beim Einschalten eine Meldung angezeigt.

**Nummer falsch**

FRL 5CHER doNGLE Laufschrift "Falscher Dongle"

Meldung mit <sup>60</sup><sup>←</sup> bestätigen.

Der Dongle ist ein elektronischer Baustein im Klemmenkasten der Wägebrücke. Die Identifikationsnummer des Dongle wird vom Auswertegerät beim Einschalten geprüft. Auf diese Weise wird sichergestellt, dass das Auswertegerät mit der Wägebrücke verbunden ist, mit der es justiert wurde.

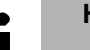

#### **Hinweise**

- Wenn die Dongle-Nummer der verbundenen Wägebrücke von der bei der Justage erfassten Dongle-Nummer abweicht, ist der Betrieb der Waage im eichpflichtigen Warenverkehr nicht zulässig. Die Waage ist nicht mehr konformitätsbewertet bzw. geeicht.
- Prüfen Sie bei steckbaren Wägebrücken, ob die Fabriknummer der Wägebrücke der Fabriknummer auf dem Typenschild entspricht.

# <span id="page-30-0"></span>**8.3 Auswertegerät ausschalten**

Nachfolgend wird beschrieben, wie Sie das Auswertegerät ausschalten.

**Auswertegerät ausschalten**

> $\bullet$ ı

Schalten Sie das Auswertegerät aus:

- **1. Stellen Sie sicher, dass sich das Auswertegerät im Wägebetrieb befindet.**
- 2. Auswertegerät mit Taste  $\textcircled{b}$  ausschalten.

# **Hinweise**

- Schalten Sie das Auswertegerät immer über die Taste  $\textcircled{D}$  aus. Schalten Sie das Auswertegerät nicht aus, indem Sie die Spannungsversorgung bei eingeschaltetem Auswertegerät abschalten! Es besteht sonst die Gefahr, dass Daten fehlerhaft gespeichert werden.
- Entlasten Sie die Wägebrücke, wenn das Auswertegerät mehrere Tage ausgeschaltet bleibt.

<span id="page-32-0"></span>Alle Funktionen, sowie die Gerätekonfiguration und die Justage, sind über das Menü zu erreichen, zu bedienen und einzustellen.

Zum Bewegen und zur Auswahl eines Menüpunktes siehe Kapitel 7.1 "Navigation im Menü", S.27.

Folgendes Kapitel zeigt den prinzipiellen Aufbau des Menüs.

Je nach aktivierten Funktionen und dem Gerätetyp werden weitere Menüpunkte angezeigt, vorhandene ausgeblendet oder die Texte eines Menüpunktes ändern sich.

Auch mit Programmerweiterungen und Sonderprogrammen wird das Menü angepasst.

Aus diesem Grund zeigt die Aufstellung nur eine Übersicht, keine verbindliche Funktionalität.

Die genaue Erklärung zu einem Menüpunkt, seine Bedienung und Auswirkung wird unter der verwiesenen Stelle erläutert.

# <span id="page-32-1"></span>**9.1 Menüstruktur**

Über die Taste erreichen Sie die oberste Menüebene.

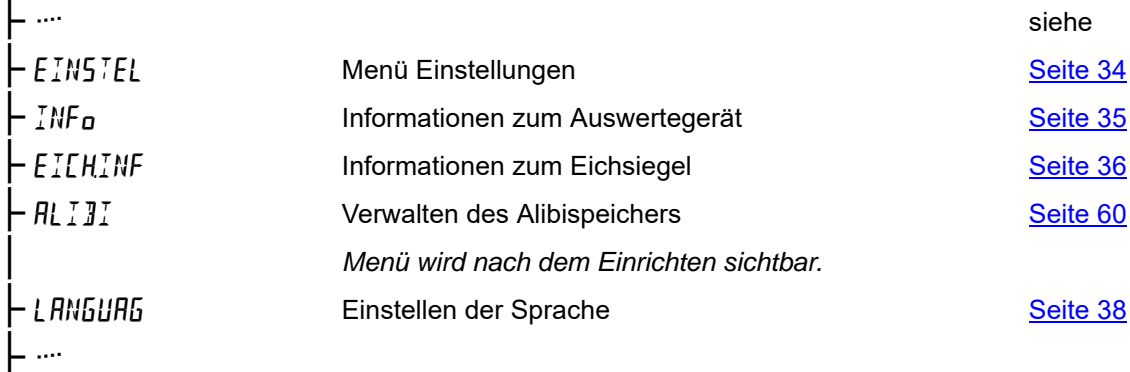

# <span id="page-33-0"></span>**9.2 Einstellungen**

Dieses Kapitel listet die Menüpunkte im Menü **Einstellungen** auf. Mit den Einstellungen können Sie das Auswertegerät an Ihre Anforderungen anpassen.

### **Hinweise**

I

- Auf einige Einstellungen hat nur Ihr Servicepartner Zugriff. Kontaktieren Sie Ihren Servicepartner für das Anpassen dieser Einstellungen:
	- **Einrichten des Alibispeichers,**
	- **Einstellen und Justieren von Wägebrücken,**
	- **Aufbringen eines Eichsiegels etc.**
- Einige Einstellungen sind nur sichtbar, wenn die jeweilige Funktion aktiv ist.

**Menü Einstellungen** Das Menü befindet sich auf der obersten Menüebene und enthält folgende Menüpunkte: - ...

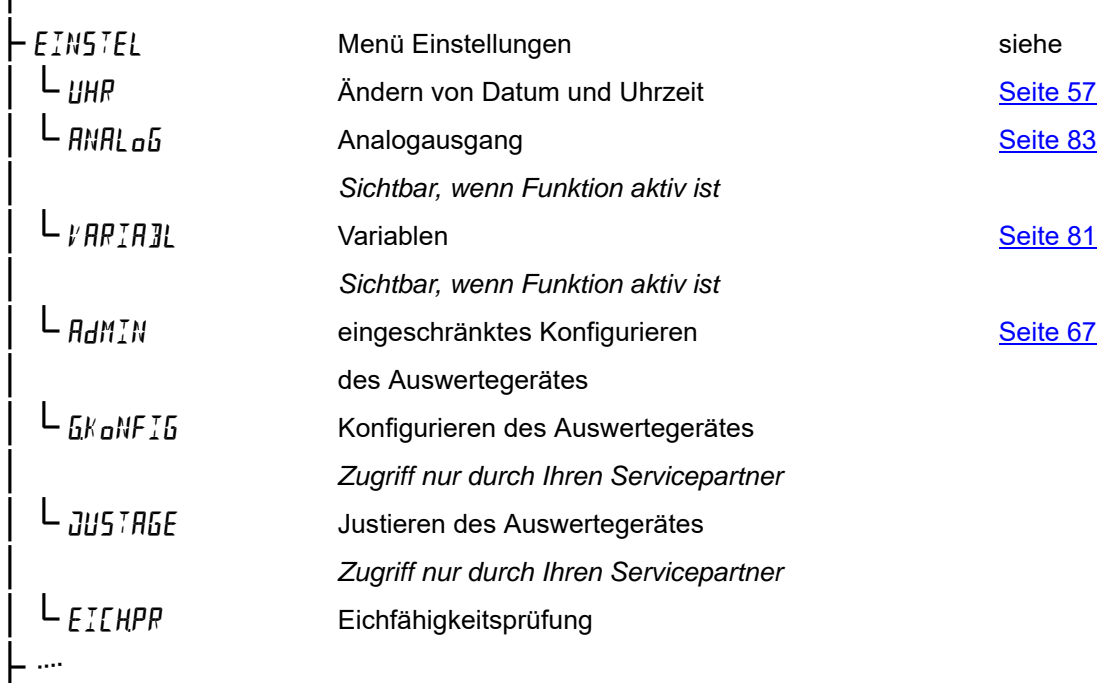

Weitere Informationen zu den jeweiligen Menüpunkten finden Sie in den angegebenen Kapiteln.

# <span id="page-34-0"></span>**9.3 Geräteinformation**

Es können Informationen zu den Eigenschaften des Auswertegerätes angezeigt werden.

**Fabriknummer**, **Platinennummer** und **Firmwareversion** ermöglichen eine eindeutige Identifizierung der Hard- und Softwareeigenschaften.

Im **Logbuch** werden alle Softwareaktualisierungen protokolliert.

**Logbuch** Das Logbuch protokolliert jede Übertragung einer neuen Programmversion in das Auswertegerät. Bei geschlossenem Eichsiegel können im Logbuch 40 Einträge (Aktualisierungsvorgänge) gespeichert werden.

Beim Zerstören des Eichsiegels bleiben die 10 letzten Einträge erhalten. Weitere vorhandene Einträge werden gelöscht.

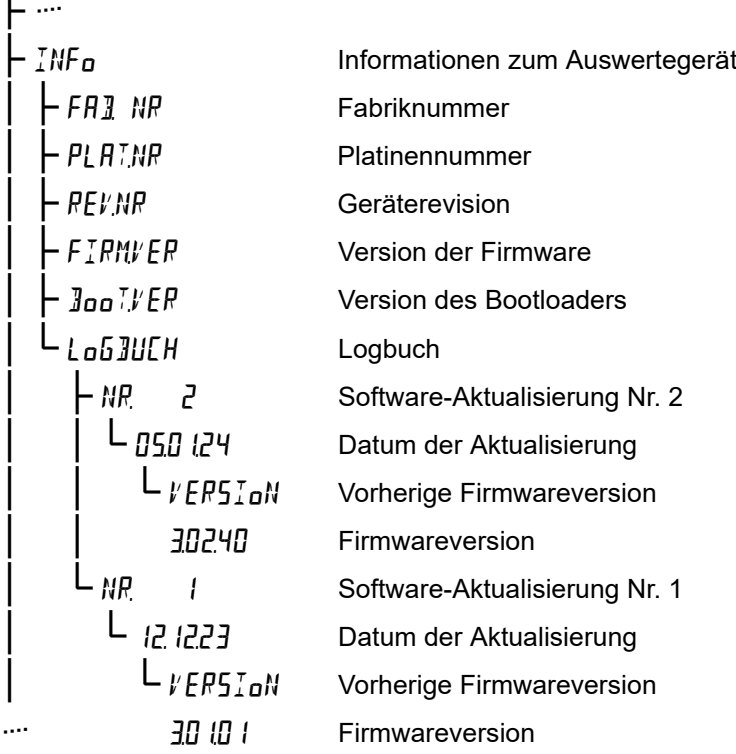

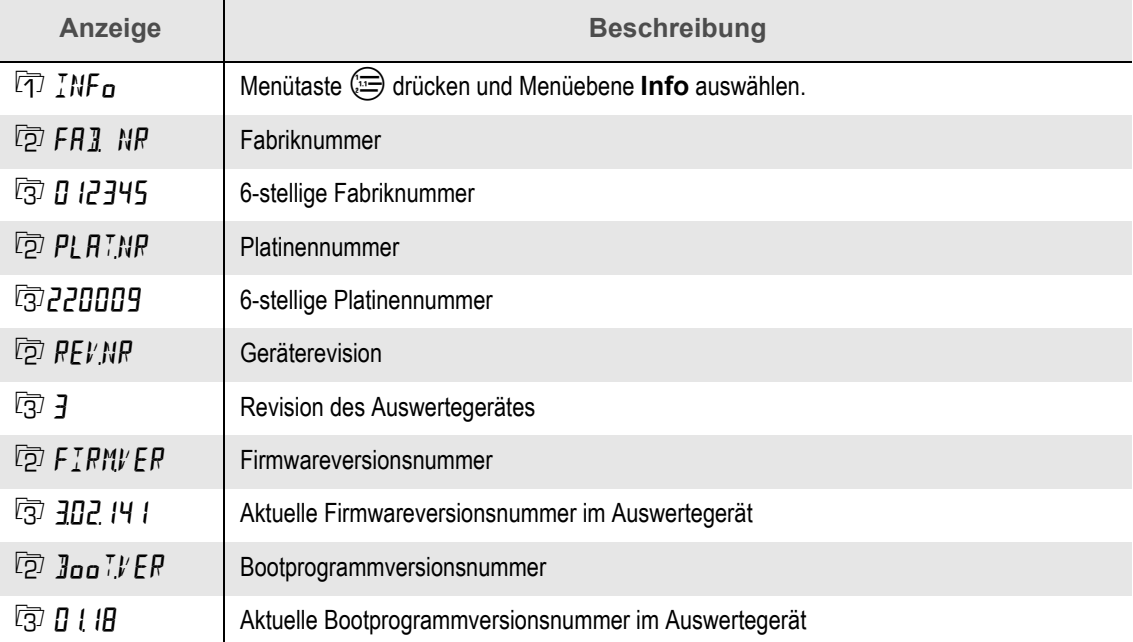

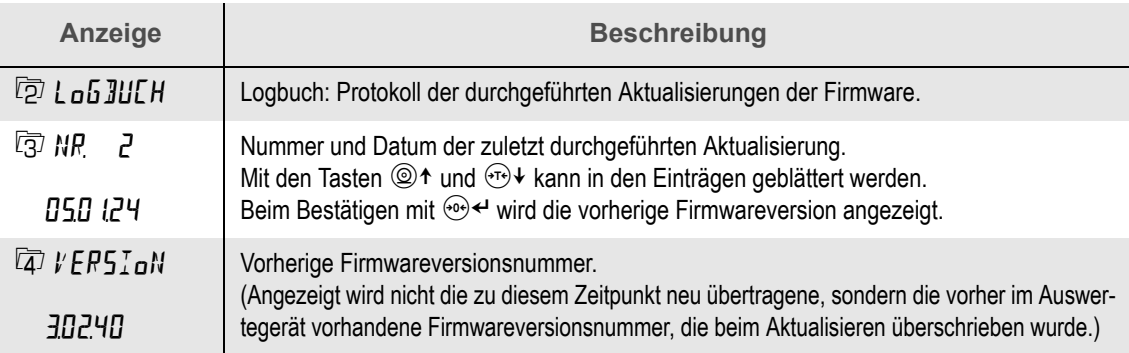

# <span id="page-35-3"></span><span id="page-35-0"></span>**9.4 Eichinformation**

Es können Informationen zum aktuellen Zustand des Eichsiegels und zur Historie des Eichsiegels angezeigt werden.

#### <span id="page-35-1"></span>**9.4.1 Elektronisches Eichsiegel**

Nach der Justage und Abnahme der Waage wird das Eichsiegel aufgebracht. Das elektronische Eichsiegel schützt alle eichrechtlich relevanten Einstellungen im Auswertegerät vor Veränderungen.

#### **Hinweis**

Das Zerstören und Aufbringen des Eichsiegels wird mit Datum und Uhrzeit im Menü Eichinformationen protokolliert.

Erst nach dem Zerstören des elektronischen Eichsiegels sind eichrechtlich relevante Einstellungen möglich.

#### <span id="page-35-2"></span>**9.4.2 Eichsiegelnummer**

Beim Zerstören des Eichsiegels wird die Eichsiegelnummer um 1 erhöht:

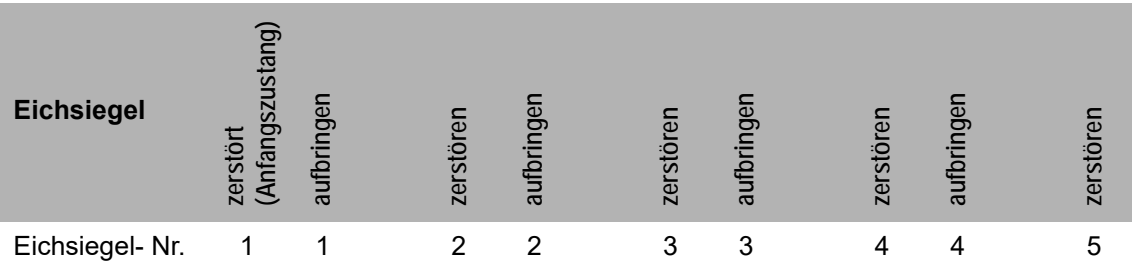

Durch die Eichsiegelnummer kann jederzeit nachvollzogen werden, wie oft das Eichsiegel bereits zerstört wurde.

**Typenschild** Beim Typenschild muss das mit der Sicherungsmarke gekennzeichnete Nummernfeld mit der aktuell angezeigten Eichsiegelnummer übereinstimmen. Ist die Eichsiegelnummer höher als das gekennzeichnete Nummernfeld, wurde das Eichsiegel nach dem Aufbringen bereits zerstört und die Eichsiegelnummer bei diesem Prozess hochgezählt. In diesem Fall darf die Waage nicht im eichpflichtigen Warenverkehr eingesetzt werden.
### **9.4.3 Menüstruktur**

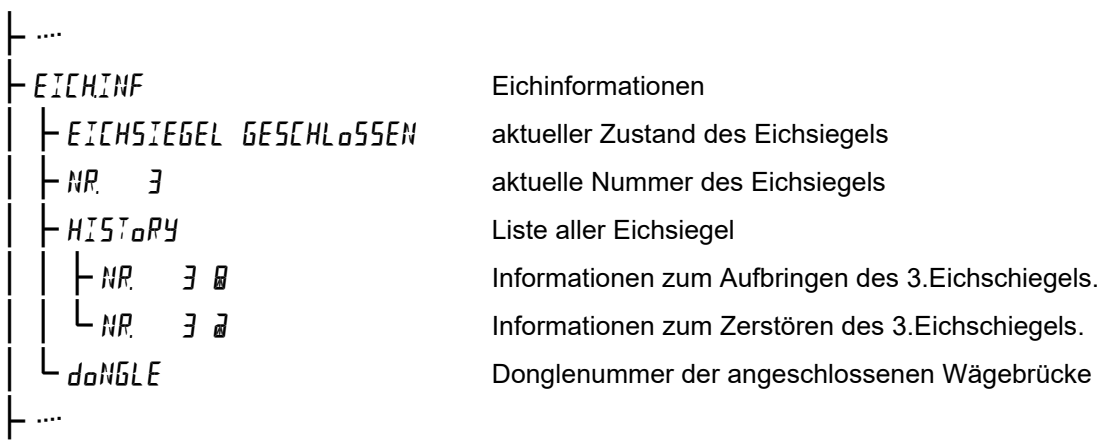

#### **9.4.4 Menütabelle**

# **Hinweis**

 $\bullet$ 

Die Darstellung der Eichinformationen ändert sich abhängig davon, ob ein Eichsiegel zerstört oder aufgebracht ist.

Das Schlosssymbol a neben der Nummer zeigt an, dass das Eichsiegel zerstört (Schloss geöffnet) und aufgebracht **auf Schloss geschlossen**) wurde.

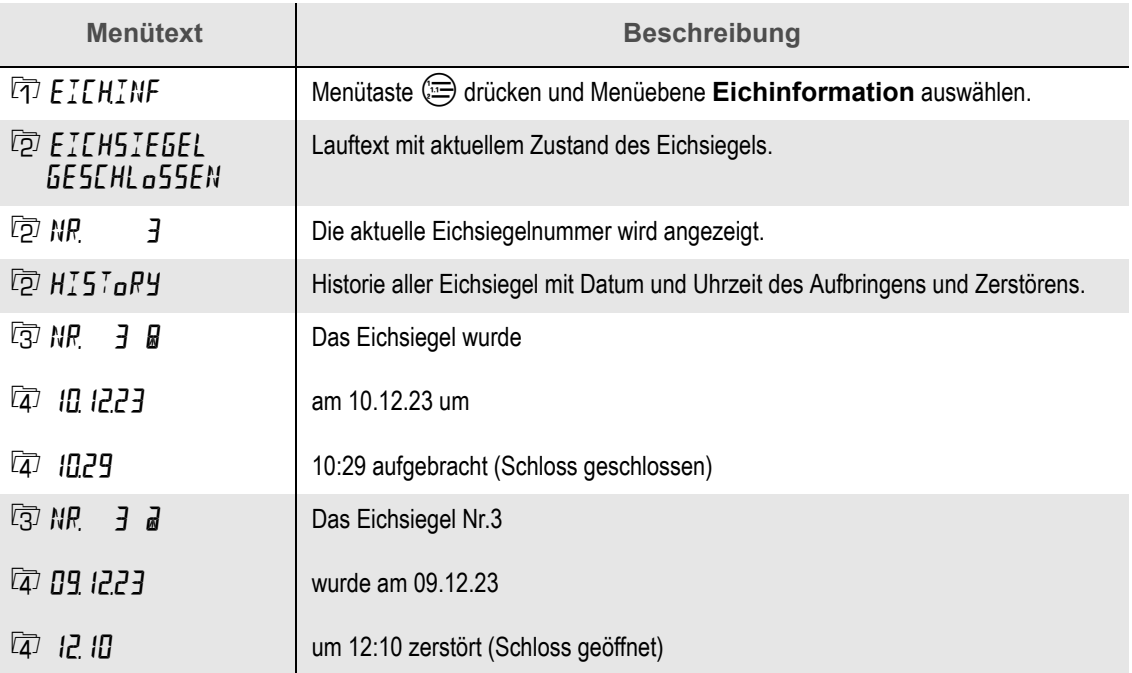

# **9.5 Sprache**

Stellen Sie vor der Nutzung des Auswertegeräts die Sprache für angezeigte Menütexte und Meldungen ein.

**Sprache einstellen**

- Stellen Sie die Sprache ein:
- 1. Taste **b** drücken.
- 2. Mit der Navigationstaste <sup>◎↑</sup> den Menüpunkt **L AN**<sub>b</sub>UR<sub>D</sub> auswählen und mit <sup>⊛←</sup> bestäti**gen.**
- **3. Mit den Tasten <sup>◎↑</sup> und <sup>⊕↓</sup> die gewünschte Sprache wählen und bestätigen.**

Das Kapitel Wägen beschreibt, wie Sie mit dem Auswertegerät das Gewicht von einem Wägegut bestimmen.

## **10.1 Gewicht wägen**

**Gewicht wägen**

Bestimmen Sie ein Gewicht:

#### **1. Nullstellung prüfen.**

**Das Symbol für die Nullstellung >0< muss in der Anzeige angezeigt werden.** 

*Starten Sie die Nullstellung, wenn das Auswertegerät bei unbelasteter Wägebrücke einen Gewichtswert ungleich 0 anzeigt (siehe Kapitel* [10.4 "Nullstellen", S.42](#page-41-0)*).*

#### **2. Gewicht auf Wägebrücke legen.**

*Belasten Sie die Wägebrücke innerhalb der Tragfähigkeit. Die Tragfähigkeit ist auf dem Typenschild angegeben (siehe Kapitel* [4 "Typenschild", S.17](#page-16-0)*).*

## **3. Ruhelage abwarten.**

*Sobald das Symbol der Ruhelage in der Anzeige erscheint, ist das Wägen abgeschlossen.*

**Beispiele** Die Abbildungen zeigen die Anzeige des Auswertegerätes mit unterschiedlichen Gewichtswerten.

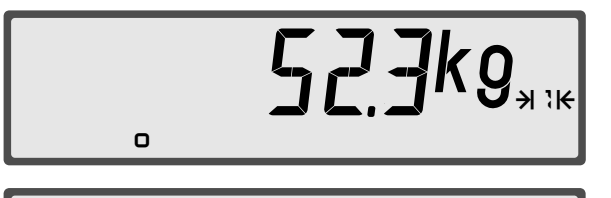

 $75$ 

Die Wägebrücke ist mit 52,3 kg belastet und befindet sich im Wägebereich 1. Das Gewicht ist in Ruhelage.

Die Wägebrücke ist mit 257 g belastet und befindet sich im Wägebereich 2. Das Gewicht ist nicht in Ruhelage.

# **10.2 Unter- und Überlast**

Das Auswertegerät darf nur innerhalb des Wägebereiches benutzt werden. Der Wägebereich ist auf dem Typenschild angegeben [\(siehe Abb. 1 "Haupttypenschild des konformitätsbewerteten](#page-16-1) [Auswertegerätes", S.17\)](#page-16-1). Befindet sich das Gewicht außerhalb der Grenzwerte, wird das vom Auswertegerät als Unter- und Überlast angezeigt.

**Unterlast** Abb. 8 Anzeige zeigt Unterlast an.

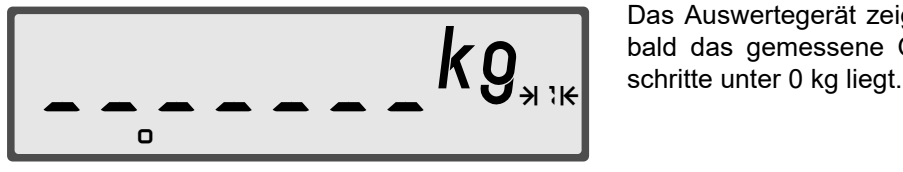

Das Auswertegerät zeigt Unterlast an, sobald das gemessene Gewicht 20 Ziffern-

Zum Beheben der Unterlast die korrekte Vorlast (z.B. einen Behälter) auf die Wägebrücke auflegen und mit  $(*\cdot)$  nullstellen. Alternativ können Sie das Auswertegerät mit der Taste  $\circledast$  aus- und wieder einschalten.

**Überlast** Abb. 9 Anzeige zeigt Überlast an.

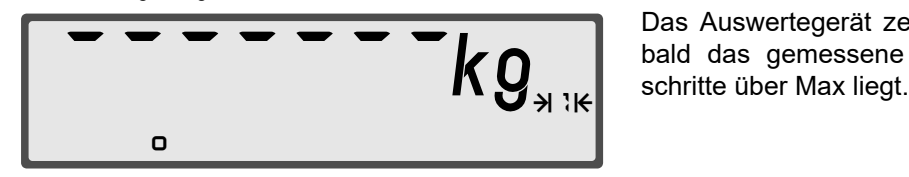

Das Auswertegerät zeigt Überlast an, sobald das gemessene Gewicht 9 Ziffern-

Beheben Sie die Überlast indem Sie die Gewichtslast verringern.

### **Hinweis**

**Eichpflichtige Verwendung:** Gewichtswerte kleiner als Min (20 e) dürfen nicht im eichpflichtigen Warenverkehr verwendet werden.

# **10.3 Mehrere Bereiche**

Hat der gesamte Wägebereich keinen gleichbleibenden Ziffernschritt, sondern sind unterschiedliche Ziffernschritte vorhanden, spricht man von einer Mehrbereichs- oder Mehrteilungswaage.

Die einzelnen Wägebereiche und ihre Ziffernschritte sind aus dem Typenschild ersichtlich.

- Der Wägebereich kann in 1, 2 oder 3 Bereiche unterteilt sein.
- Das Wechseln der Bereiche und damit des Ziffernschrittes erfolgt automatisch.
- Bei Waagen mit mehreren Bereichen wird der aktuelle Wägebereich durch die Symbole > 1 lK,  $HZK$  oder  $HZK$  in der Anzeige angezeigt.
- Mehrbereich Bei Überschreiten der Bereichsgrenze (Bruttogewicht > Max<sub>n</sub>) wird automatisch die Teilung des nächst höheren Bereiches verwendet. Die Teilung des höheren Bereiches bleibt eingestellt, auch wenn das Bruttogewicht unter Max des vorigen Bereiches fällt. Erst bei einem Bruttogewicht von genau 0 kg fällt die Waage in Bereich 1 zurück und die Teilung des kleinsten Bereiches wird verwendet.
- Mehrteilung Bei Überschreiten der Bereichsgrenze (Nettogewicht > Max<sub>n</sub>) wird automatisch die Teilung des nächst höheren Bereiches verwendet. Fällt das Nettogewicht unter Min des aktuellen Bereiches zurück, wird der Ziffernschritt des vorigen Bereiches verwendet.

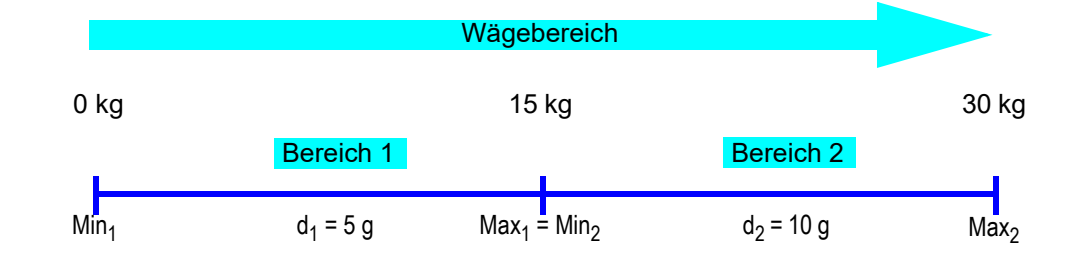

# **M E H R B E R E I C H M E H R T E I L U N G**

$$
i\overline{E}H\overline{E}5kg_{\rm{max}}
$$

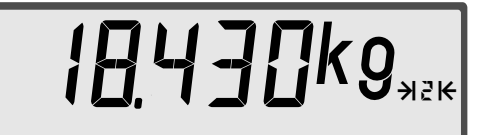

Zuwägen von 6 kg: Gewichtswert von 18,430 kg liegt in **Bereich 2**

$$
14437kg_{\rm max}
$$

Entnehmen von 4 kg: Gewichtswert von 14,430 kg bleibt in **Bereich 2**

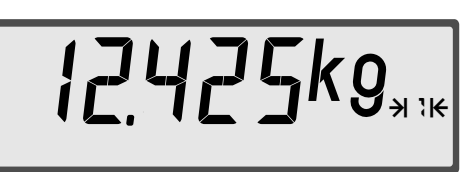

Ein Gewicht von 12,425 kg liegt im **Bereich 1** Ein Gewicht von 12,425 kg liegt im **Bereich 1**

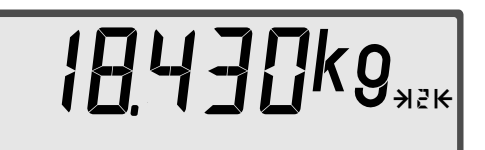

Zuwägen von 6 kg:

Gewichtswert von 18,430 kg liegt in **Bereich 2**

$$
14425kg_{\rm{max}}
$$

Entnehmen von 4 kg: Gewichtswert von 14,425 kg liegt in **Bereich 1**

# **Hinweis**

Die Funktion **Zwei Taraspeicher** ist in Kombination mit einer Mehrteilungswaage deaktiviert.

# <span id="page-41-0"></span>**10.4 Nullstellen**

**Hinweise**

Durch das Nullstellen wird der Gewichtswert bei unbelasteter Wägebrücke in der Anzeige auf 0,0 kg gestellt. Gewichtsänderungen bei unbelasteter Wägebrücke, z.B. durch Schmutz oder anhaftende Produktrückstande, werden dadurch ausgeglichen. Die vorhandene **Nulllage** wird auf der Anzeige mit dem Symbol >o< angezeigt.

- Aktive Tara werden durch das Nullstellen gelöscht.
- Ändert sich die Vorlast wesentlich durch z.B. eine Vorrichtung auf der Wägebrücke, muss die Waage neu justiert werden oder zumindest der Nullpunkt neu gesetzt werden. Die Justage oder die Nullpunktkorrektur kann von Ihrem Servicepartner durchgeführt werden.
- Schalten Sie das Auswertegerät aus und wieder ein, wenn das Nullstellen nicht möglich ist. So nutzen Sie den größeren Einschalt-Nullstellbereich.

**Auswertegerät nullstellen**

- Führen Sie die Nullstellung des Auswertegerätes durch:
- **1. Gewicht von der Wägebrücke nehmen.**
- **2. Ruhelage abwarten.**

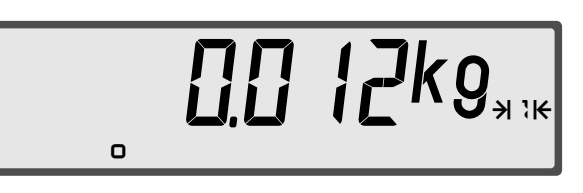

Die Vorlast hat sich geändert. Die Vollast hat sich geandert.<br>Die Anzeige zeigt die Abweichung von

3. Taste <sup>(104</sup>) drücken.

 *wird kurz angezeigt.*

**Nullstellen erfolgreich**

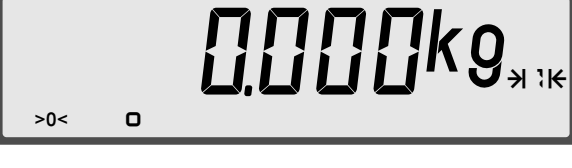

**Nullstellen nicht erfolgreich**

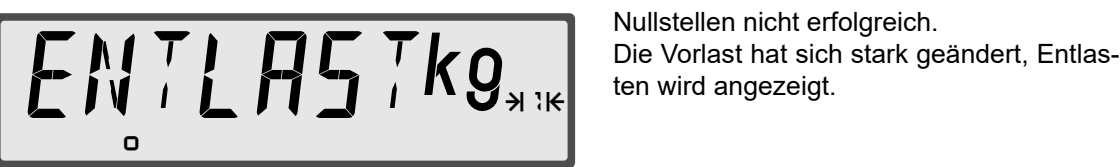

Nullstellen ist erfolgreich. Die Anzeige zeigt das Symbol für die Nullstellung an.

Bei erfolgreichem Nullstellen wird auch die Tara gelöscht.

Nullstellen nicht erfolgreich.

Zum Nullstellen die Wägebrücke entlasten und erneut über  $(0)$  null stellen.

Ist ein manuelles Nullstellen über  $(0)$  nicht möglich, das Auswertegerät aus- und wieder einschalten, um den größeren Einschaltnullstellbereich zu nutzen. Das Auswertegerät sollte jetzt **BBBB** kg anzeigen.

Ist auch das Einschaltnullstellen nicht möglich, erscheint in der Anzeige zunächst kurz ERNULL (Error Null), anschließend der blinkende Gewichtswert. In diesem Fall kontaktieren Sie Ihren Servicepartner.

# **10.5 Tara**

Die Tarafunktion setzt bei jedem Tastendruck die Anzeige auf netto 0,0 kg. Eine ausgeführte Tarierung wird durch die Anzeige NET neben der Einheit angezeigt, z.B.  $\,k g^{\texttt{NET}}\,$ . Bei der Druckausgabe werden Brutto, Netto und die Tara-Werte ausgegeben.

**Begriffe** Nachstehend werden einige Fachbegriffe erklärt.

- **Brutto** ist das Gesamtgewicht von Behälter und Inhalt.
- **Netto** ist das Gewicht des Inhalts.
- **Tara** ist das Gewicht des Behälters.
- **Taraausgleich** ist die gewogene Tara. Die Tara wird mit <sup>(T+)</sup> gesetzt. Der Taraausgleich stellt die Anzeige genau Null, nicht nur auf den gezeigten Ziffernschritt.
- Taraeingabe ist ein manuell über einen Schnittstellenbefehl eingegebenes Tara.

## **Anzeige**

Taraausgleich ist gesetzt. Kennzeichnung durch  $kg<sub>NET</sub>$ 

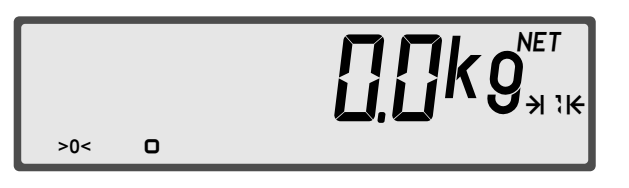

Taraeingabe ist gesetzt. Kennzeichnung durch  $kg<sup>NET</sup>$ und PT.

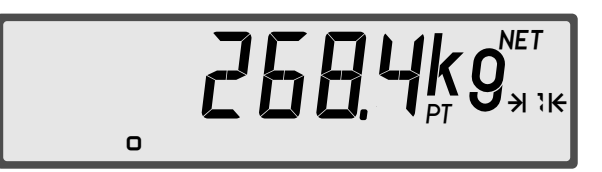

#### **10.5.1 Tarawerte anzeigen**

Die Tarawerte können mit der Taste  $(i)$  angezeigt werden. Dabei zeigt die Tastenfolge  $(i)$   $\leftrightarrow$  den Taraausgleich an. Die Taraeingabe kann nur über einen Schnittstellenbefehl abgefragt werden. Ist kein Tarawert vorhanden wird die Meldung  $N_{\mathbf{D}}$  TARA bzw.  $N_{\mathbf{D}}$  PT angezeigt.

#### <span id="page-42-0"></span>**10.5.2 Tarieren mit Taraausgleich**

Nachfolgend wird das Tarieren der Waage beschrieben.

**Waage tarieren**

#### **Hinweis**

Tarieren mit Taraausgleich ist zwischen 0 kg und der Max (Höchstlast) möglich.

Tarieren Sie die Waage:

- **1. Gewicht von der Wägebrücke nehmen.**
- **2. Ruhelage abwarten.**

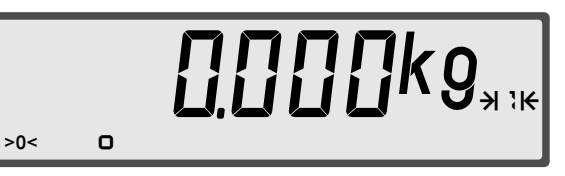

Führen Sie die Nullstellung durch, wenn die Nulllage nicht erreicht wird [\(siehe Kapitel](#page-41-0) 10.4 ["Nullstellen", S.42](#page-41-0)*).*

**3. Leeren Behälter auf die Wägebrücke stellen.**

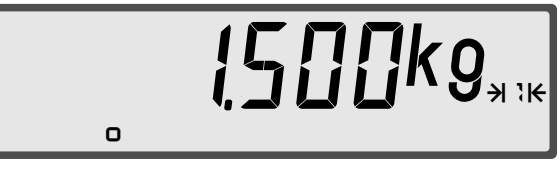

**4. Taste**  $\widehat{A}$  **drücken.** 

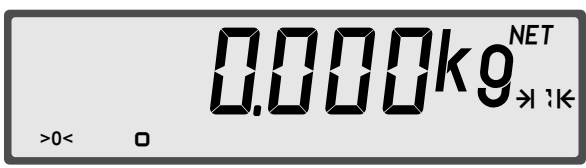

*Das Tarieren setzt den Nettogewichtswert auf genau 0,000 kgNET.*

**5. Leeren Behälter befüllen.**

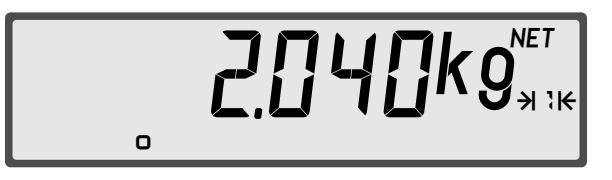

Das Gewicht des Behälterinhaltes (Netto) wird angezeigt.

## **10.5.3 Taraausgleich löschen**

Nachfolgend wird das Löschen des Taraausgleichs beschrieben.

Löschen Sie den Taraausgleich:

**Taraausgleich löschen**

**1. Ruhelage der tarierten Wägebrücke abwarten.**

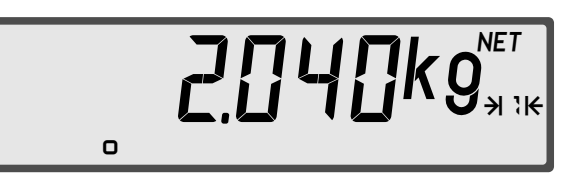

*Das Nettogewicht wird angezeigt.*

**2. Die Taste für einige Sekunden gedrückt halten.**

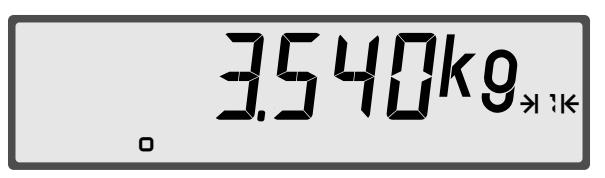

*Das Gesamtgewicht wird angezeigt. Tara ist gelöscht.*

#### **Hinweise**

- Drücken Sie die Taste  $\widehat{A}$  bei unbelasteter Wägebrücke zum Löschen des Taraausgleichs.
- Drücken Sie die Taste <sup>(20)</sup> bei unbelasteter Wägebrücke zum Löschen des Taraausgleichs und der Taraeingabe.

#### <span id="page-44-0"></span>**10.5.4 Taraeingabe**

Eine Taraeingabe ist über die Tastatur nicht möglich.

Durch einen Befehl, der über eine Schnittstelle an das Gerät übermittelt wird, kann jedoch eine Taraeingabe gesetzt werden. Wenden Sie sich hierzu bitte an Ihren Servicepartner.

#### **10.5.5 Taraeingabe löschen**

Durch einen Befehl, der über eine Schnittstelle an das Gerät übermittelt wird, kann die Taraeingabe gelöscht werden. Wenden Sie sich hierzu bitte an Ihren Servicepartner.

### <span id="page-44-1"></span>**10.5.6 Besonderheiten**

#### **Hinweise**

- Drücken Sie die Taste  $\Theta$ e bei unbelasteter Wägebrücke zum Löschen des Taraausgleichs und der Taraeingabe.
- Wurde nach der Taraeingabe eine weitere Tarierung über  $(F)$  (Taraausgleich) durchgeführt, kann die Taraeingabe nicht mehr in der oben beschriebenen Weise geändert oder gelöscht werden. Es wird die Meldung ERR5PER angezeigt. Zunächst muss der Taraausgleich gelöscht werden.

In der Norm OIML R76-1: 2006 wird vorgeschrieben, dass die Wägeergebnisse Brutto, Tara, Netto alle auf die aktuelle Teilung e gerundet werden müssen, bevor sie angezeigt oder gedruckt werden. Dadurch kann es zwischen Brutto und der Addition von Netto, Tara zu Differenzen von maximal 1 e kommen.

**Beispiel** Im Beispiel wird ein Auswertegerät mit einem Bereich genutzt, Max = 15kg, e= 5g.

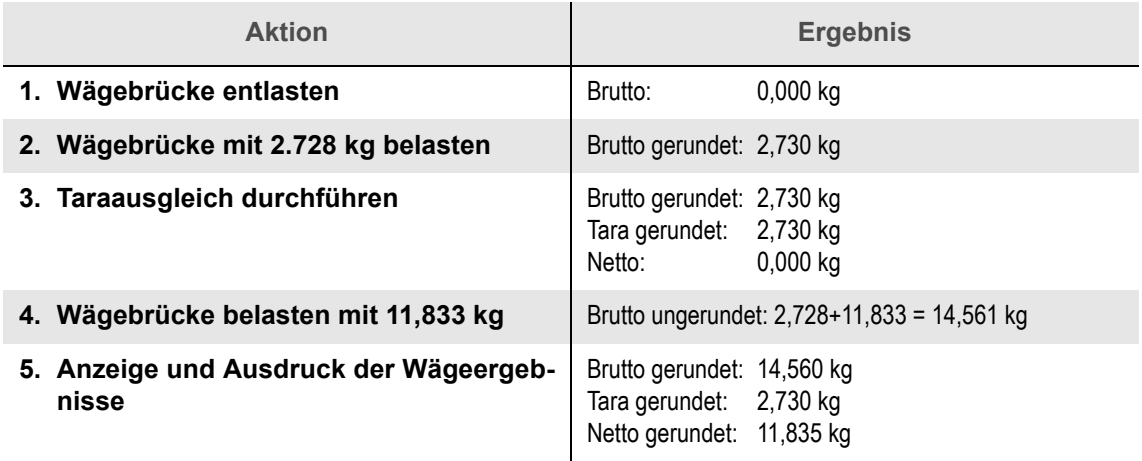

# **10.6 Autotara**

Die Funktion Autotara tariert automatisch eine auf die Wägebrücke aufgelegte Last. Um die Funktion nutzen zu können, muss die Autotara-Funktion aktiviert sein. Das Aktivieren der Funktion Autotara kann von Ihrem Administrator durchgeführt werden [\(siehe Kapitel 17.4 "Auto](#page-69-0)[tara einrichten", S.70\)](#page-69-0).

## **Hinweise**

- Autotara ist erst ab einem Bruttogewicht von 5 d möglich.
- Bei Erreichen eines Gewichtswertes von 5 d unter dem automatisch tarierten Gewichtswert wird der Autotara gelöscht.
- Autotara ist mit Taraausgleich und Taraeingabe kombinierbar.

#### **10.6.1 Autotara verwenden**

Nachfolgend wird das Verwenden von Autotara beschrieben.

**Autotara verwenden**

- **1. Gewicht von der Wägebrücke nehmen.**
- **2. Ruhelage abwarten.**

Verwenden Sie Autotara:

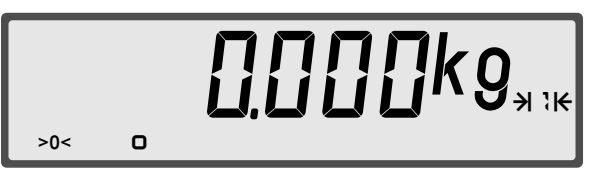

*Führen Sie die Nullstellung durch, wenn die Nulllage nicht erreicht wird [\(siehe Kapitel](#page-41-0)* 10.4 ["Nullstellen", S.42](#page-41-0)*).*

**3. Leeren Behälter auf die Wägebrücke stellen.**

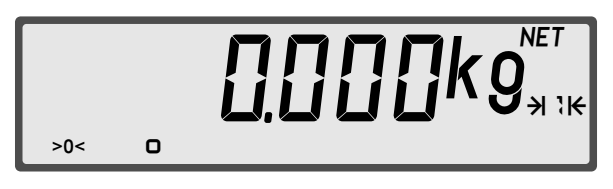

*Der leere Behälter wird automatisch tariert.*

**4. Leeren Behälter befüllen.**

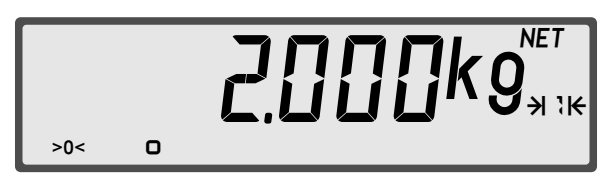

*Das Gewicht des Behälterinhaltes wird angezeigt.*

- **5. Weiteres manuelles Tarieren mit Taste in der üblichen Art und Weise ist möglich.**
- **6. Behälter mit Inhalt von der Wägebrücke nehmen.**

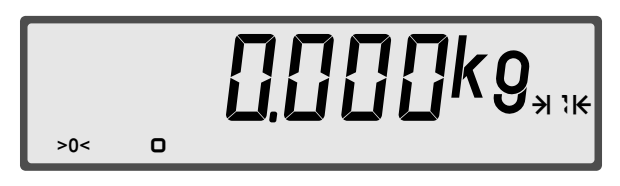

*Das Entfernen von Behälter und Inhalt (gesamtes Gewicht = Brutto) löscht automatisch den Taraausgleich.*

### **10.6.2 Autotara manuell löschen**

Das automatisch tarierte Gewicht (Autotara) kann bei belasteter Wägebrücke manuell gelöscht werden. Dazu die Taste  $\left( \mathrm{tr} \right)$  für einige Sekunden gedrückt halten. Das Gesamtgewicht auf der Wägebrücke wird wieder angezeigt.

Bevor wieder automatisch tariert werden kann, muss die Wägebrücke komplett entlastet werden. Erst ein Bruttogewicht von Null reaktiviert die Funktion Autotara.

# **10.7 Tara automatisch löschen**

Ist diese Funktion aktiviert, werden Taraausgleich und Taraeingabe beim Entlasten der Wägebrücke automatisch gelöscht.

Das Aktivieren dieser Funktion kann von Ihrem Servicepartner durchgeführt werden.

Löschen Sie Tara automatisch:

- **Tara automatisch löschen**
- **1. Gewicht von der Wägebrücke nehmen.**
- **2. Ruhelage abwarten.**

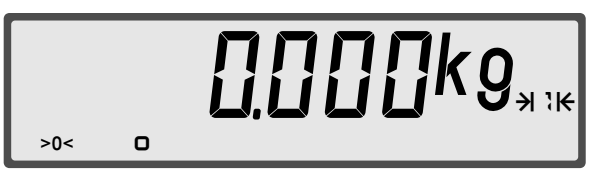

*Führen Sie die Nullstellung durch, wenn die Nulllage nicht erreicht wird [\(siehe Kapitel](#page-41-0)* 10.4 ["Nullstellen", S.42](#page-41-0)*).*

**3. Leeren Behälter auf die Wägebrücke stellen.**

$$
\boxed{\qquad \qquad \text{LPLR9}_{\text{H}}}
$$

**4. Leeren Behälter über Taraausgleich oder Taraeingabe tarieren.**

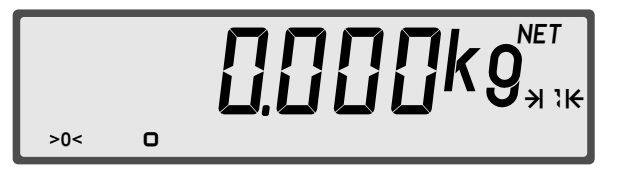

*Sie können Taraausgleich und Taraeingabe auch zeitgleich verwenden.*

**5. Leeren Behälter füllen.**

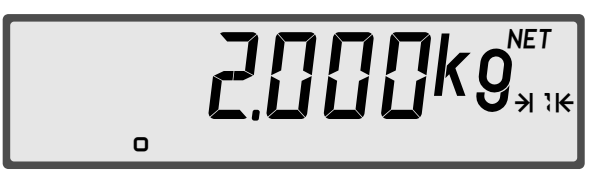

*Das Gewicht des Behälterinhaltes wird angezeigt.*

**6. Behälter mit Inhalt von der Wägebrücke nehmen.**

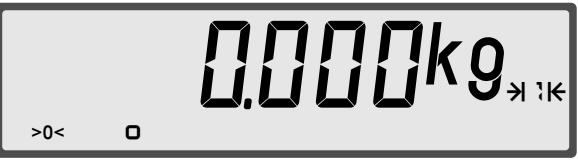

*Das Entfernen von Behälter und Inhalt löscht automatisch alle Tara.*

# **10.8 Arbeiten mit zwei Taraspeichern**

Das Auswertegerät kann wahlweise mit einem oder mit zwei Taraspeichern arbeiten.Die Bedienung der Tarafunktionen ist mit oben dargestellten Funktionsabläufen identisch. Das Einstellen der Anzahl der Taraspeicher kann von Ihrem Servicepartner durchgeführt werden.

#### **10.8.1 Zweiten Taraspeicher verwenden**

- **Taraausgleich** Beim Taraausgleich [\(siehe Kapitel 10.5.2 "Tarieren mit Taraausgleich", S.43\)](#page-42-0) wird der **Taraspeicher 1** beim ersten Tarieren verwendet. Jedes weitere Tarieren verwendet den **Taraspeicher 2**.
- **Taraeingabe** Für die Taraeingabe [\(siehe Kapitel 10.5.4 "Taraeingabe", S.45\)](#page-44-0) wird ein eigener Taraspeicher verwendet werden. Eine Taraeingabe überschreibt eine bereits gespeicherte Taraeingabe.
	- **Autotara** Bei aktiviertem Autotara wird die erste Tarierung automatisch im **Taraspeicher 1** gespeichert. Jeder weitere manuelle Taraausgleich wird in den **Taraspeicher 2** addiert.

#### **10.8.2 Tarawerte anzeigen**

Mit der Tastenfolge  $(i)$ <sup>(T+)</sup> werden die Werte in beiden Taraspeichern nacheinander angezeigt.

#### **Hinweis**

Die Funktion **Zwei Taraspeicher** ist in Kombination mit einer Mehrteilungswaage deaktiviert.

# **11.1 Funktion**

Mit Hilfe der Zählfunktion wird bei gleichen Teilen statt des Gewichts die Stückzahl angezeigt. Das Auswertegerät errechnet aus dem Gewicht auf der Wägebrücke und dem Referenzgewicht die Stückzahl und zeigt diese an.

**Begriffe** Das **Referenzgewicht** (Teilegewicht) wird durch Wägen einer Probemenge und der Anzahl der Probeteile ermittelt.

Als **Referenzstückzahl** bezeichnet man die Anzahl der Teile, die zur Ermittlung des Referenzgewichtes verwendet werden. In einem Prozess wird die Stückzahl optimiert, um eine möglichst genaue Zählung zu ermöglichen.

**Anzeige** Das Zählen wird in der Anzeige wie folgt dargestellt:

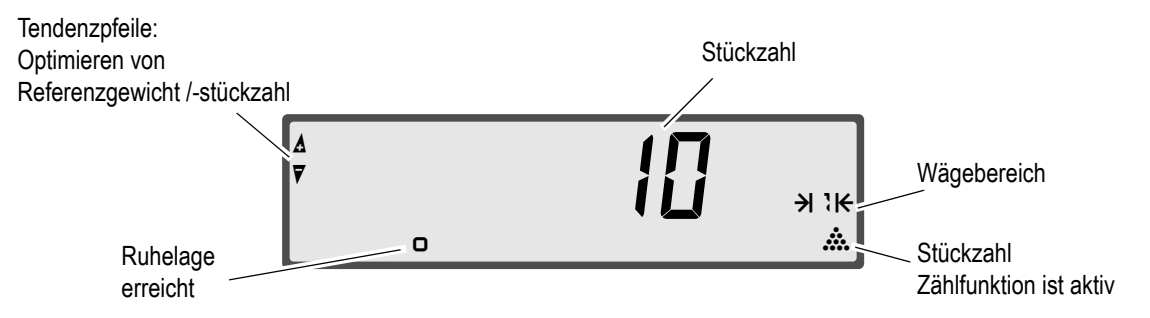

#### **11.1.1 Mögliche Fehlerquellen**

- **Streuung** Die vom Auswertegerät ermittelte Stückzahl hängt stark von der Streuung des Gewichts der zu wägenden Teile ab. Hat das Gewicht der einzelnen Teile eine große Toleranz, differiert auch das Zählergebnis entsprechend.
- **Beispiel** Das Nenngewicht eines Teils beträgt 2,5 g. Durch Fertigungstoleranzen streut das tatsächliche Teilegewicht um 1% zwischen 2,475 g bis 2,525 g. Die vom Auswertegerät angezeigte Stückzahl ist 1000. Tatsächlich können aber auf Grund der Gewichtsdifferenzen der Teile 990 bis 1010 Stück vorhanden sein.
- **Optimierung** Wird das Referenzgewicht nicht optimiert, sind die berechneten Stückzahlen besonders bei sehr kleinen und leichten Teilen ungenau. Ein genaues Zählen ist nicht möglich. Unterhalb des kleinsten Referenzgewichtes kann keine Optimierung durchgeführt werden.
- **Fehlergrenzen** Innerhalb der Eichfehlergrenzen sind geringe Abweichungen des Ist-Gewichts vom angezeigten Gewicht zulässig. Eine entsprechende Abweichung der Stückzahl ist möglich.

**Referenz-**

**gewicht zu klein**

Ist das Referenzgewicht zu klein, ist das Zählen nur mit geringer Genauigkeit möglich.

---- IDOK9  $\Box$ ė

Das zu geringe Referenzgewicht wird in der Anzeige durch vorangestellte Unterstriche angezeigt.

# <span id="page-48-0"></span>**11.2 Zählen mit Referenzgewicht oder bekannter Stückzahl**

Die Zählfunktion kann nicht über die Tastatur gestartet werden.

Durch Befehle, die über eine Schnittstelle an das Auswertegerät übermittelt werden, kann die Zählfunktion jedoch gestartet, gestoppt und beauskunftet werden. Wenden Sie sich hierzu bitte an Ihren Servicepartner.

# **11.3 Referenzgewicht optimieren**

Optimieren verbessert das Referenzgewicht - besonders bei leichten Teilen - und damit die Zählgenauigkeit. Der Optimierungsvorgang wird bei Bedarf automatisch aktiviert und wie folgt angezeigt:

<span id="page-49-0"></span>Abb. 10 Optimieren des Referenzgewichtes

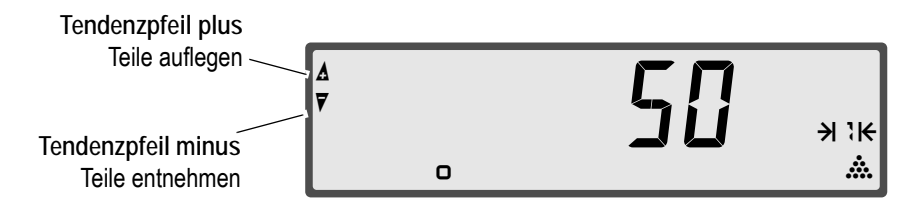

Die Tendenzpfeile auf der Anzeige zeigen an, ob Sie noch weitere Teile auflegen oder entnehmen müssen.

Erlöschen die Tendenzpfeile, ist die Optimierung abgeschlossen.

**Referenzgewicht optimieren**

Optimieren Sie das Referenzgewicht:

# **1. Zählfunktion mit bekannter Stückzahl starten**

*Siehe Kapitel* [11.2 "Zählen mit Referenzgewicht oder bekannter Stückzahl", S. 49](#page-48-0)

## **2. Teile auflegen oder entnehmen.**

*Verfahren Sie wie in der* [Abb. 10 "Optimieren des Referenzgewichtes", S.50](#page-49-0) *dargestellt: beim Tendenzpfeil plus Teile auflegen und beim Tendenzpfeil minus Teile entnehmen.*

*Wenn die Ruhelage erreicht ist, übernimmt das Auswertegerät die neue Stückzahl automatisch und optimiert das Referenzgewicht. In der Anzeige erscheint kurz .*

*Wiederholen Sie Schritt 2, bis die Tendenzpfeile nicht mehr angezeigt werden.*

# **Hinweis**

Wird das Zählen mit Referenzgewicht über einen Schnittstellenbefehl gestartet, findet keine Optimierung statt.

# **12.1 Funktion**

Die Summierfunktion addiert den Gewichtswert sowie, falls aktiv, die Stückzahl einer Wägung in einem Summenspeicher. Es stehen insgesamt 10 Summenspeicher zur Verfügung.

Vor Ausführung der Summierfunktion kann der Speichername gewählt werden. In diesen Speicher wird so lange summiert, bis ein neuer Speicher aufgerufen wird. Wird kein Speicher angegeben, wird der Vorzugsspeicher 0 benutzt.

Die aufgelaufene Summe in den einzelnen Speichern kann jederzeit beauskunftet werden.

Sie können die Summenspeicher nach dem Ausdruck der Summe einzeln löschen. Auch das Löschen aller Summenspeicher ist möglich.

Die Einstellung der Summierfunktion kann von Ihrem Servicepartner oder vom Administrator durchgeführt werden [\(siehe Kapitel 17.3 "Optionen für Summieren", S.68\)](#page-67-0).

**Anzeige** Wenn ein oder mehrere Summenspeicher aktiviert sind, erscheint in der Anzeige das Summen $z$ eichen  $\Sigma$ .

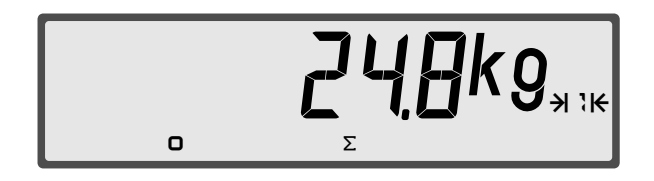

Summieren aktiv. In mindestens einem Summenspeicher sind Werte vorhanden.

# **12.2 Summieren**

Die Summierfunktion kann nicht über die Tastatur gestartet werden.

Durch Befehle, die über eine Schnittstelle an das Auswertegerät übermittelt werden, kann jedoch ein Summenspeicher gewählt und das Summieren gestartet werden. Wenden Sie sich hierzu bitte an Ihren Servicepartner.

#### **Hinweise**

- Bei einem Bruttogewicht von Null in der Anzeige erschient die Meldung FRR5UM und es erfolgt keine Summierung.
- Bei unverändertem Gewichtswert kann keine zweite Summierung in den selben Speicher erfolgen. Damit werden versehentliche doppelte Summierungen verhindert. Die Meldung ERR5IIN wird angezeigt. Ein unveränderter Gewichtswert kann aber in einen anderen Speicher summiert werden.
- Sind bereits 10 Summenspeicher vorhanden, erscheint bei dem Versuch, einen weiteren Speicher anzulegen, die Meldung  $ERR$ ?

# <span id="page-51-0"></span>**12.3 Summenspeicher drucken**

Mit einem Drucker können die Summenspeicher manuell oder automatisch gedruckt werden.

### **Hinweis**

Das Drucken des Summenspeichers setzt einen angeschlossenen Drucker oder eine weiterverarbeitende EDV voraus.

#### **12.3.1 Einzelne Summenspeicher drucken**

Das Drucken eines einzelnen Summenspeichers ist über den automatischen Zwischensummendruck möglich. Auch können der Summenspeichername, die Anzahl der summierten Posten und die Werte im Summenspeicher über Schnittstellenbefehle ausgedruckt werden. Wenden Sie sich dazu an Ihren Servicetechniker.

**Automatisches Drucken** Ist der automatische Zwischensummendruck aktiviert, wird nach jeder Summierung die Zwischensumme ausgegeben.

**Automatisches Löschen** Ist die Funktion **Automatisches Löschen** aktiviert, wird der ausgedruckte Speicher nach dem Zwischensummendruck automatisch gelöscht. Nach dem Ausdruck erscheint keine Abfrage zum Löschen des Summenspeichers. Die anderen Speicher bleiben erhalten.

### **12.3.2 Alle Summenspeicher drucken**

Ein Endsummenbeleg aller Summenspeicher kann jederzeit ausgedruckt werden. Er enthält die Summenwerte aller verwendeten Summenspeicher und die Endsumme aller Speicher.

Drucken Sie die Endsumme: 1. Taste <sup>(2)</sup> lange drücken (3 Sekunden). *Der Inhalt der einzelnen Summenspeicher wird ausgedruckt. Der Summenwert aller Speicher wird ausgedruckt.* **Endsumme drucken**

*Ist die Funktion Automatisches Löschen deaktiviert, erscheint die Abfrage . Mit den Navigationstasten kann zwischen und gewählt und dann bestätigt werden.*

**Automatisches Löschen** Ist die Funktion **Automatisches Löschen** aktiviert, werden alle Speicher automatisch gelöscht. Nach dem Ausdruck erscheint keine Abfrage zum Löschen aller Summenspeicher.

# **12.4 Summenspeicher löschen**

Das Löschen eines oder aller Summenspeicher wird über Schnittstellenbefehle durchgeführt. Wenden Sie sich hierzu bitte an Ihren Servicepartner.

# **12.5 Musterdruck eines Endsummenbelegs**

Der Musterdruck in [Abb. 11 "Musterdruck eines Endsummenbelegs", S.53](#page-52-0) entspricht dem Ausdruck auf einem Rollendrucker mit 32 Zeichen je Zeile. Für den Musterdruck war das Auswertegerät wie folgt konfiguriert:

■ Taraausgleich aktiv

■ Zählfunktion aktiv

Für den Musterdruck wurden mehrere Posten in die Summenspeicher 12 und 184 summiert.

<span id="page-52-0"></span>Abb. 11 Musterdruck eines Endsummenbelegs

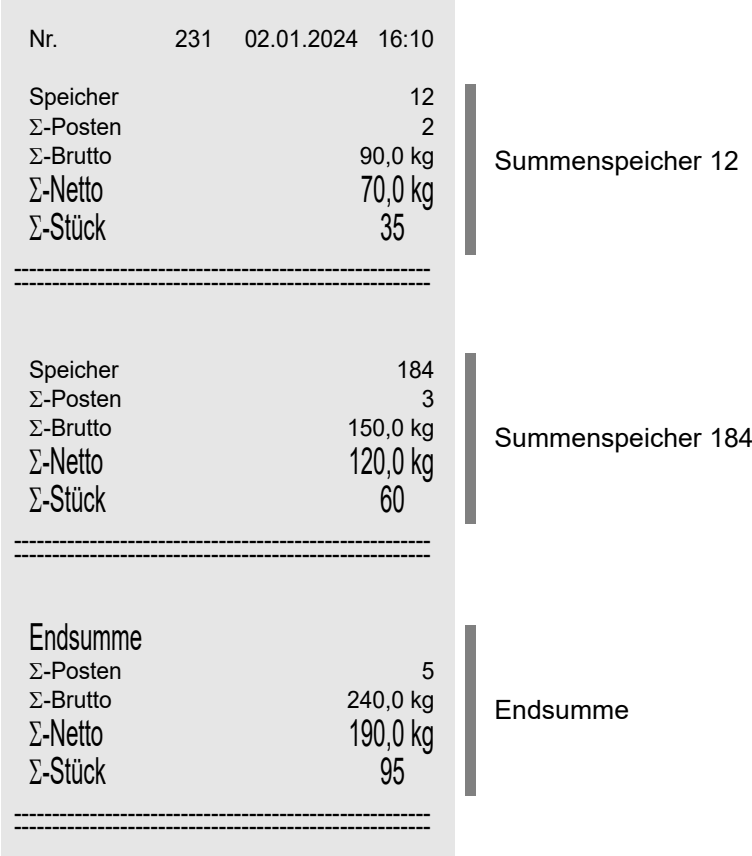

Wenn das Auswertegerät entsprechend ausgestattet und konfiguriert ist, können Sie Wägeergebnisse an einen Drucker oder ein anders Gerät wie z. B. PC oder Fernanzeige ausgeben. Neben einigen festen Druckbelegen können auch anwendungsbezogene Ausgaben mit besonderen Formatierungen (Befehlsblöcke) oder eine automatische Ausgabe der Werte erstellt werden.

#### **Hinweise**

- Bei konformitätsbewerteten bzw. geeichten Waagen ist das nachträgliche Hinzufügen eines Druckers mit einer Eichung (früher "Nacheichung") verbunden.
- Zur Einrichtung des Auswertegerätes und zur Erstellung von Sonderformaten wenden Sie sich bitte an Ihren Servicepartner.

### **13.1 Druckbelege, Befehlsblöcke**

Es wird zwischen Druckbelegen und Befehlsblöcken unterschieden.

**Druckbeleg** Druckbelege sind fest im Auswertegerät integriert und in der Struktur und Formatierung nur eingeschränkt anpassbar. Die Anordnung und Reihenfolge der enthaltenen Werte können nicht geändert werden.

> Druckbelege werden je nach Druckertyp unterschiedlich formatiert. Dagegen sind die im Druckbeleg enthaltenen Werte unabhängig vom Druckertyp.

Zum Druckbeleg können individuelle Kopf- und Fußtexte hinzugefügt werden.

Druckbelege enthalten die für den jeweiligen Anwendungszweck erfassten Werte (Gewichtswert, Tara, Brutto, Netto etc.). So werden z.B. Netto- und Tarawerte nur dann ausgegeben, wenn die Tara gesetzt ist. Stückzahlen sind nur bei aktivierter Zählfunktion enthalten.

Für den Druckbeleg in [Abb. 12 , S.55 w](#page-54-0)urde das Auswertegerät wie folgt konfiguriert: Tarieren und Zählfunktion inaktiv.

<span id="page-54-0"></span>Abb. 12 Druckbeleg- Taraspeicher und Zählfunktion inaktiv

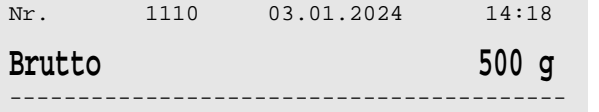

Druckbeleg-Nr., Datum und Uhrzeit Brutto des Gewichtswertes

Für den Druckbeleg in [Abb. 13 , S.55 w](#page-54-1)urde das Auswertegerät wie folgt konfiguriert: Taraausgleich und Zählfunktion aktiv.

<span id="page-54-1"></span>Abb. 13 Druckbeleg - Taraspeicher und Zählfunktion aktiv

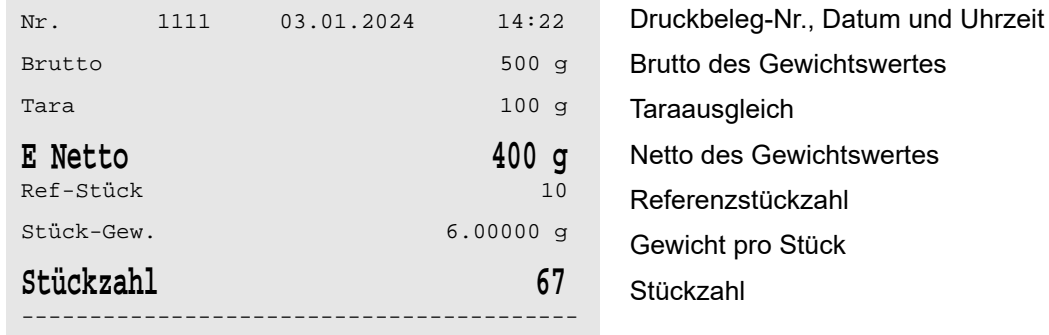

# **Hinweise**

- Das **E** vor dem Netto in [Abb. 13 "Druckbeleg Taraspeicher und Zählfunktion aktiv",](#page-54-1) [S.55](#page-54-1) zeigt an, dass es sich um einen errechneten Nettogewichtswert handelt.
- **Es ist möglich, dass Brutto, Tara und Netto mathematisch nicht zueinander passen,** sondern dass es eine Differenz von 1 e zwischen Brutto und der Addition von Netto und Tara gibt [\(siehe Kapitel 10.5.6 "Besonderheiten", S.45\).](#page-44-1)

**Befehlsblock** Befehlsblöcke lassen sich vielfältig anpassen. Befehlsblöcke können neben der reinen Datenausgabe auch Eingabemöglichkeiten für Variablen oder Funktionen zum Wägeablauf enthalten.

Bei komplexen Bedienabläufen wird dem Gerät eine ergänzende Kurzanleitung beigefügt.

Befehlsblöcke werden auf Kundenwunsch erstellt. Das Erstellen eines Befehlsblocks ist komplex und kann nur von Ihrem Servicepartner vorgenommen werden.

# **13.2 Abdruck auslösen**

Nachfolgend wird beschrieben, wie Sie den aktuellen Gewichtswert über einen Druckbeleg ausgeben.

Geben Sie einen Druckbeleg aus:

#### **1. Gewicht auf die Wägebrücke legen.**

*Belasten Sie die Wägebrücke innerhalb der Tragfähigkeit. Die Tragfähigkeit ist auf dem Typenschild angegeben.*

### **2. Ruhelage abwarten.**

**3. Taste**  $\textcircled{2}$  **drucken.** 

*Der Beleg wird ausgegeben. Während der Ausgabe erscheint das Symbol (Drucken) in der Anzeige. Je nach Konfiguration des Auswertegerätes wird der Beleg nur einmal oder mehrfach (bis zu 10 mal) ausgegeben.*

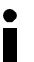

**Druckbeleg ausgeben**

#### **Hinweis**

Wenn der Drucker bzw. das Datenverarbeitungsgerät nicht empfangsbereit ist, kann nach einer kurzen Wartezeit eine Fehlermeldung angezeigt werden [\(siehe Kapitel 22 "Fehler](#page-88-0)[und Statusmeldungen", S.89\).](#page-88-0)

#### **13.2.1 Summenwerte ausdrucken**

Der Ausdruck der Summenspeicher ist in [Kapitel 12.3 "Summenspeicher drucken", S.52](#page-51-0) beschrieben.

# **14.1 Uhr**

In diesem Abschnitt erfahren Sie, wie die Uhr des Auswertegerätes eingestellt wird. Es handelt sich dabei um eine interne, batteriegepufferte Uhr. Sie zählt das aktuelle Datum und die Uhrzeit auch bei ausgeschaltetem Auswertegerät weiter.

## **Hinweis**

Läuft die Uhr ungenau, kann Ihr Servicepartner über den Kalibrierfaktor den Vor- oder Nachlauf der Uhr einstellen.

# **14.2 Menüstruktur**

Das Menü zur Einstellung von Datum und Uhrzeit hat folgende Struktur:

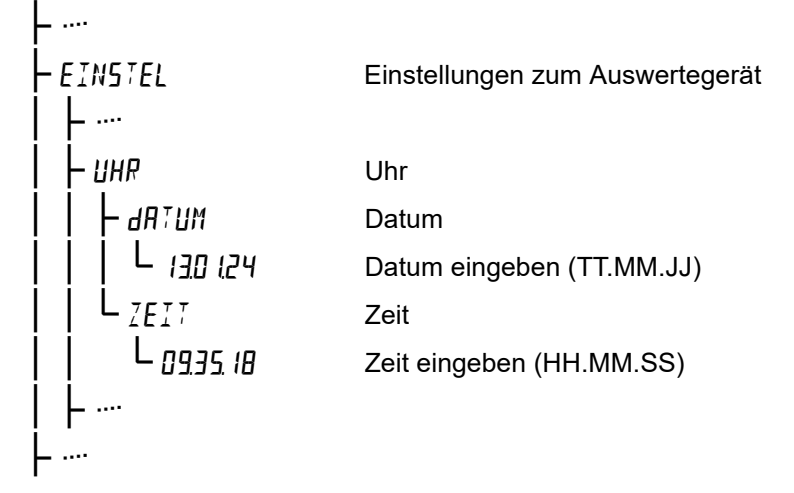

# **14.3 Datum und Uhrzeit einstellen**

Wechselt das Auswertegerät in eine andere Zeitzone, müssen Datum und Uhrzeit evtl. neu eingestellt werden.

Die Menütabelle zeigt Ihnen Schritt für Schritt, wie Sie Datum und Uhrzeit einstellen. Befolgen Sie die Schritte der Reihe nach.

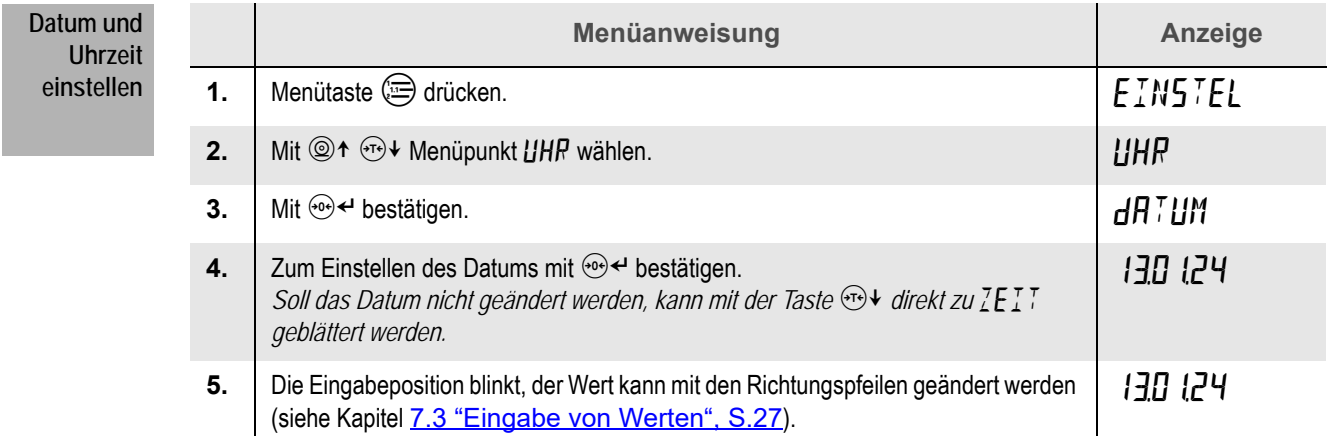

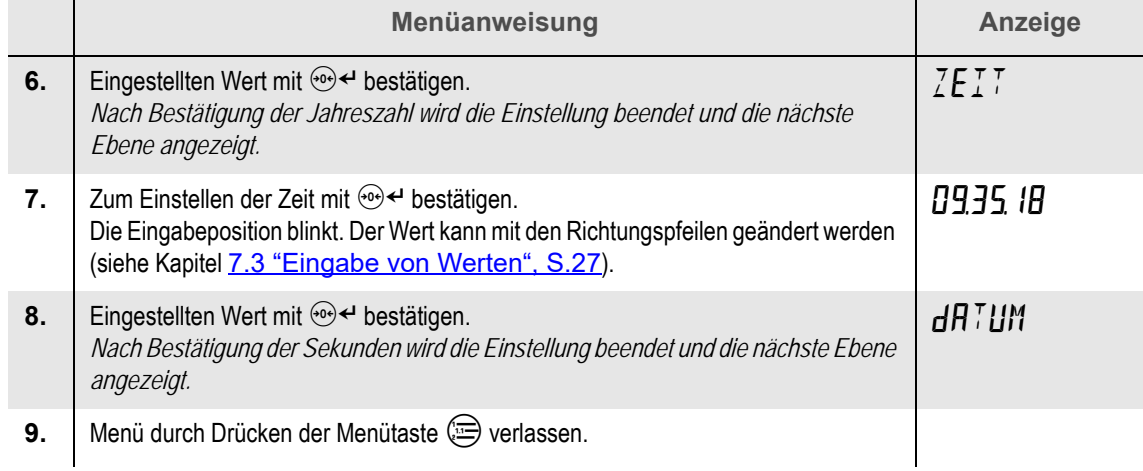

## **15.1 Voraussetzung**

Der Alibispeicher steht im Auswertegerät nur dann zur Verfügung, wenn eine Optionskarte mit Alibispeicher eingesetzt und der Alibispeicher eingerichtet wurde. Zur Installation der Optionskarte und zur Konfiguration des Alibispeichers wenden Sie sich bitte an Ihren Servicepartner.

## **15.2 Eichfähige Auswertegeräte**

Eichfähige Auswertegräte unterliegen diversen Bestimmungen:

- Eichpflichtige Wägeergebnisse müssen eichfähig gespeichert werden, wenn Geschäftsbelege von einer von der Eichpflicht ausgenommenen Zusatzeinrichtung (z.B. EDV) erstellt werden.
- Gespeicherte Wägeergebnisse und die Geschäftsbelege müssen anhand einer eindeutigen Identifikation vergleichbar und überprüfbar sein.
- Aufbewahrungsfristen für gespeicherte Wägedaten müssen eingehalten werden. Die Aufbewahrungsfristen werden durch die Eichvorschriften in Verbindung mit den allgemeinen Geschäftsbedingungen des Betreibers festgelegt.
- Geschäftsbelege müssen einen zusätzlichen Hinweis tragen, dass die Wägeergebnisse mit den eichfähig gespeicherten Wägeergebnissen vergleichbar und überprüfbar sind. Sinngemäß: "Messwerte aus frei programmierbarer Zusatzeinrichtung. Die geeichten Messwerte können eingesehen werden".

#### **15.3 Bedienung**

- **Eintrag hinzufügen** Ist der Alibispeicher eingerichtet, wird bei jeder Ausgabe eines Druckbeleges oder bei speziell dafür eingerichteten Datenübertragungen an eine EDV automatisch ein Eintrag im Alibispeicher angelegt.
	- **Einträge suchen** Zur eindeutigen Identifikation der Einträge im Alibispeicher wird die laufende Nummer (Lfd. Nr.) verwendet. Über die Laufende Nummer werden Einträge im Alibispeicher gesucht. Ein Suchvorgang nach Datum und Uhrzeit ist nicht möglich.

#### <span id="page-58-0"></span>**15.4 Datensatztypen**

Die Datensatztypen geben vor, welche Werte jeder Eintrag des Alibispeichers enthalten soll. Die Datensatztypen **Min** und **Max** enthalten folgende Werte:

**Typ Min Lfd. Nr. • Bereich • Netto**

**Typ Max Lfd. Nr. • Datum • Uhrzeit • Bereich • Brutto • Tara 1 • Tara 2 • PT • Netto**

# **15.5 Alibispeicher verwalten**

Wurde der Alibispeicher eingerichtet, ist er über eine Menüebene zugänglich. Die Informationen in diesem Kapitel helfen Ihnen beim Verwalten des Alibispeichers.

# **15.5.1 Menüstruktur**

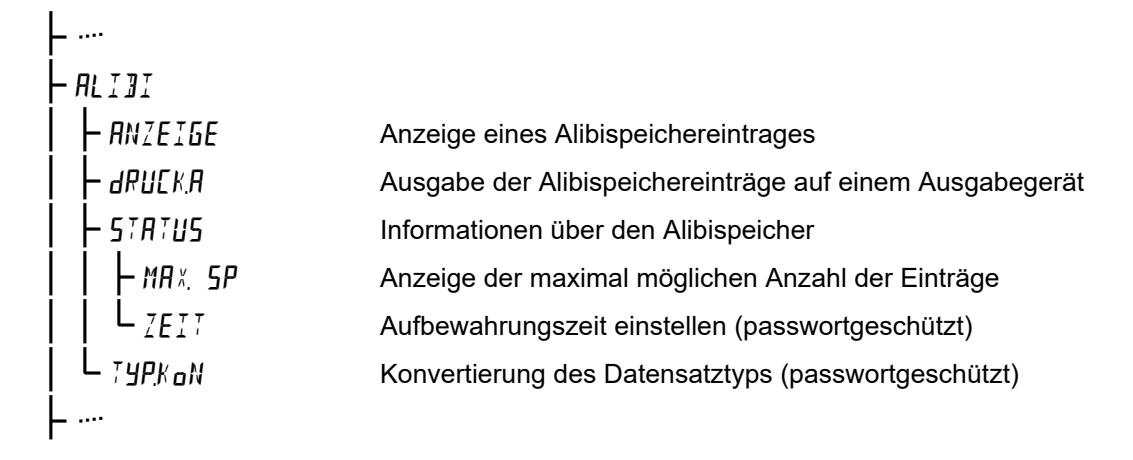

## **15.5.2 Gespeicherten Eintrag anzeigen**

Die Menütabelle zeigt Ihnen Schritt für Schritt, wie Sie einen Eintrag des Alibispeichers anzeigen. Der Eintrag wird über die laufende Nummer der zugehörigen Wägung identifiziert. Befolgen Sie die Schritte der Reihe nach.

## **Hinweis**

Das Anzeigen eines Eintrags im Alibispeicher kann mehrere Minuten dauern, weil der Alibispeicher sequentiell durchsucht wird.

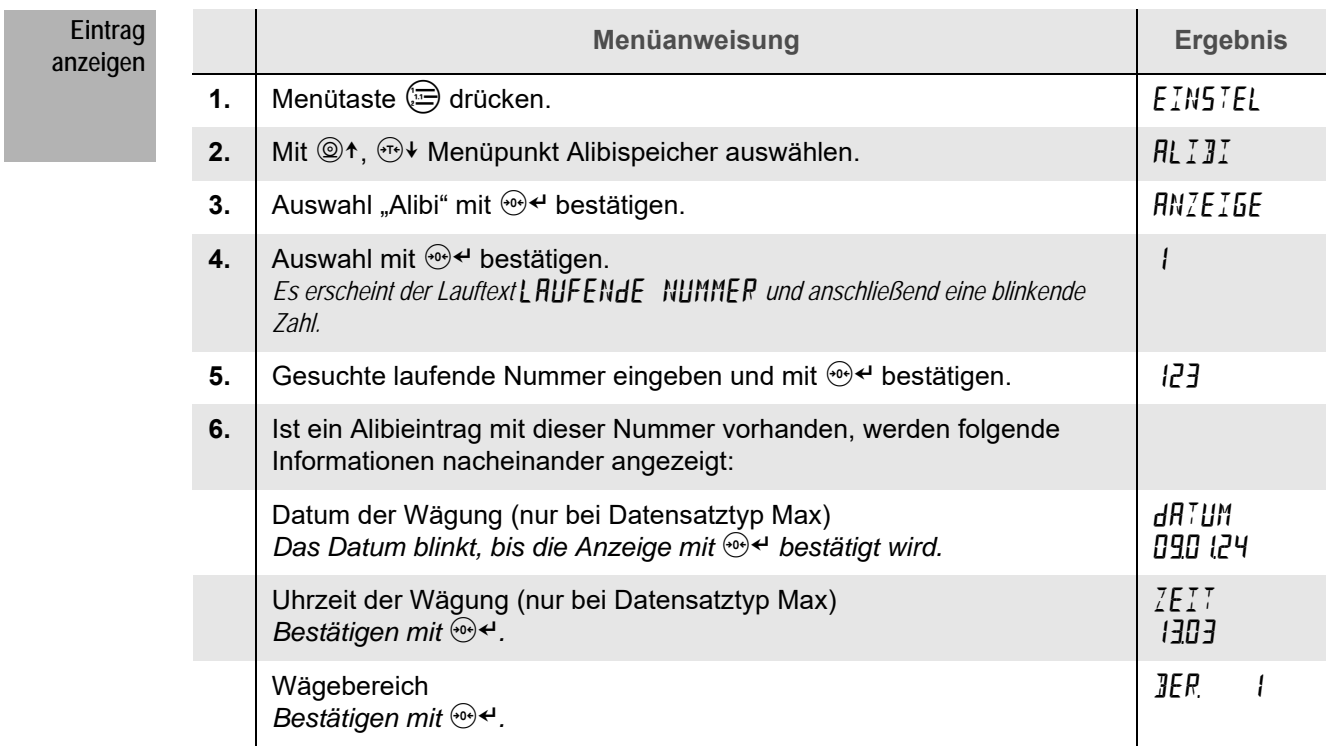

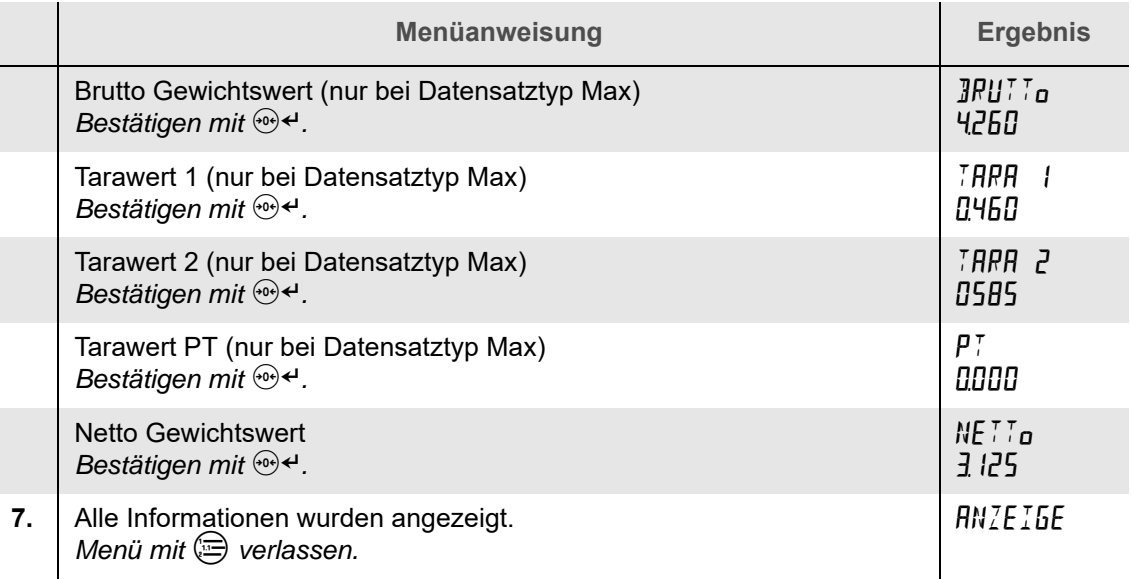

Je nach Konfiguration kann die Anzahl der in einem Eintrag angezeigten Werte variieren. In einem Eintrag wird angezeigt entweder **Bereich • Netto** oder **Datum • Uhrzeit • Bereich • Brutto • Tara 1 • Tara 2 • PT • Netto**

**Fehlermeldungen** Wird die Meldung NIEHT GEFUNdEN angezeigt, wurde eine laufende Nummer eingegeben, zu der kein Eintrag im Alibispeicher vorhanden ist. Die Nummer wurde falsch eingegeben oder der Eintrag ist zu alt und wurde bereits überschrieben.

### **15.5.3 Gespeicherte Einträge ausgeben**

Der Inhalt des Alibispeichers kann ausgegeben werden, z. B. an einen Drucker oder eine EDV. Die Menütabelle zeigt Ihnen Schritt für Schritt, wie Sie den Alibispeicherinhalt ausgeben. Befolgen Sie die Schritte der Reihe nach.

# **Hinweis**

Je nach Konfiguration des Auswertegerätes kann die Anzahl der Datensätze im Alibispeicher sehr groß sein. Die Größe des Alibispeichers kann im Status-Menü angezeigt werden [\(siehe Kapitel 15.5.4 "Speichergröße abfragen", S.63\).](#page-62-0) Die Ausgabe aller Alibieinträge verbraucht durch die zeilenweise Ausgabe viel Papier und ist sehr zeitintensiv. Bei sehr großen Alibispeichern ist deshalb eine Ausgabe der Daten nicht empfehlenswert.

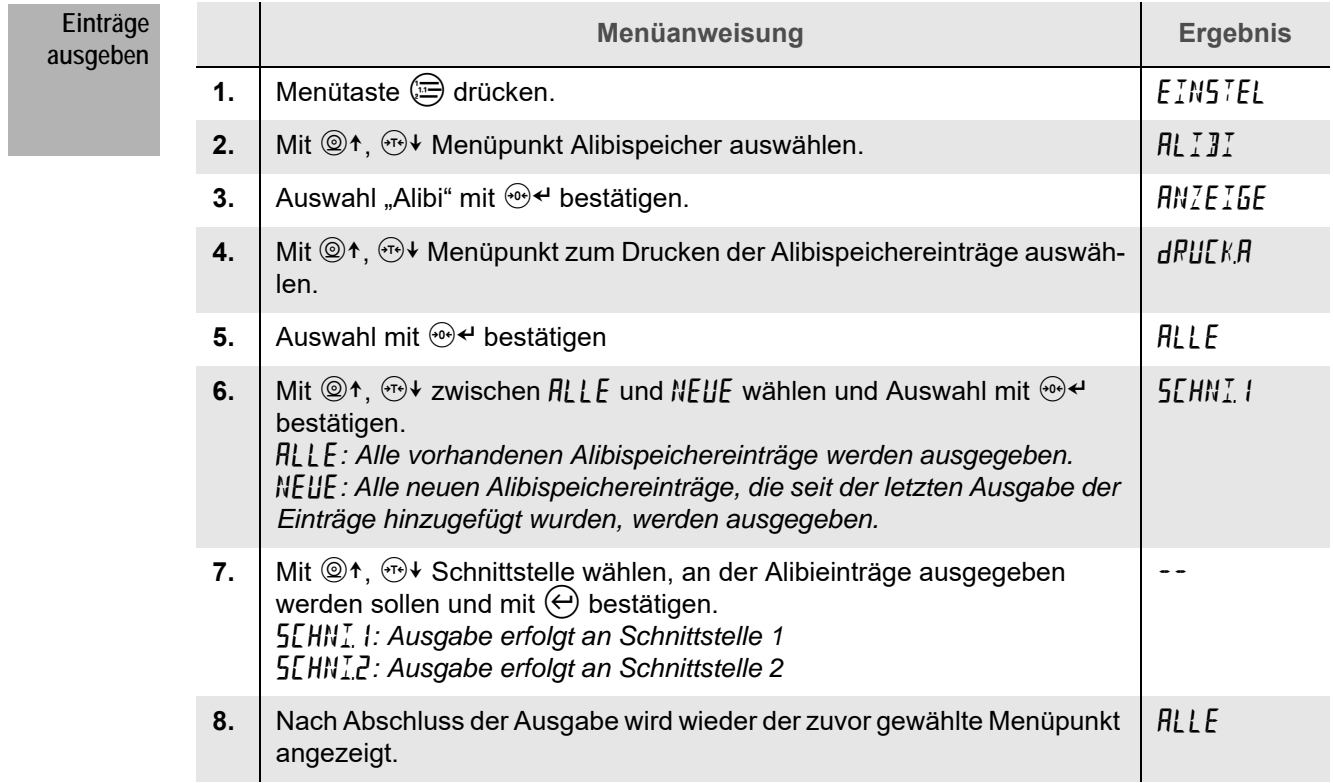

**Fehlermeldungen** Wird die Meldung KEINE EINTRRELE angezeigt, sind keine oder keine neuen Einträge im Alibispeicher vorhanden.

## <span id="page-62-0"></span>**15.5.4 Speichergröße abfragen**

Die Menütabelle zeigt Ihnen Schritt für Schritt, wie Sie die Anzahl der möglichen Alibispeichereinträge anzeigen. Befolgen Sie die Schritte der Reihe nach.

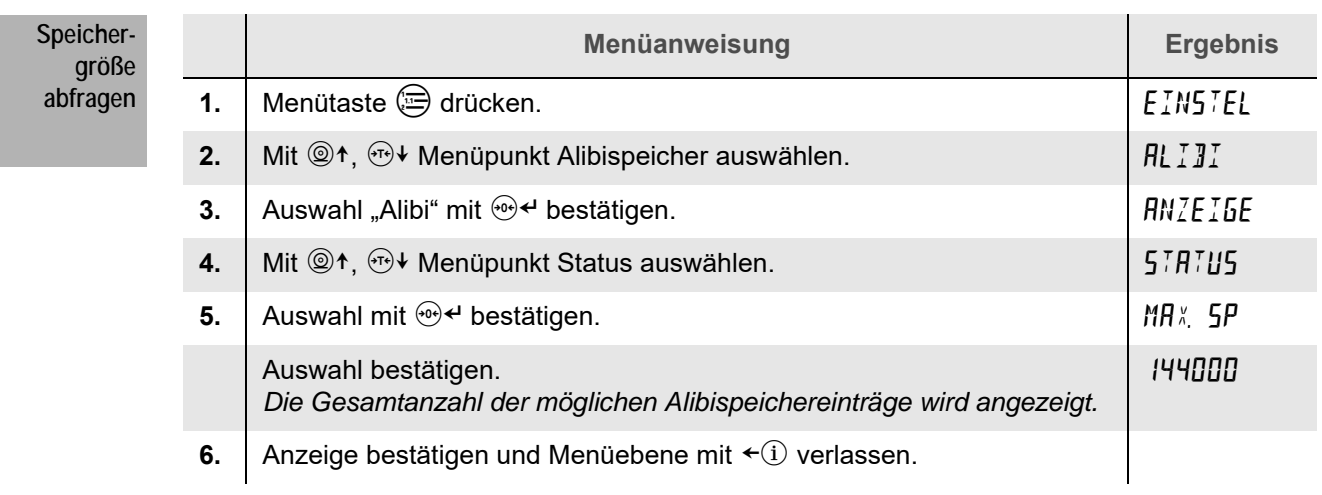

# **15.5.5 Aufbewahrungszeit einstellen**

Die Menütabelle zeigt Ihnen Schritt für Schritt, wie Sie die Aufbewahrungszeit ändern. Die Aufbewahrungszeit legt fest, wie lange die Einträge im Alibispeicher erhalten bleiben müssen. Befolgen Sie die Schritte der Reihe nach.

# **Hinweis**

 $\bullet$ 

Das Passwort zum Ändern der Aufbewahrungszeit lautet 74979. Es sollte vertraulich behandelt werden, nur einem eingeschränkten Personenkreis zur Verfügung gestellt werden und muss für nicht autorisierte Personen unzugänglich aufbewahrt werden.

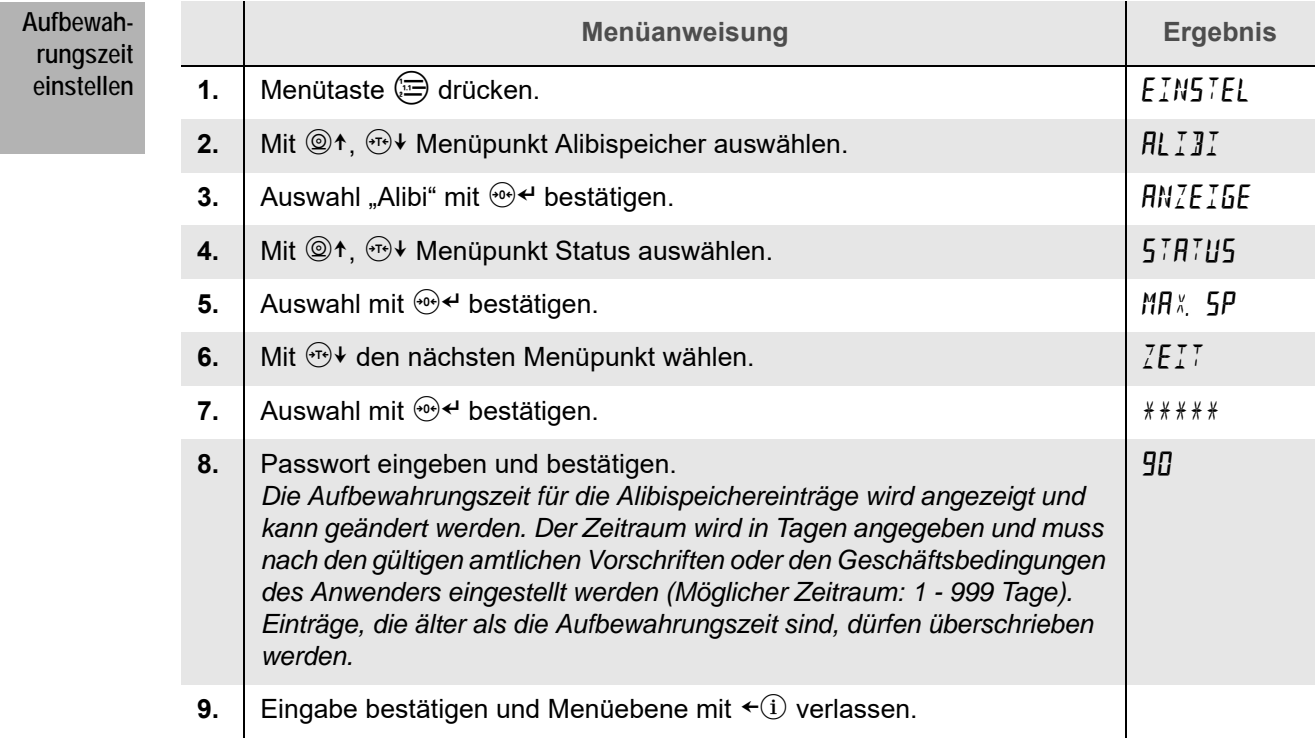

#### **15.5.6 Datensatztyp ändern**

Eine nachträgliche Änderung des Typs ist nur von Datensatztyp Max auf Typ Min möglich. Alle bereits vorhandenen Einträge werden in den Typ Min konvertiert und verlieren dabei einen Groß-teil ihrer Informationen [\(siehe Kapitel 15.4 "Datensatztypen", S.59\)](#page-58-0).

Der dadurch frei werdende Speicher steht für neue Einträge vom Typ Min zur Verfügung.

#### **Hinweise**

- Eine Änderung von Typ Max auf Typ Min kann nicht rückgängig gemacht werden!
- Die Typ Konvertierung ist nur mit einem Passwort zugänglich. Das Passwort lautet 74979. Es sollte vertraulich behandelt, nur einem eingeschränkten Personenkreis zur Verfügung gestellt werden und muss für nicht autorisierte Personen unzugänglich aufbewahrt werden.
- Das Auswertegerät darf während des Kopiervorgangs nicht ausgeschaltet werden, weil sonst alle Einträge verloren gehen.

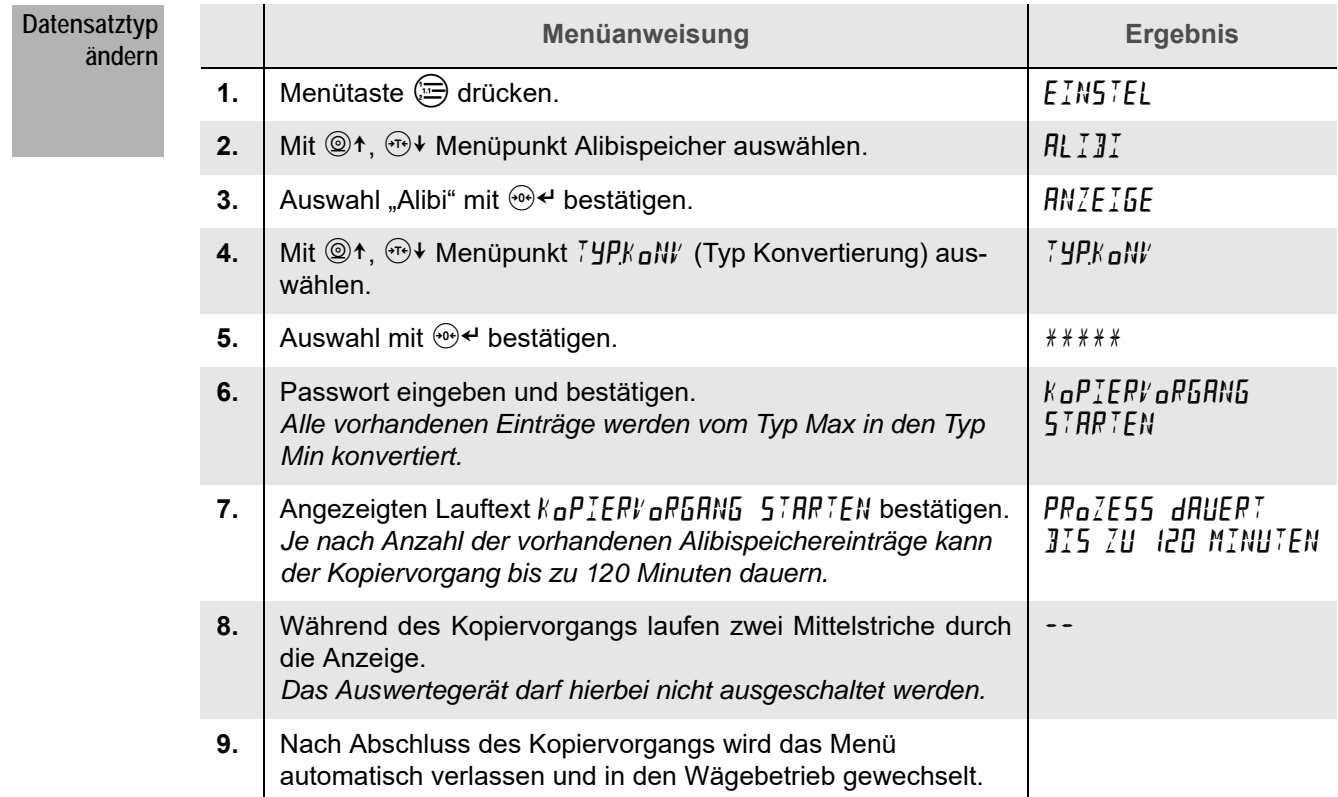

## **16.1 Voraussetzung**

Die Tierverwiegung steht im Auswertegerät nur dann zur Verfügung, wenn sie aktiviert und eingestellt worden ist.

Zur Einrichtung und Konfiguration der Funktion Tierverwiegung wenden Sie sich bitte an Ihren Servicepartner.

# **16.2 Funktion**

Die **Tierverwiegung** bietet die Möglichkeit, das Gewicht lebender Tiere genau zu ermitteln, selbst wenn sich diese auf der Wägebrücke bewegen.

Während einer Zeitspanne (**Messzeit**) werden die Gewichtswerte kontinuierlich erfasst und daraus der reale Gewichtswert berechnet.

Während der **Anzeigedauer** wird der zuvor ermittelte Gewichtswert in der Anzeige dargestellt. Je nach Einstellung kann nach Abschluss der Tierverwiegung ein Befehlsblock ausgegeben werden.

#### **16.3 Bedienung**

Führen Sie die Tierverwiegung durch:

**gung durchführen**

**Tierverwie-**

**1. Tier auf die Wägebrücke stellen.**

*Das Tier muss sich vollständig auf der Wägebrücke befinden.*

**2. Tierverwiegung mit Taste**  $@$  **starten.** 

*Während der Messzeit der Tierverwiegung zeigt die Anzeige den ermittelten Gewichtswert und das blinkende Symbol an. Die Gewichtseinheit wird ausgeblendet.*

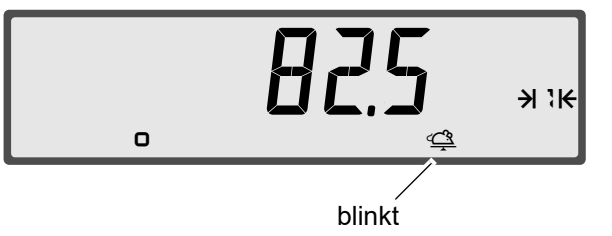

*Nach Ablauf der Messzeit wird das Wägeergebnis während der Anzeigedauer mit blinkender Gewichtseinheit dargestellt.*

*Das Symbol ist während der Anzeigedauer kontinuierlich sichtbar. Je nach Einstellung kann ein Druckbeleg ausgegeben werden.*

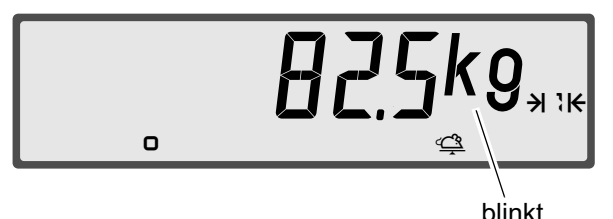

**Fehlermeldung** Wurde die Ruhelage nicht erreicht, erscheint die Meldung  $N_{\Omega}$  PUHE. Der Wiegevorgang muss wiederholt werden.

I

# **17.1 Übersicht**

In dem Menü für Administratoren können einige Einstellungen des Auswertegeräts durchgeführt werden, um das Gerät an die Bedürfnisse des Anwenders anzupassen.

# **Hinweis**

Die Einstellungen im Administratormenü dürfen nur von geschultem Personal vorgenommen werden. Bei fehlerhaften Einstellungen kann es zu Beeinträchtigungen im Betrieb der Waage kommen.

# **17.2 Menüstruktur**

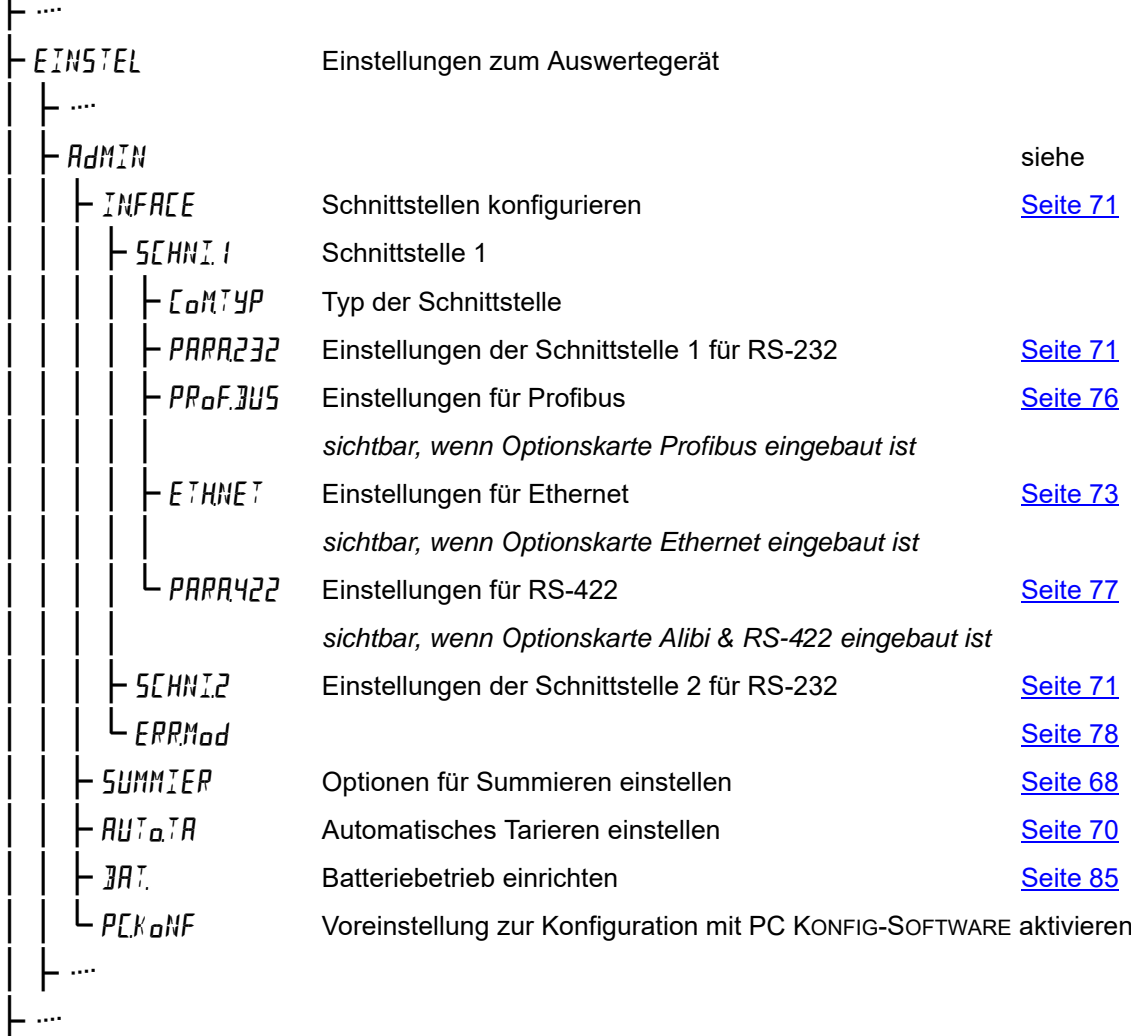

# <span id="page-67-1"></span><span id="page-67-0"></span>**17.3 Optionen für Summieren**

In diesem Abschnitt erfahren Sie, wie Sie die Funktion Summieren anpassen. Die Parameter der Summenspeicher wie automatische Druckausgabe und automatisches Löschen werden hier eingerichtet.

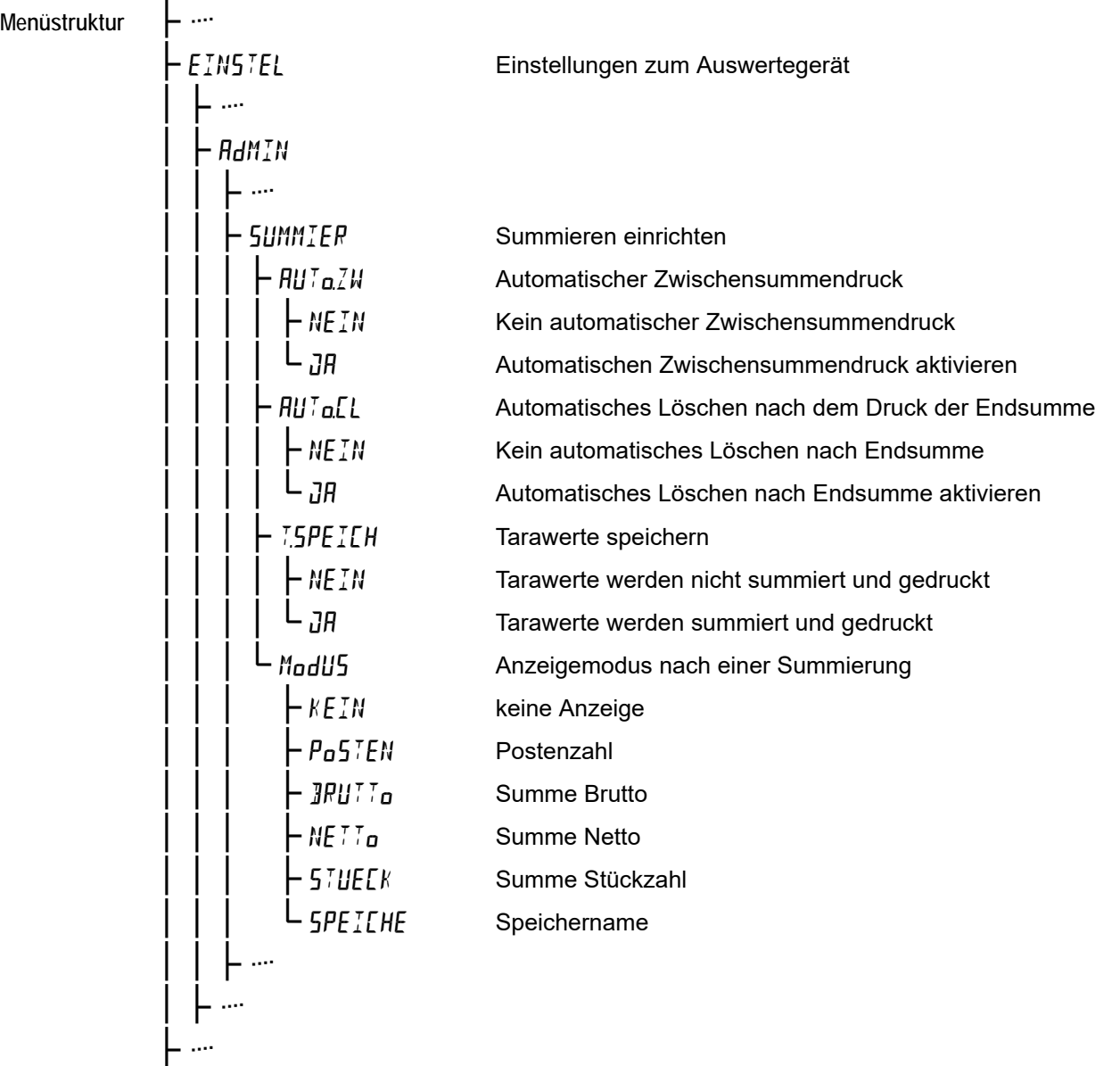

Die Menütabelle zeigt Ihnen Schritt für Schritt, wie Sie die Summierfunktion einrichten. Befolgen Sie die Schritte der Reihe nach.

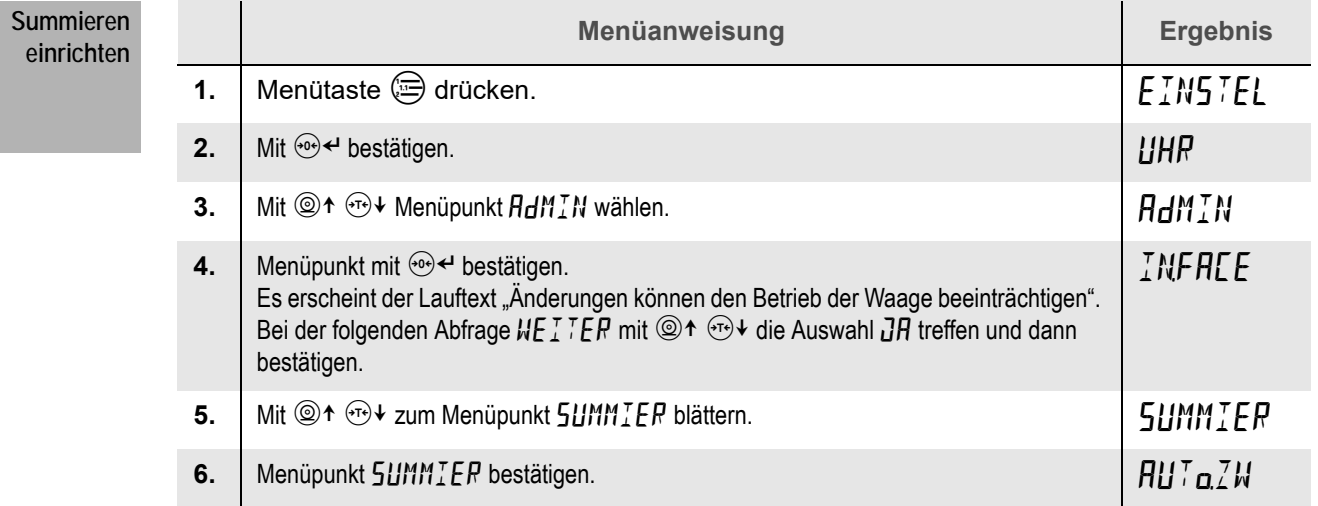

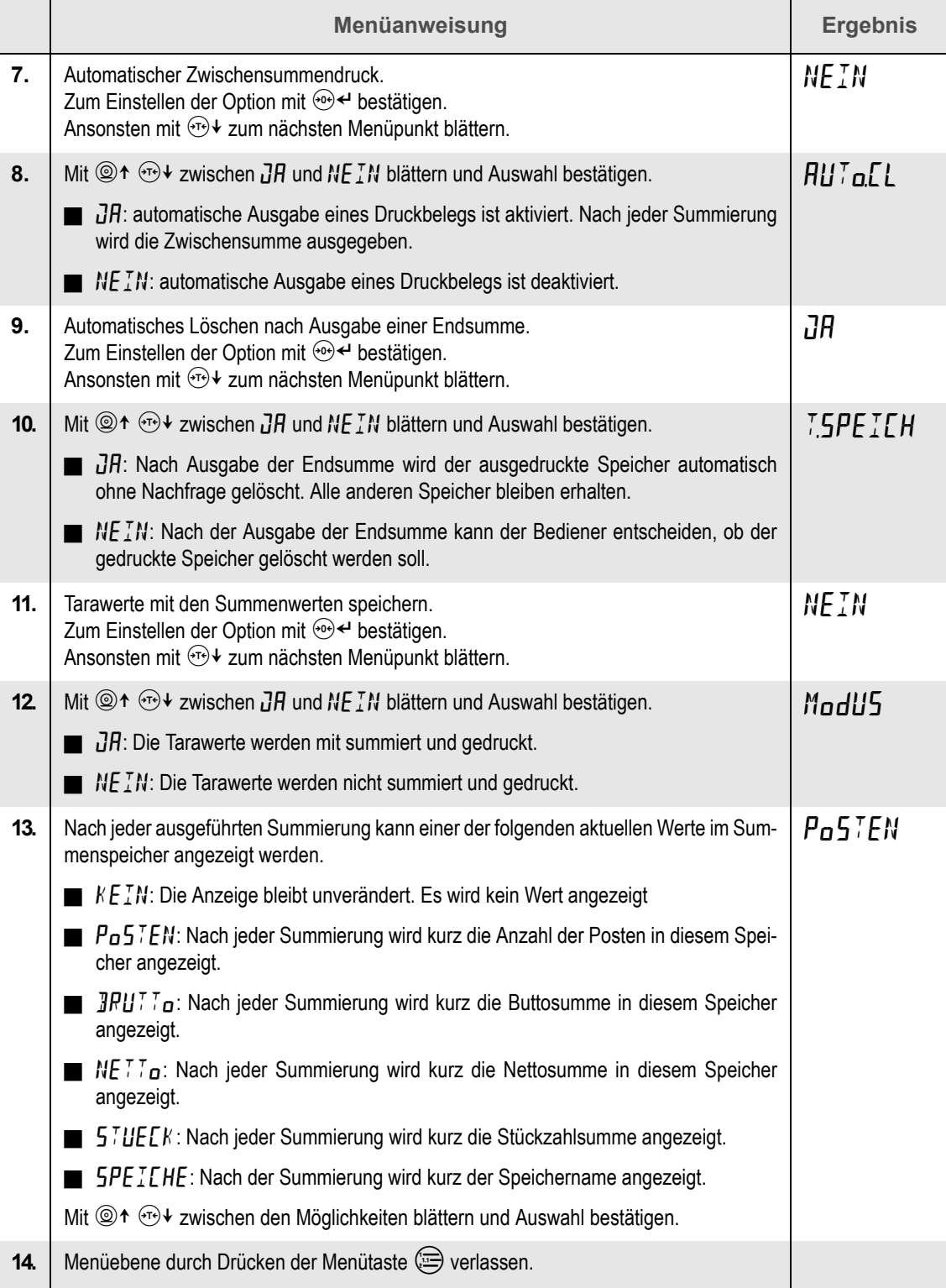

# <span id="page-69-1"></span><span id="page-69-0"></span>**17.4 Autotara einrichten**

Autotara tariert automatisch eine auf die Wägebrücke aufgelegte Last. Autotara muss vor dem Verwenden aktiviert werden. Die Menüstruktur zeigt Ihnen, wie Sie zur Funktion Autotara navigieren.

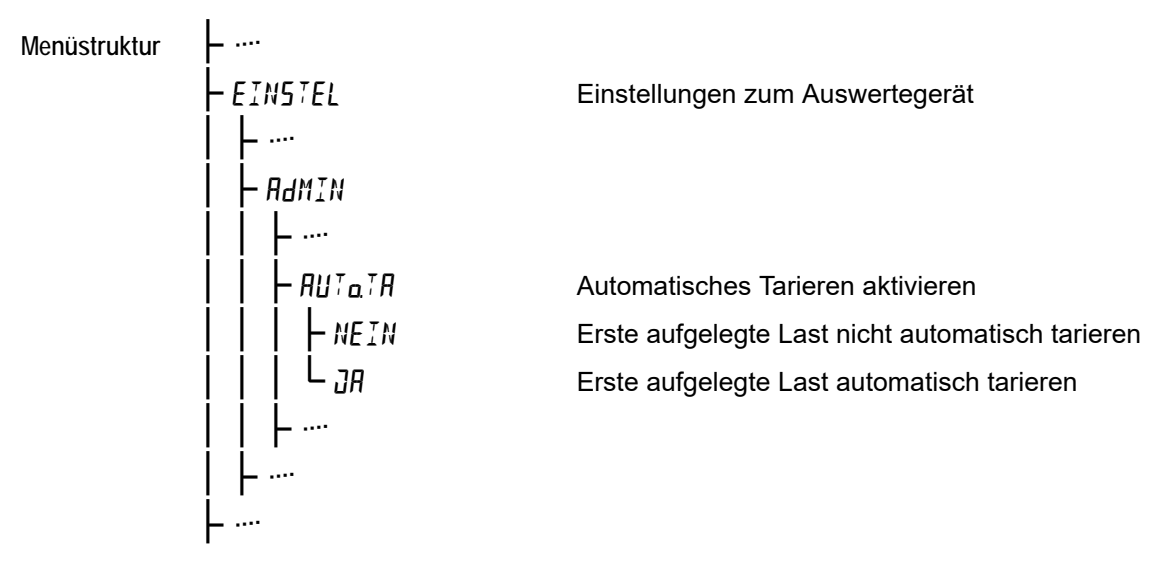

Die Menütabelle zeigt Ihnen Schritt für Schritt, wie Sie das automatische Tarieren einrichten. Befolgen Sie die Schritte der Reihe nach.

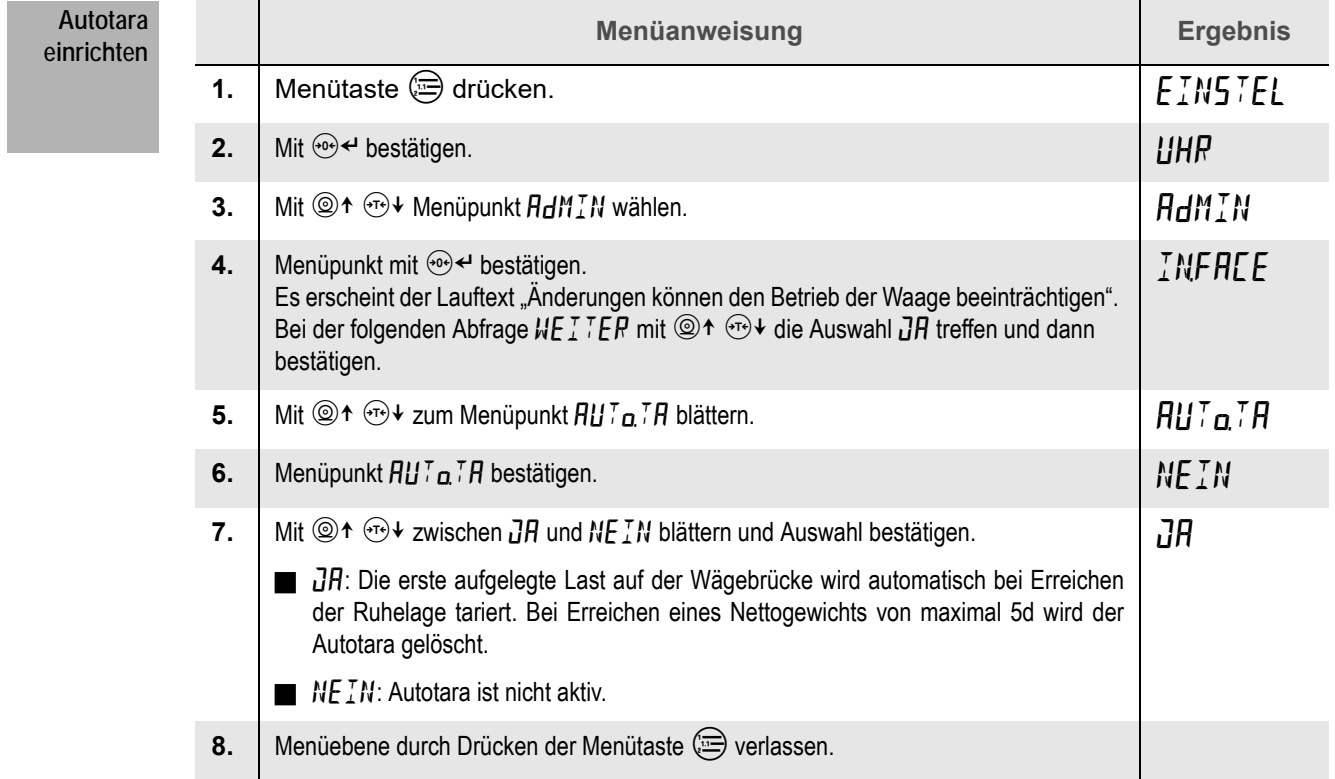

<span id="page-70-0"></span>Das Auswertegerät besitzt zwei Schnittstellen, die im Standard als serielle Schnittstellen (RS-232) betrieben werden. Durch optionale Steckkarten können über die Schnittstelle 1 auch Verbindungen mit Ethernet, Profibus oder RS-422 aufgebaut werden.

Der Datenaustausch ist dadurch mit einer Vielzahl von Endgeräten und Systemen möglich.

#### **Hinweise**

- Während der Konfiguration einer Schnittstelle darf kein Datenaustausch zwischen der angeschlossenen EDV und der Schnittstelle des Auswertegerätes stattfinden.
- Die Änderungen der Schnittstellenparameter müssen auch an dem angeschlossenen Drucker oder der weiterverarbeitenden EDV durchgeführt werden.
- Die Einstellungen der Schnittstellenparameter im Administratormenü dürfen nur von geschultem Personal vorgenommen werden. Bei fehlerhaften Einstellungen kann es zu Beeinträchtigungen im Betrieb der Waage kommen.

## <span id="page-70-1"></span>**18.1 RS-232**

Die Menüstruktur zeigt Ihnen, wie Sie zum Menü der RS-232 Schnittstelle navigieren.

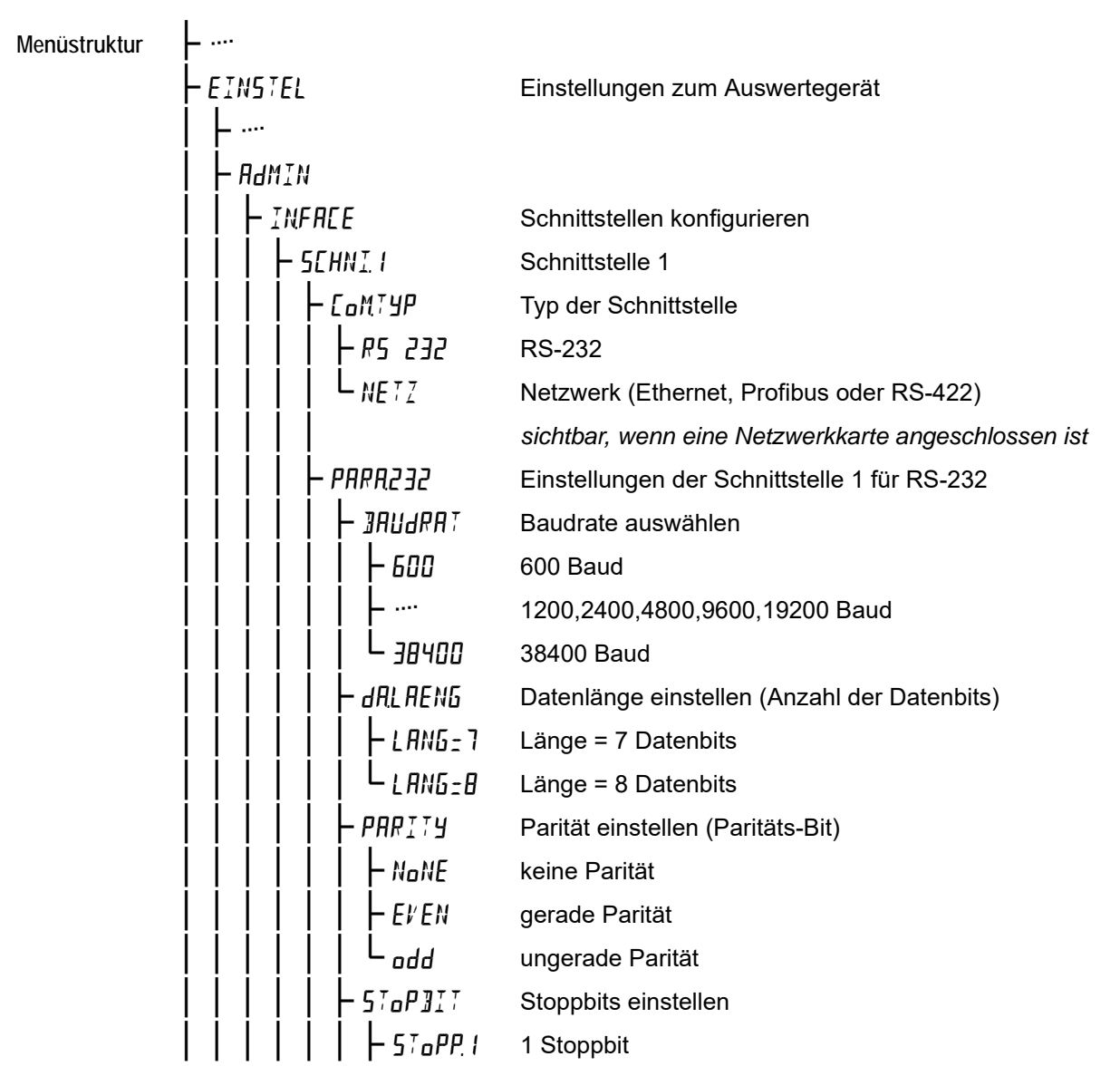

## **Kapitel 18 Schnittstellen 71**

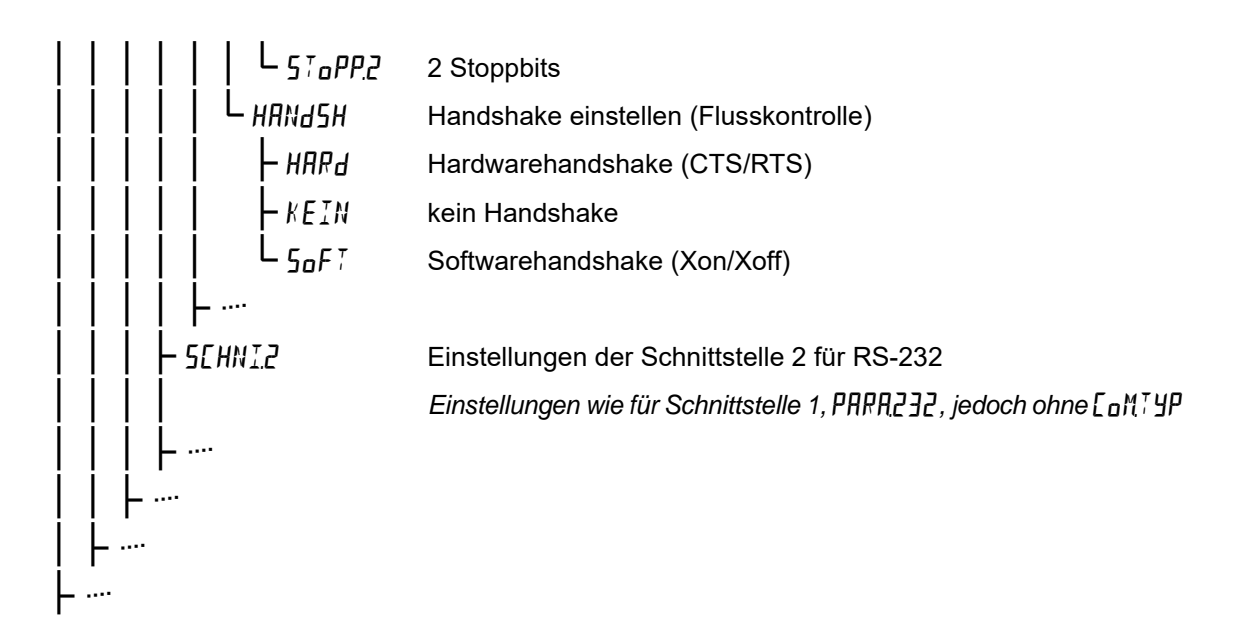

Die Menütabelle zeigt Ihnen Schritt für Schritt, wie Sie die Schnittstelle 1 als RS-232 mit den geforderten Schnittstellenparametern einstellen.

Die Einstellungen im Menü SEHNT? werden genauso vorgenommen wie für Schnittstelle 1. Allerdings fehlt hier die Auswahl Com.Typ, da die Schnittstelle 2 nur als RS-232 betrieben werden kann.

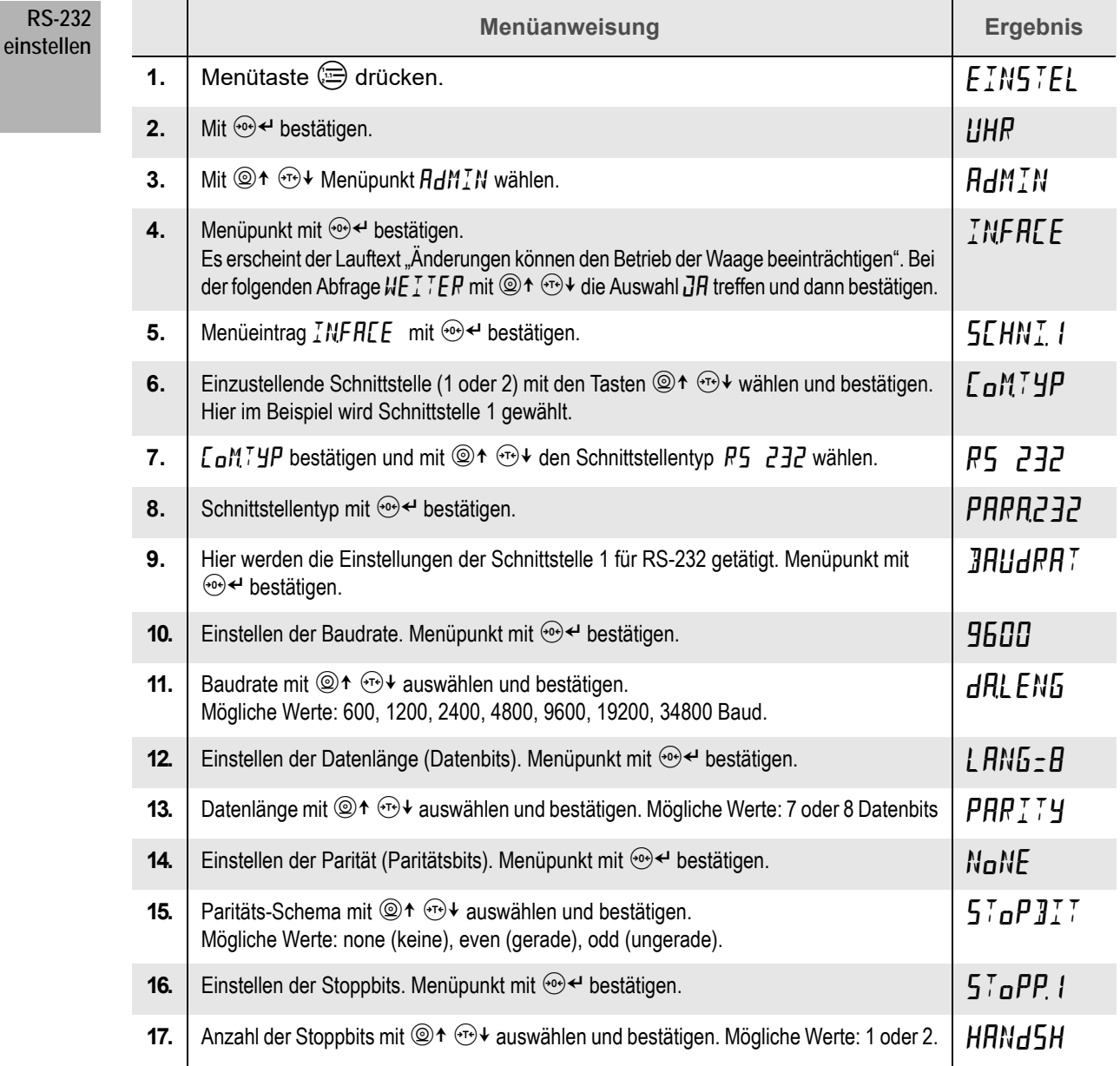
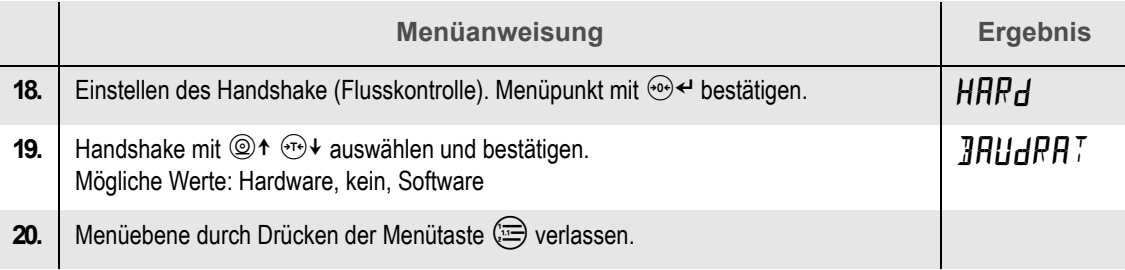

#### **18.2 Ethernet**

Jedem Teilnehmer im Netzwerk muss eine eindeutige IP-Adresse zugewiesen werden. Die IP-Adresse und weitere Netzwerkparameter erfahren Sie von Ihrem Netzwerkadministrator. Die folgende Menüstruktur zeigt Ihnen, wie Sie zur Funktion Ethernet navigieren.

### **Menüstruktur**

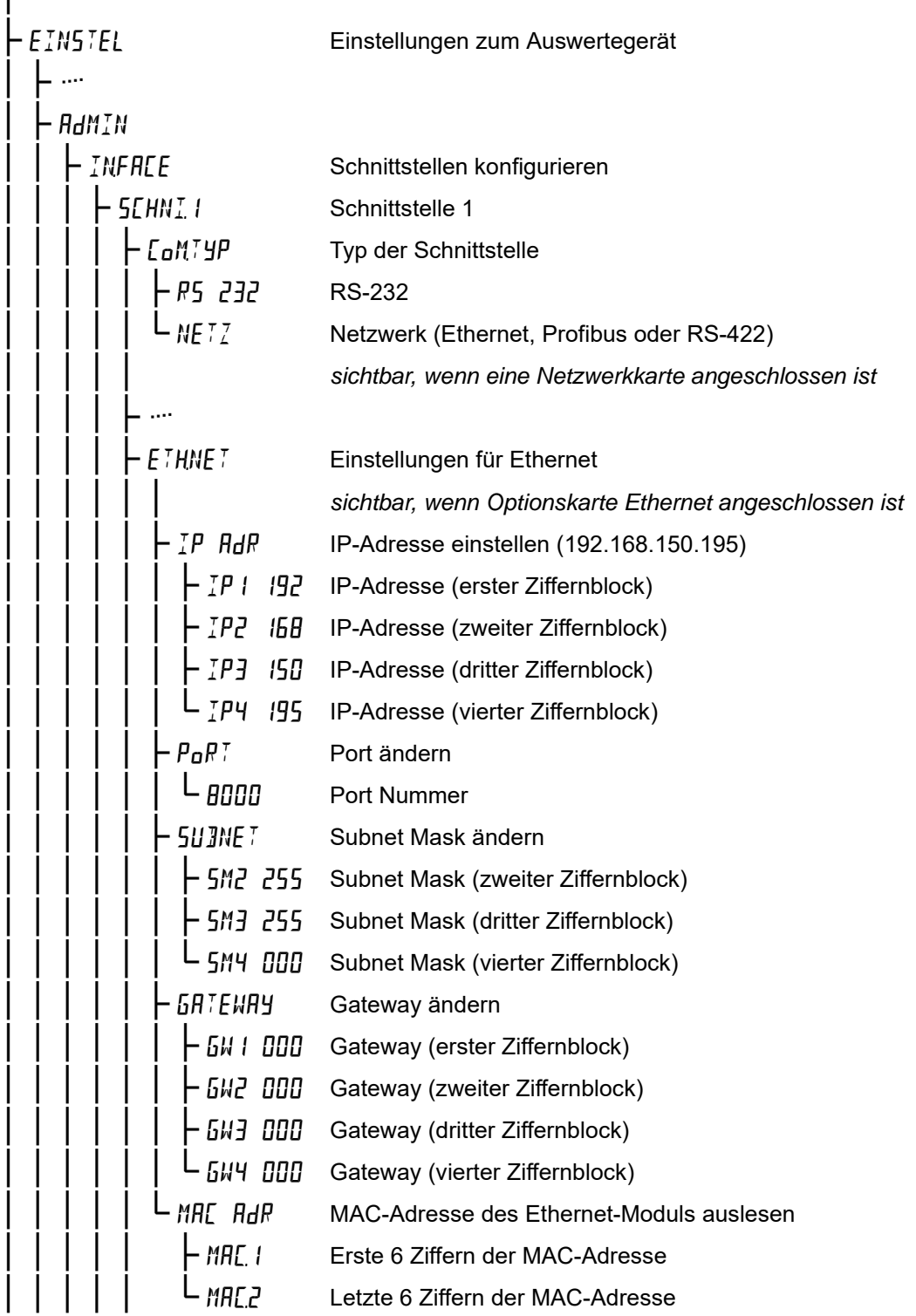

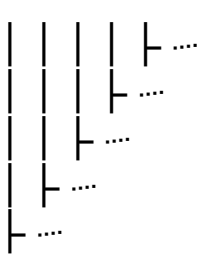

Die Menütabelle zeigt Ihnen Schritt für Schritt, wie Sie den Ethernet-Anschluss konfigurieren. Befolgen Sie die Schritte der Reihe nach.

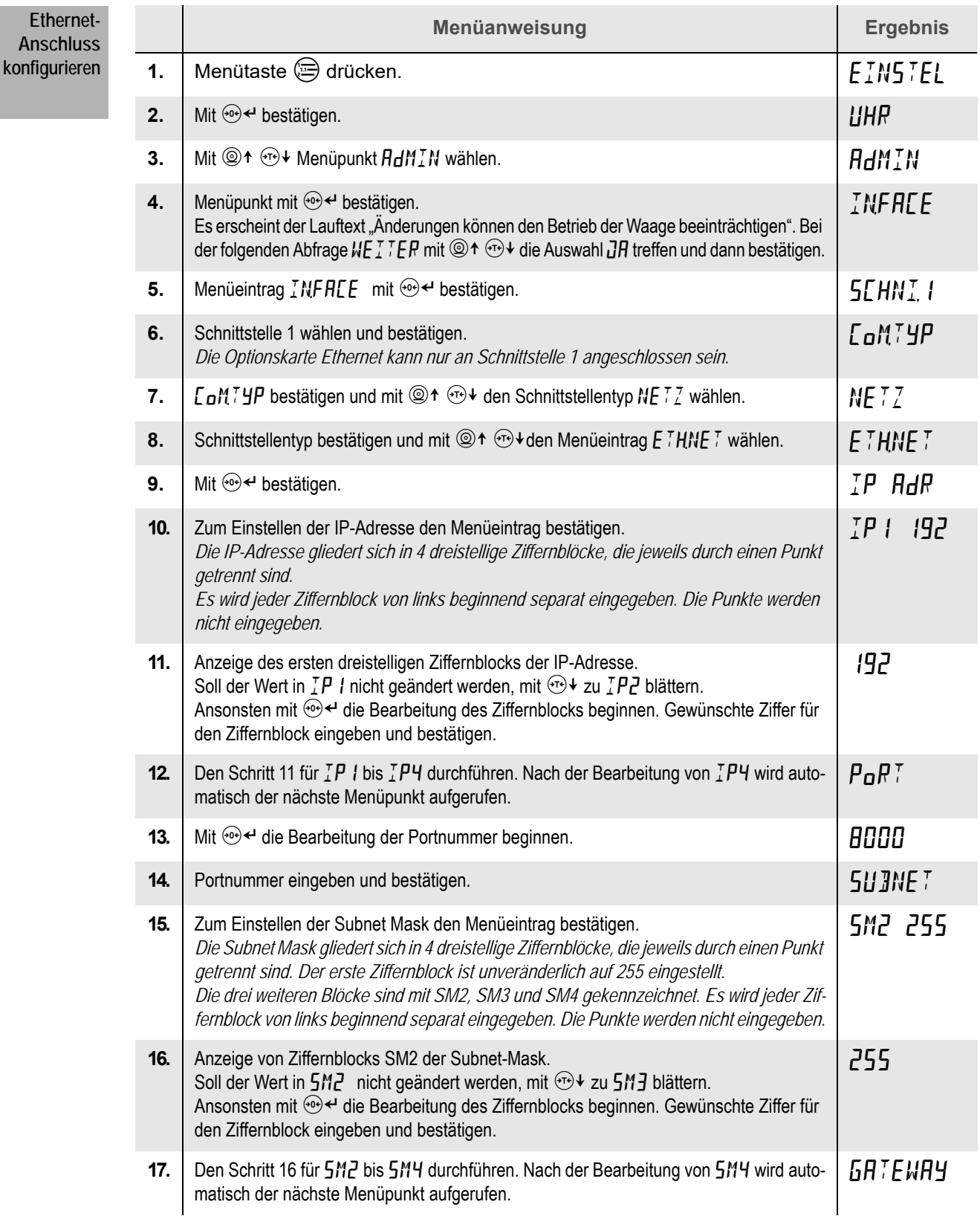

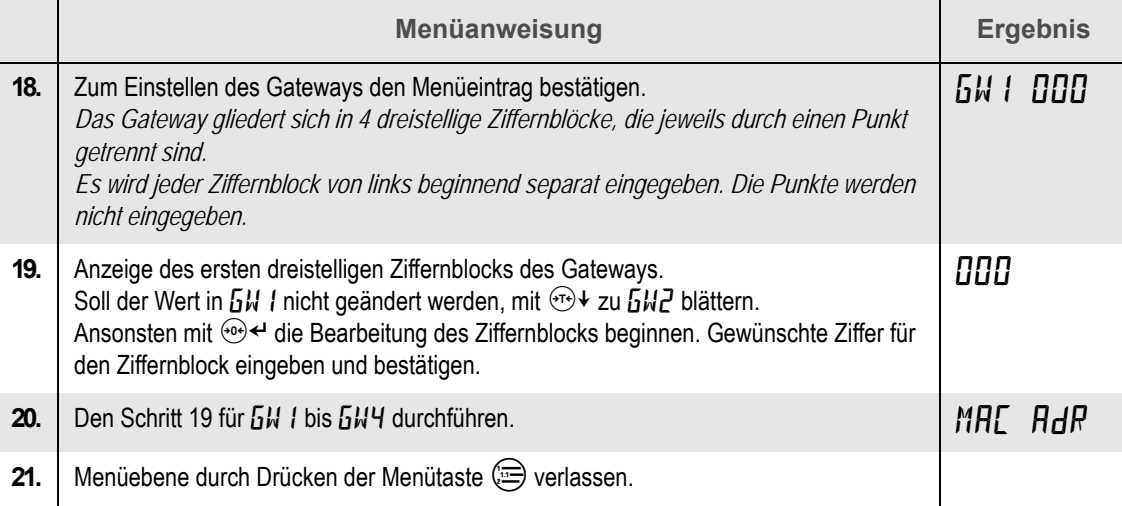

#### **18.2.1 MAC-Adresse auslesen**

Die Menütabelle zeigt Ihnen Schritt für Schritt, wie Sie die MAC-Adresse des Ethernet-Moduls auslesen. Befolgen Sie die Schritte der Reihe nach.

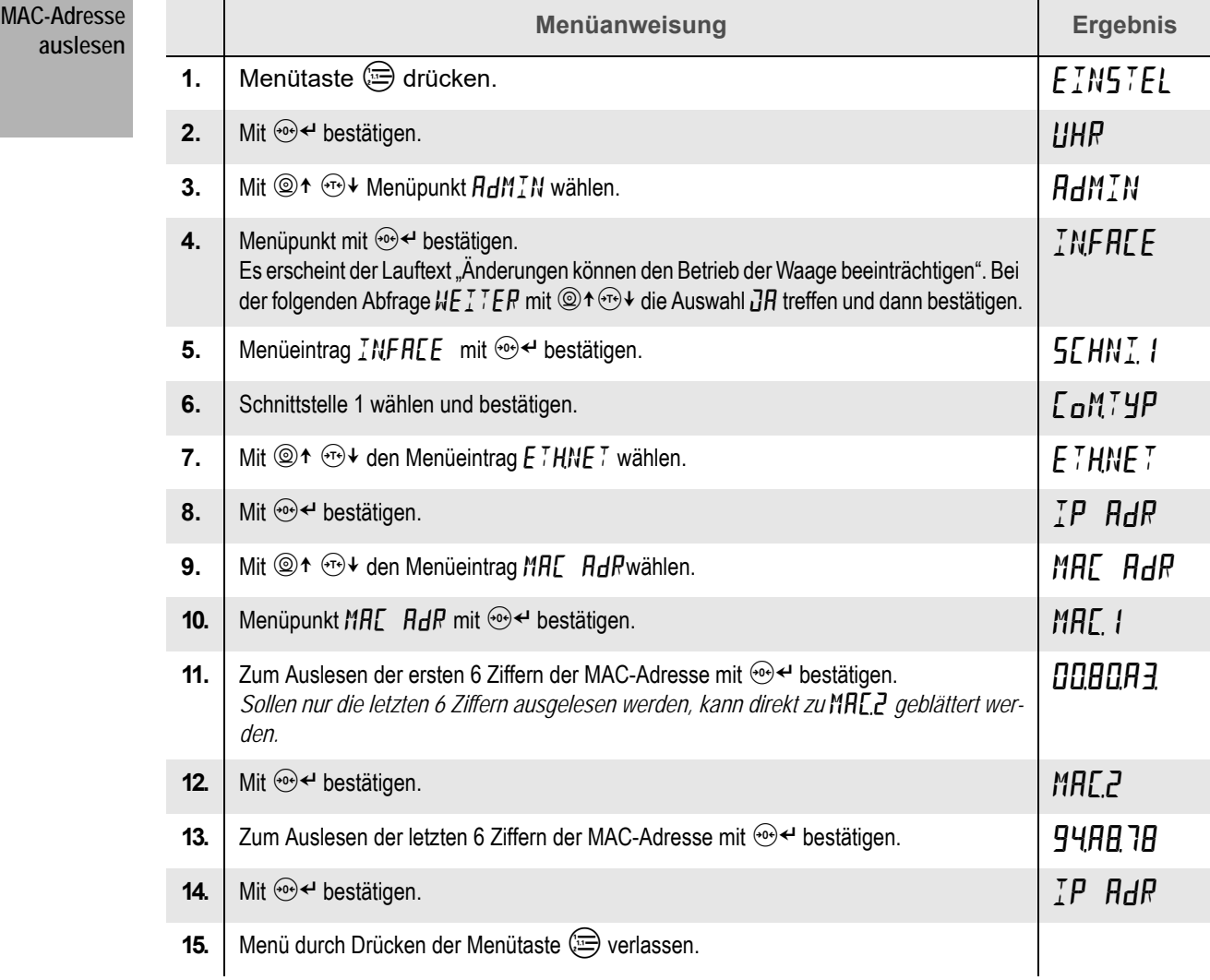

#### **18.3 Profibus**

Jedem Teilnehmer im Profibus-Netzwerk muss eine eindeutige Ident-Nummer (Profibus-ID) zugewiesen werden. Über ein Protokoll wird die Kommunikation mit der SPS geregelt. Die Profibus-ID und Protokollnummer werden vom Errichter der Steuerungsanlage festgelegt. Die folgende Menüstruktur zeigt Ihnen, wie Sie zur Funktion Profibus navigieren.

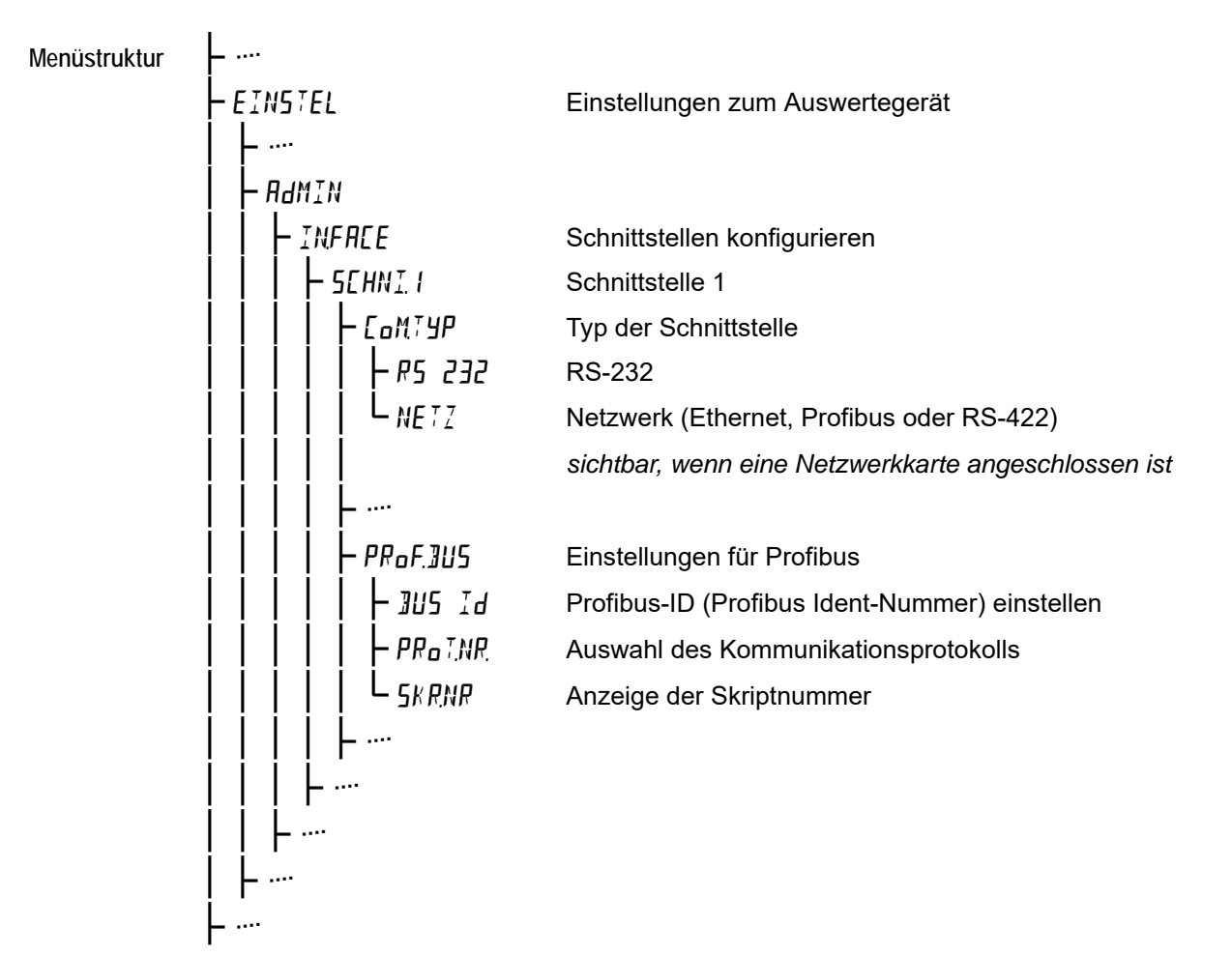

Die Menütabelle zeigt Ihnen Schritt für Schritt, wie Sie Profibus konfigurieren. Befolgen Sie die Schritte der Reihe nach.

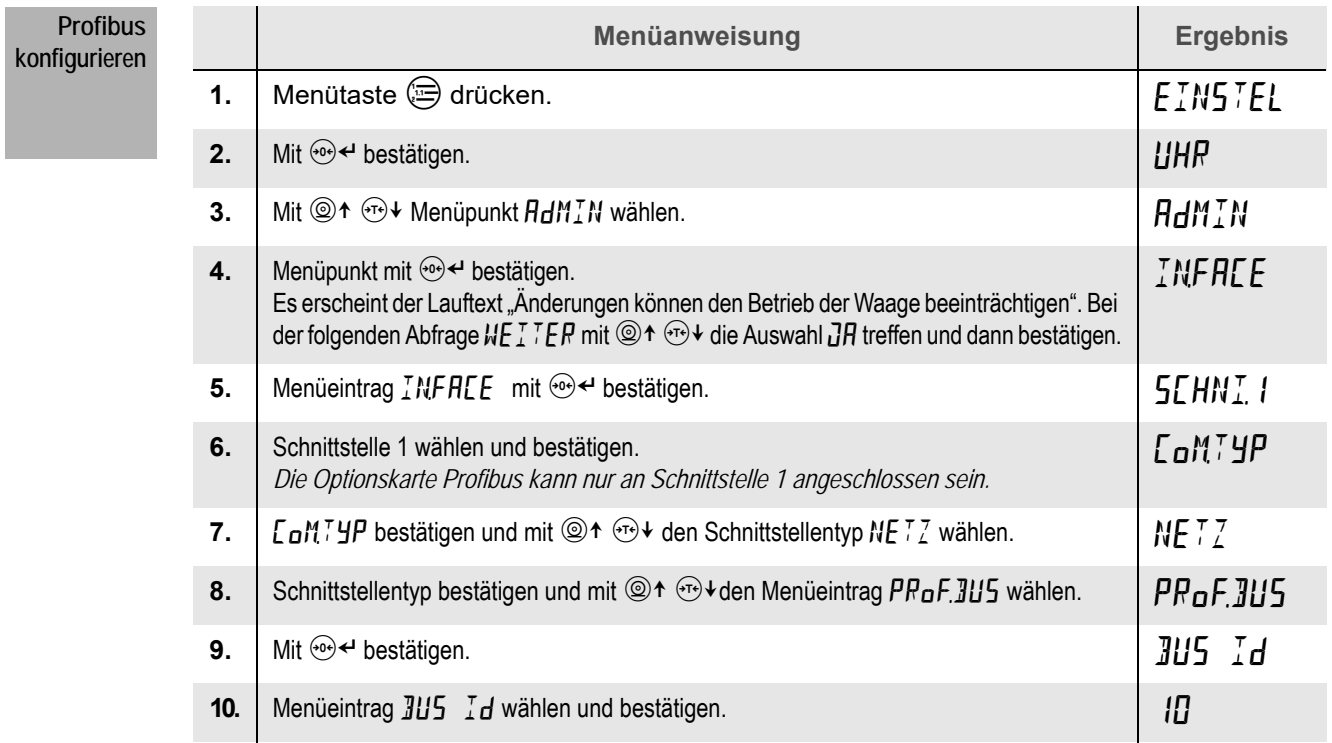

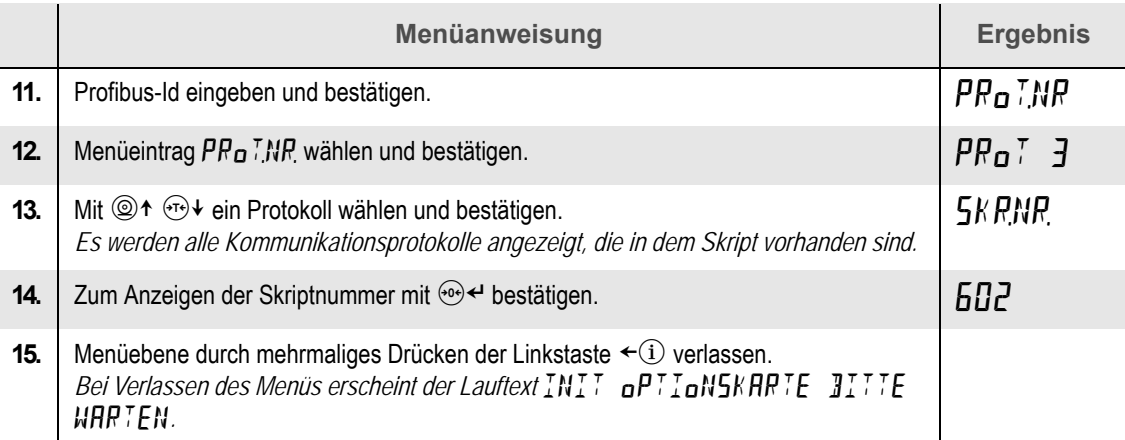

#### **18.4 RS-422**

Die folgende Menüstruktur zeigt Ihnen, wie Sie zum Menü der RS-422 navigieren.

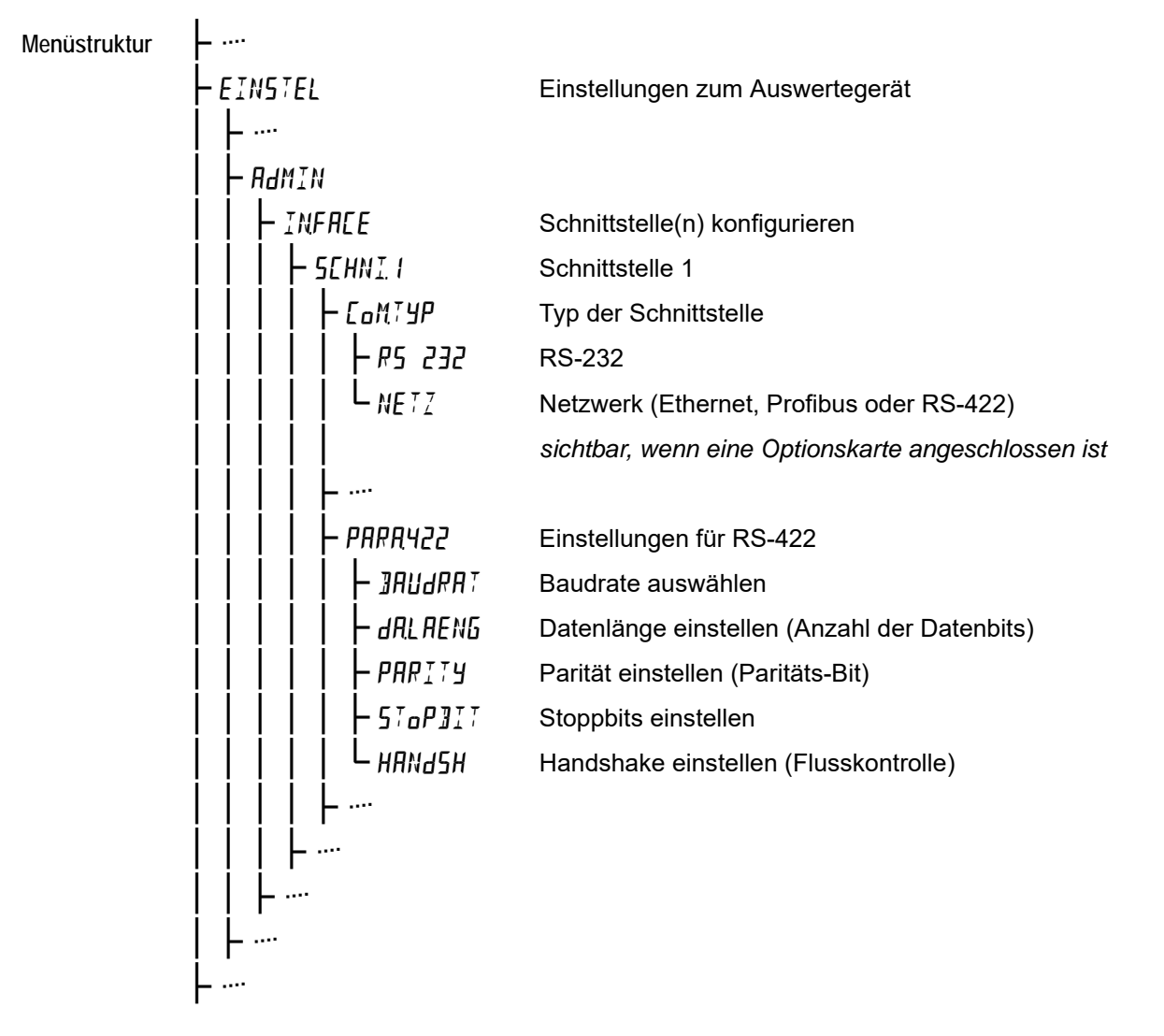

Die Menütabelle zeigt Ihnen Schritt für Schritt, wie Sie die RS-422-Schnittstelle konfigurieren. Befolgen Sie die Schritte der Reihe nach.

#### **RS-422 konfigurieren**

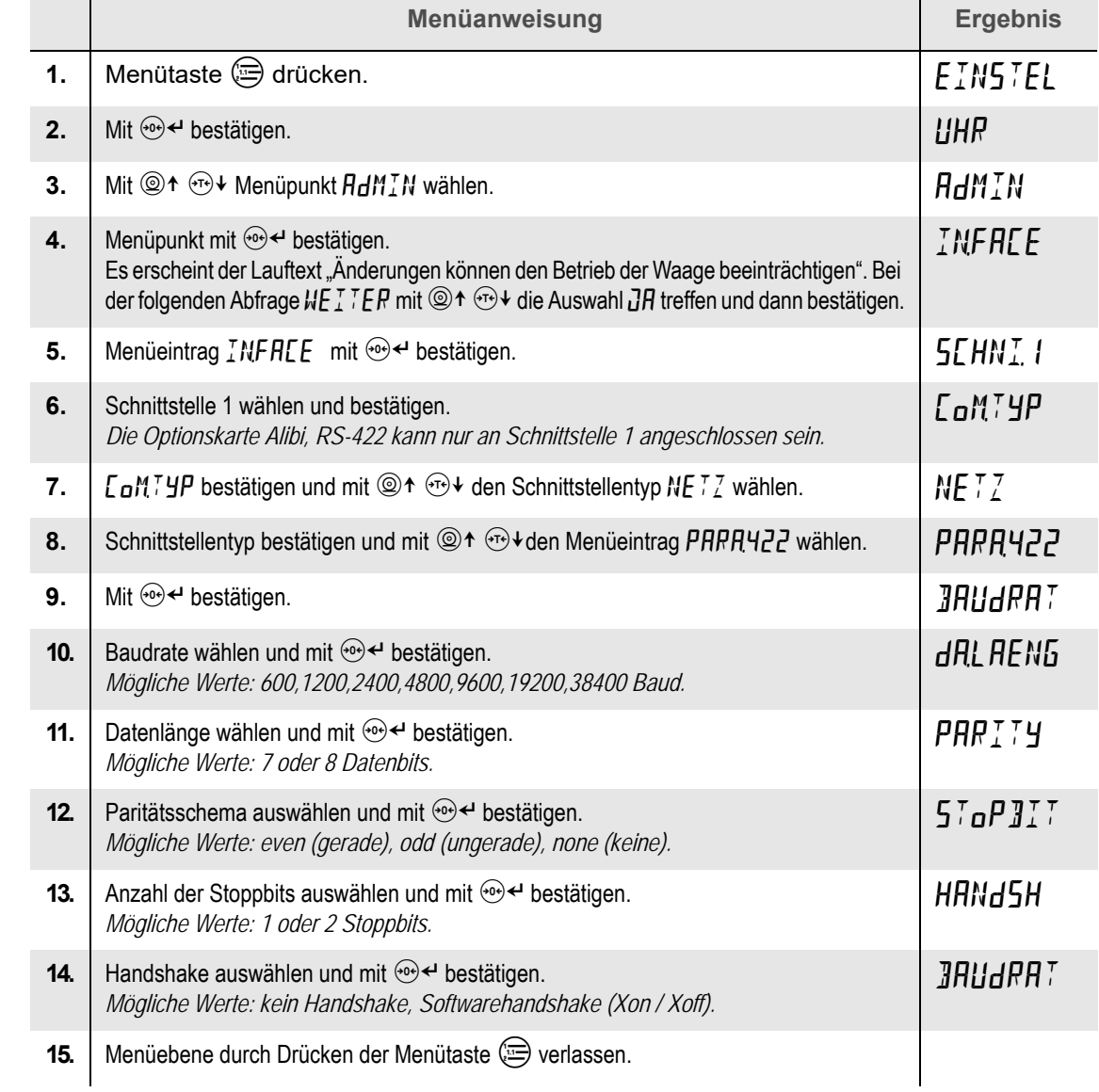

## <span id="page-77-0"></span>**18.5 Fehlermodus**

Ist es zu Kommunikationsfehlern in der seriellen Kommunikation gekommen, kann dies über codierte Fehlermeldungen ausgegeben werden, die sowohl die Fehlerart als auch die Schnittstellennummer beinhalten.

Die Fehlermeldungen haben folgenden Aufbau:

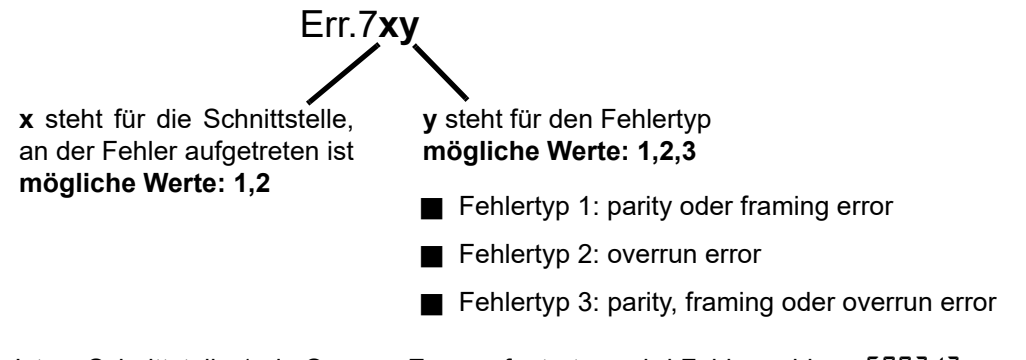

Beispiel Ist an Schnittstelle 1 ein Overrun Error aufgetreten, wird Fehlermeldung ERR<sub>1</sub> I<sub>C</sub> angezeigt.

Die Anzeige der Kommunikationsfehler wird im Menü der Schnittstelle aktiviert. Folgende Menüstruktur zeigt Ihnen, wie Sie zum Menü des Fehlermodus navigieren.

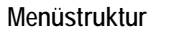

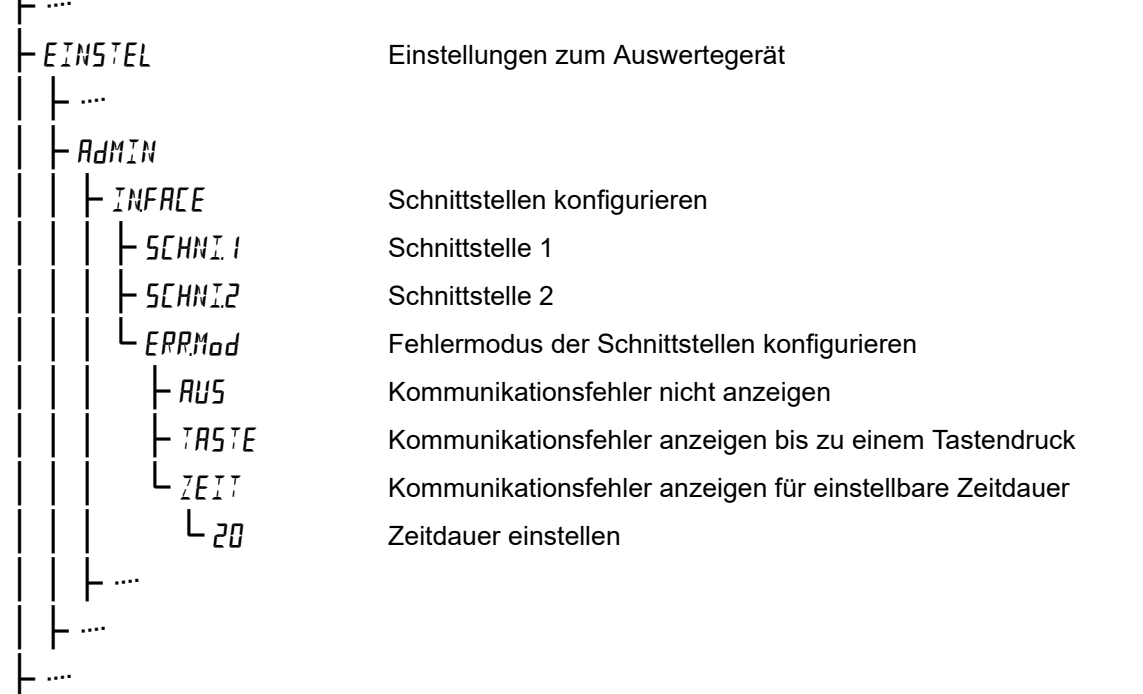

Die Menütabelle zeigt Ihnen Schritt für Schritt, wie Sie den Fehlermodus der Schnittstellen konfigurieren. Befolgen Sie die Schritte der Reihe nach.

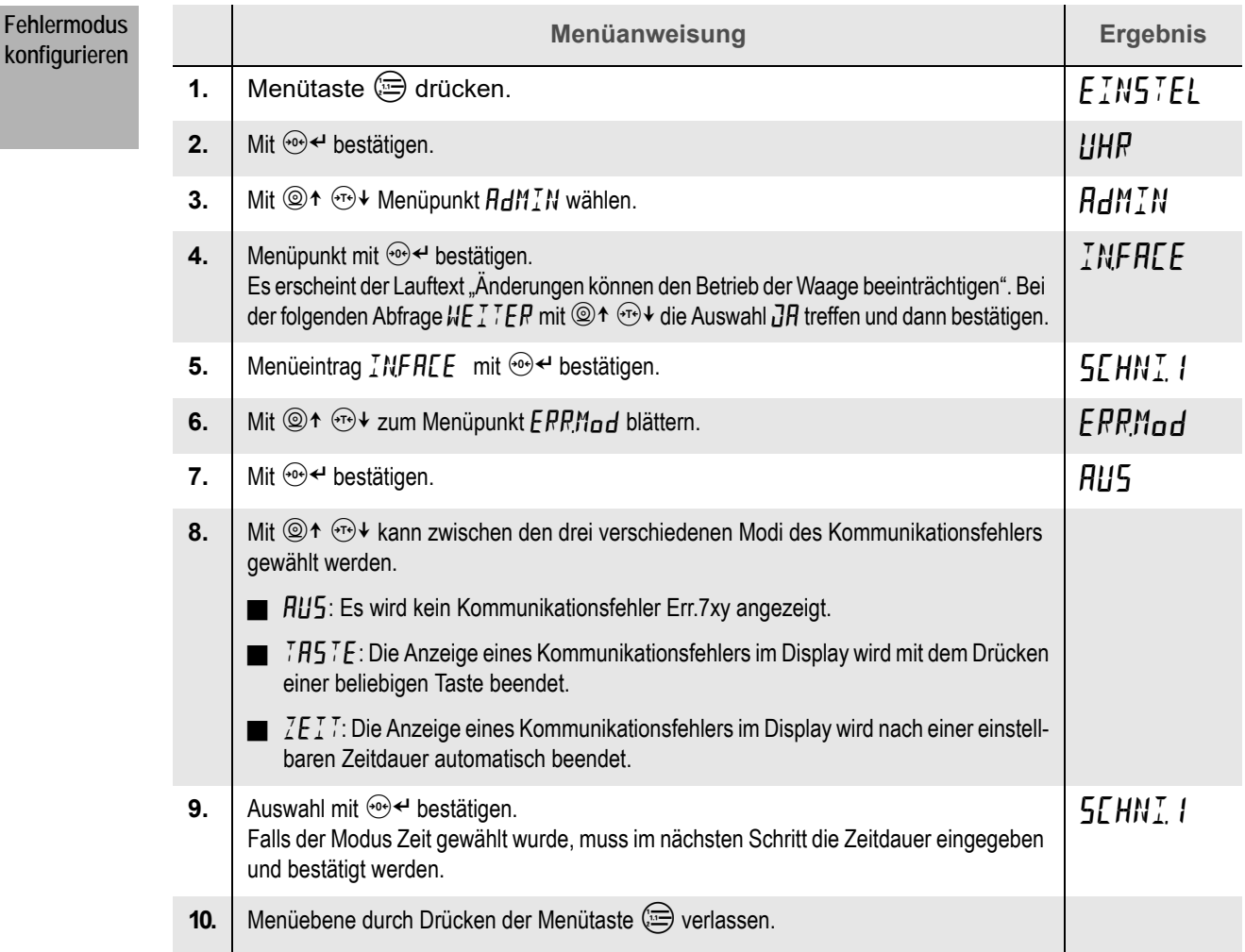

#### **19.1 Voraussetzung**

Die Variablen stehen im Auswertegerät nur dann zur Verfügung, wenn sie eingerichtet und konfiguriert worden sind.

Zur Einrichtung und Konfiguration der Variablen wenden Sie sich bitte an Ihren Servicepartner.

#### **19.2 Funktion**

Variablen sind Speicherplätze im Auswertegerät, die numerische Werte oder Zeichenketten enthalten können. Beispielsweise werden Variablen für Druckbelege genutzt, um den jeweiligen Wägevorgang eindeutig identifizierbar zu machen.

Mit Variablen können Informationen in einen Druckbeleg aufgenommen werden, die den Wägevorgang eindeutig identifizierbar machen oder eine Zuordnung zu bestimmten Kategorien ermöglichen (z.B. Kunden-, Artikel-, Auftrags- oder Kommissionsnummern, Mitarbeiteridentifikationen, eingelesene Barcodes).

Außerdem können Variablen Inhalte enthalten, die als Parameter für Funktionen genutzt werden.

#### **19.3 Variablen abfragen und ändern**

Sind im Auswertegerät Variablen enthalten, wurden sie nach den individuellen Bedürfnissen der auszuführenden Wägevorgänge eingerichtet. Die Vielzahl der Konfigurationsmöglichkeiten kann hier nur in wenigen Beispielen beschrieben werden.

Bei komplexen Bedienabläufen wird dem Gerät eine ergänzende Kurzanleitung beigefügt.

Die Abfrage einer oder mehrerer Variablen erfolgt in den meisten Fällen vor der Ausgabe eines Druckbelegs oder eines Datensatzes an die EDV.

Sie wird durch das Betätigen der Druck-Taste (2) ausgelöst.

**Variable abfragen und ändern**

1. Taste <sup>(2)</sup> drücken.

Eingabe einer Artikelnummer:

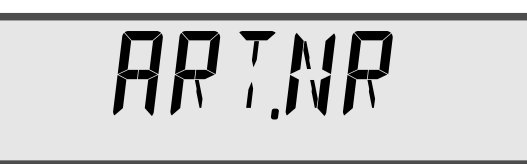

*In der Anzeige erscheint kurz der Name der einzugebenden Variablen.*

**2. Neuen Inhalt eingeben.**

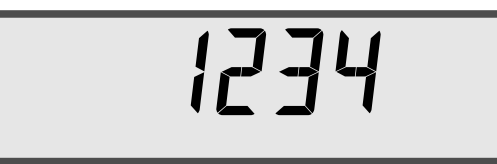

 Eingabe der Artikelnummer (Tastatur oder Barcodeleser)

*Bei der Eingabe über die Tastatur können Ziffern und ein Dezimalpunkt eingegeben werden. Erfolgt die Eingabe über einen Barcodeleser, sind Ziffern und Buchstaben möglich.*

**3. Taste zum Bestätigen der Eingabe drücken.**

*Der Wert wird in die Variable übernommen und kann auf dem Druckbeleg oder im Datensatz an die EDV enthalten sein. Sind mehrere Variablen eingerichtet, so erfolgt nacheinander die Abfrage weiterer Werte.*

#### **19.4 Standardwert einer Variablen**

Variablen können einen Standardwert enthalten, der nach dem Einschalten des Gerätes als erster Wert in die Variable geladen wird.

Dieser Standardwert ist über ein Menü zugänglich und kann geändert werden.

### **Hinweis**

ł

Änderungen dürfen nur an den Variablen vorgenommen werden, die auch im Wägevorgang vorkommen. Sind zusätzliche Variablen für Gerätefunktionen eingerichtet worden, dürfen deren Standardwerte nicht geändert werden.

Im Zweifel wenden Sie sich bitte an Ihren Servicepartner.

#### **19.4.1 Standardwert einer Variablen ändern**

 $\overline{1}$ 

**Menüstruktur** Das Menü zur Einstellung der Standardwerte von Variablen hat folgende Struktur:

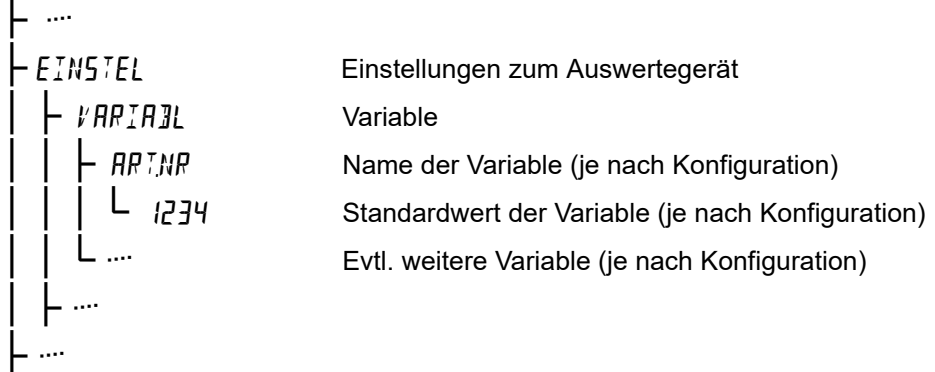

Erscheint der Menüpunkt // RRIRIL nicht, sind im Auswertegerät keine Variablen eingerichtet.

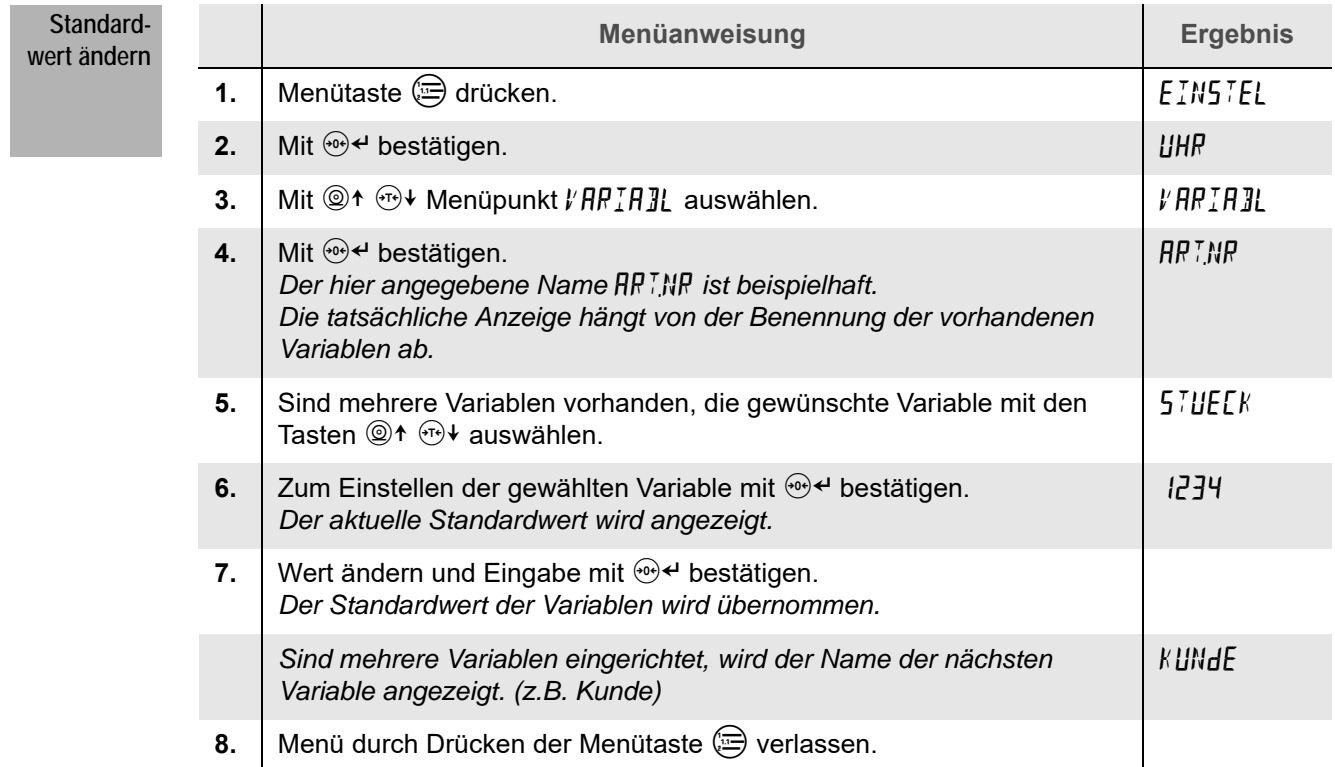

#### **20.1 Voraussetzung**

Die Einstellmöglichkeiten für den Analogausgang stehen im Auswertegerät nur dann zur Verfügung, wenn die Optionskarte Analogausgang eingebaut und entsprechend eingerichtet worden ist.

Zum Einbau und zur Konfiguration der Optionskarte Analogausgang wenden Sie sich bitte an Ihren Servicepartner.

#### **20.2 Funktion**

Der Analogausgang gibt ein lastabhängiges Strom- oder Spannungssignal aus. Das Analogsignal kann zu Steuerungs- oder Messzwecken in externen Schaltanlagen ausgewertet werden.

Für den Analogausgang sind die Werte **Start** und **Soll** vom Bediener einstellbar.

Die Diagramme zeigen jeweils die Signalgröße [S] in Abhängigkeit von der Last [L]. Der lineare Signalverlauf ist beispielhaft. Für den Analogausgang kann durch Ihren Servicepartner auch einen exponentieller Verlauf eingerichtet werden.

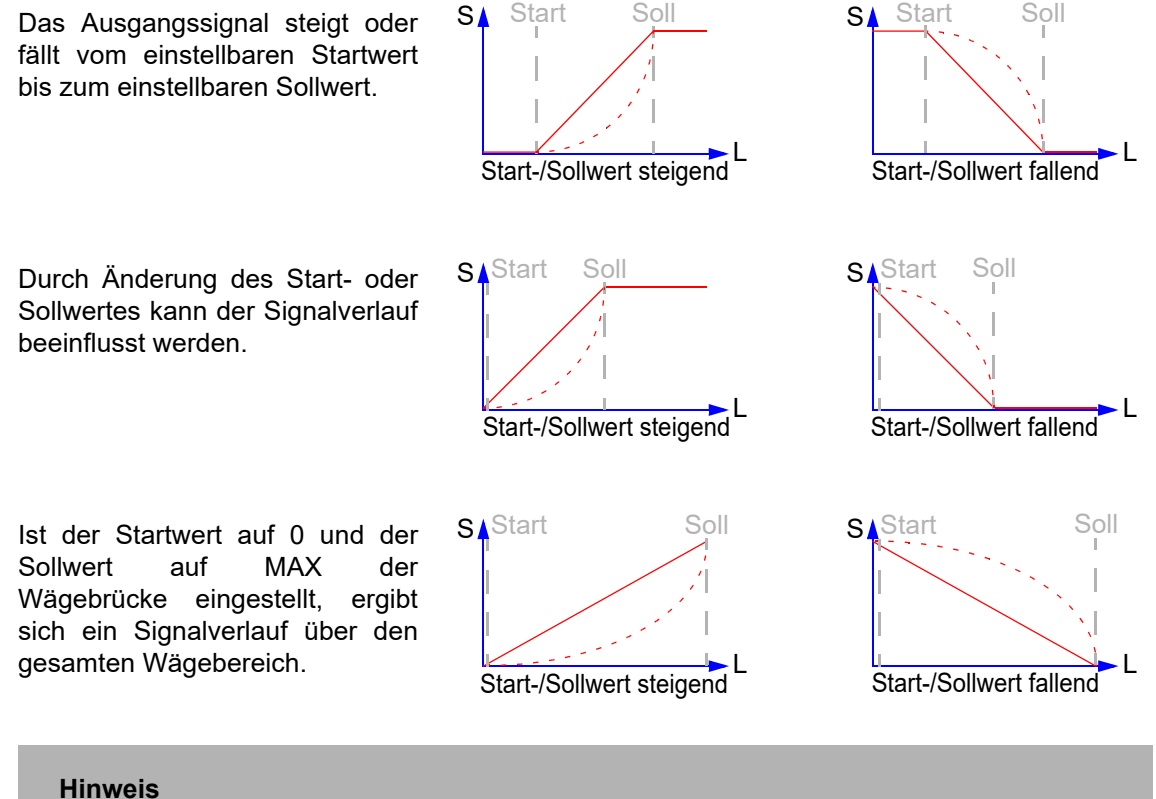

Der Startwert muss immer kleiner als der Sollwert eingestellt werden.

#### **20.3 Start- und Sollwert ändern**

**Menüstruktur** Das Menü zur Einstellung von Start- und Sollwert hat folgende Struktur:

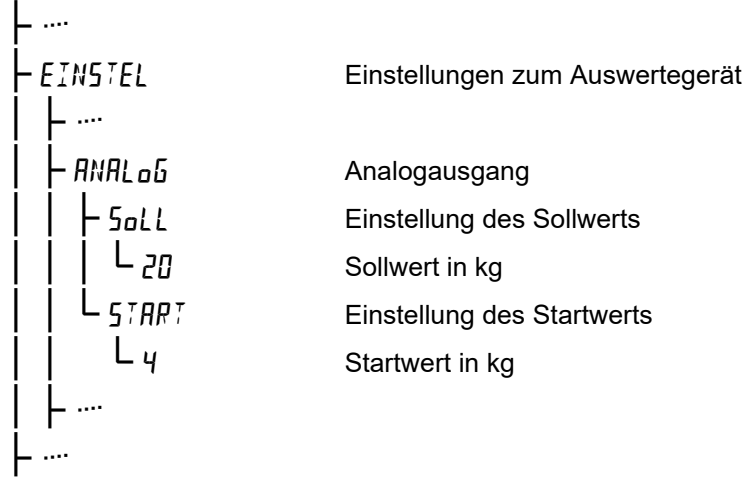

Erscheint der Menüpunkt RNRL ob nicht, ist das Gerät nicht mit einem Analogausgang ausgestattet oder der Analogausgang ist so eingerichtet, dass keine Einstellungen möglich sind.

Die Menütabelle zeigt Ihnen Schritt für Schritt, wie Sie Start- und Sollwert des Analogausgangs ändern.

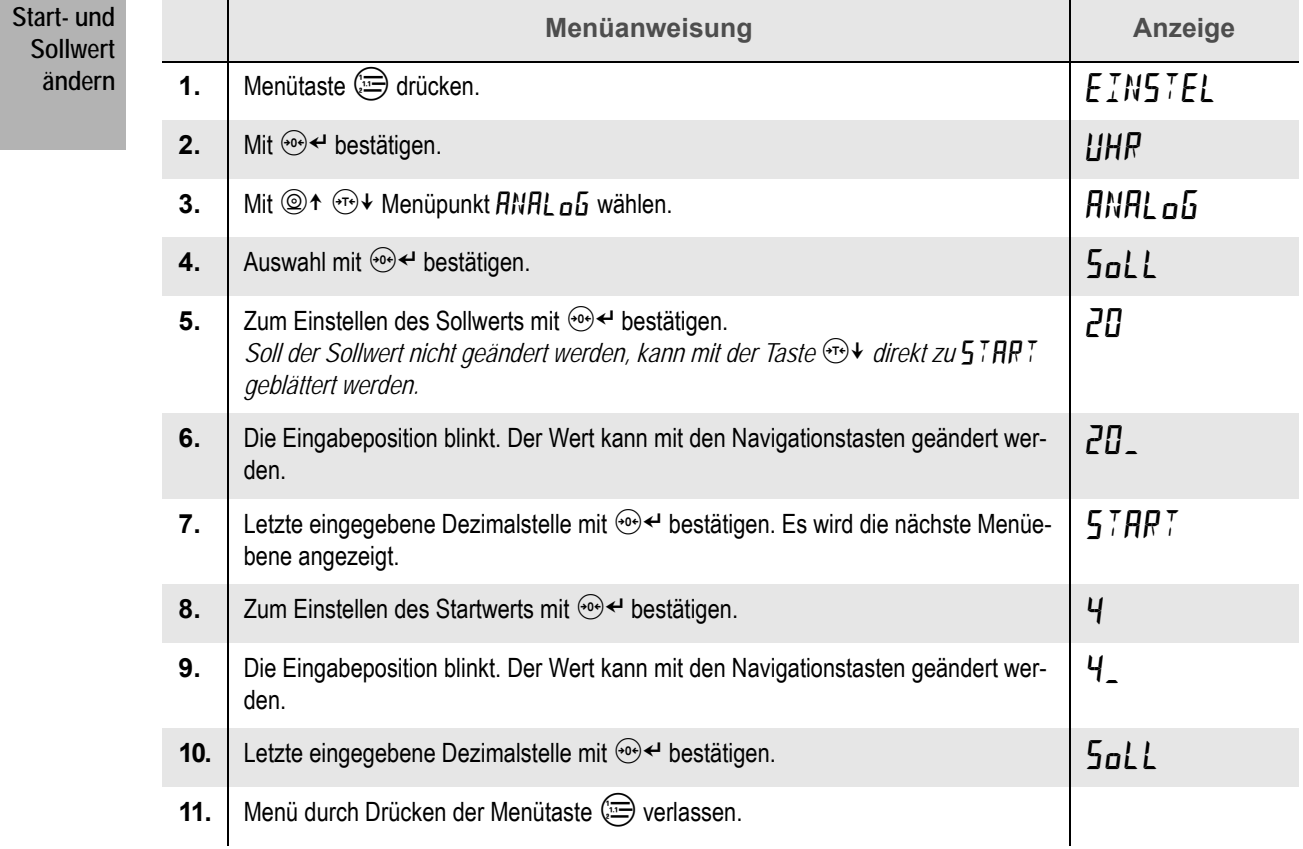

#### **21.1 Funktion**

Die Spannungsversorgung des Auswertegerätes erfolgt über ein Netzteil. Das Auswertegerät kann auch durch eine externe Batterie mit Spannung versorgt werden. Ein nachträgliches Umrüsten einer externen Batterie ist möglich.

#### **21.2 Unterspannung**

Um eine Tiefentladung der Batterie oder verfälschte Wägeergebnissen durch zu geringe Eingangsspannung zu verhindern, ist das Auswertegerät mit einer Spannungsüberwachung ausgestattet. Diese Funktion muss nicht extra aktiviert werden. Sie wird automatisch genutzt, sobald eine Batterie erkannt wird.

#### **21.2.1 Spannungsüberwachung**

Die Spannungsüberwachung erfolgt im Hintergrund automatisch und kontinuierlich. Es werden zwei Spannungswerte überwacht:

 Sinkt die Eingangsspannung zu weit ab, zeigt das Auswertegerät die **Unterspannung** in der Anzeige mit dem Symbol en an. Zur Reduzierung des Energieverbrauchs wird die Hinterleuchtung abgeschaltet. Das Auswertegerät bleibt weiter im Wägebetrieb.

Die Batterie muss so bald wie möglich geladen werden, um eine Tiefentladung zu vermeiden. Bleibt die Unterspannung dauerhaft bestehen, schaltet sich das Auswertegerät nach 10 Minuten aus.

Steigt die Eingangsspannung wieder an, ändert sich der Zustand der Anzeige nicht mehr. Die Hinterleuchtung der Anzeige bleibt ausgeschaltet und das Symbol en ist weiter zu sehen.

 Fällt die Eingangsspannung weiter unter die Grenze der **Abschaltspannung**, schaltet sich das Auswertegerät sofort aus.

#### **Hinweis**

Sie können die Grenze zur Unterspannungserkennung im Menü des Batteriebetriebs selbst einstellen [\(siehe Kapitel 21.3 "Batteriebetrieb einrichten", S.85\).](#page-84-0)

#### <span id="page-84-0"></span>**21.3 Batteriebetrieb einrichten**

Um bei Batteriebetrieb eine lange Betriebszeit zu erreichen, kann die Leistungsaufnahme bei Nichtbenutzung des Auswertegerätes automatisch reduziert oder das Auswertegerät ganz abgeschaltet werden.

- **Standby** Bei Nichtbenutzung der Waage (Gewichtswert in Ruhelage und keine Betätigung der Tastatur) wird die Hinterleuchtung der Anzeige nach kurzer Zeit abgeschaltet (Standbybetrieb). Damit wird der Stromverbrauch reduziert. Sobald der Gewichtswert sich ändert oder eine Taste betätigt wird, schaltet die Hinterleuchtung der Anzeige wieder in den ursprünglichen Zustand.
- **Ausschalten** Bei längerer Nichtbenutzung schaltet sich das Auswertegerät automatisch ganz aus. Im ausgeschalteten Zustand wird kein Strom verbraucht, die Batterie wird nicht entladen. Zum erneuten Wägen das Auswertegerät mit der Taste  $\circledA$  einschalten.

#### **Hinweis**

I

Die Einrichtung und Konfiguration der Betriebsart "Batteriebetrieb" im Administratormenü darf nur von geschultem Personal vorgenommen werden. Bei fehlerhaften Einstellungen kann es zu Beeinträchtigungen im Betrieb der Waage kommen.

Die Menüstruktur zeigt Ihnen, wie Sie zur Funktion Batteriebetrieb navigieren.

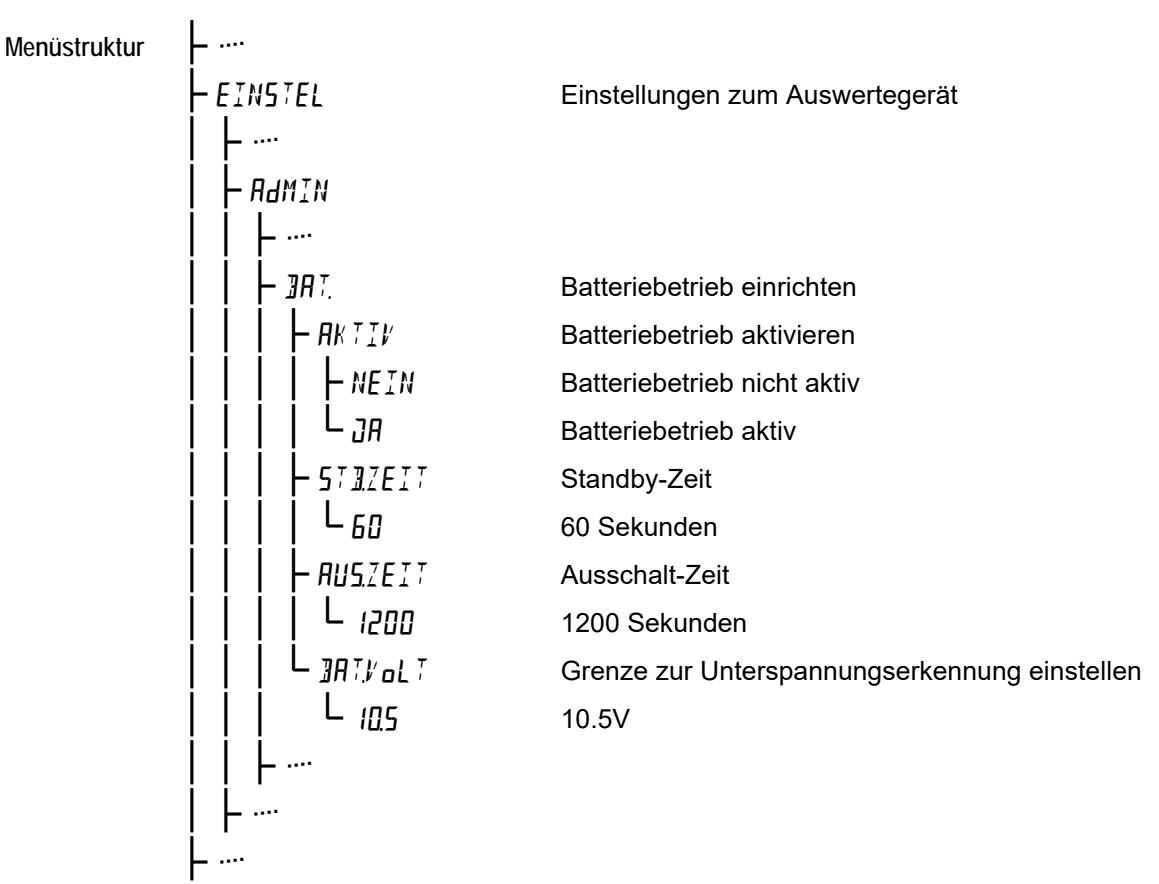

Die Menütabelle zeigt Ihnen Schritt für Schritt, wie Sie den Batteriebetrieb aktivieren und einrichten. Befolgen Sie die Schritte der Reihe nach.

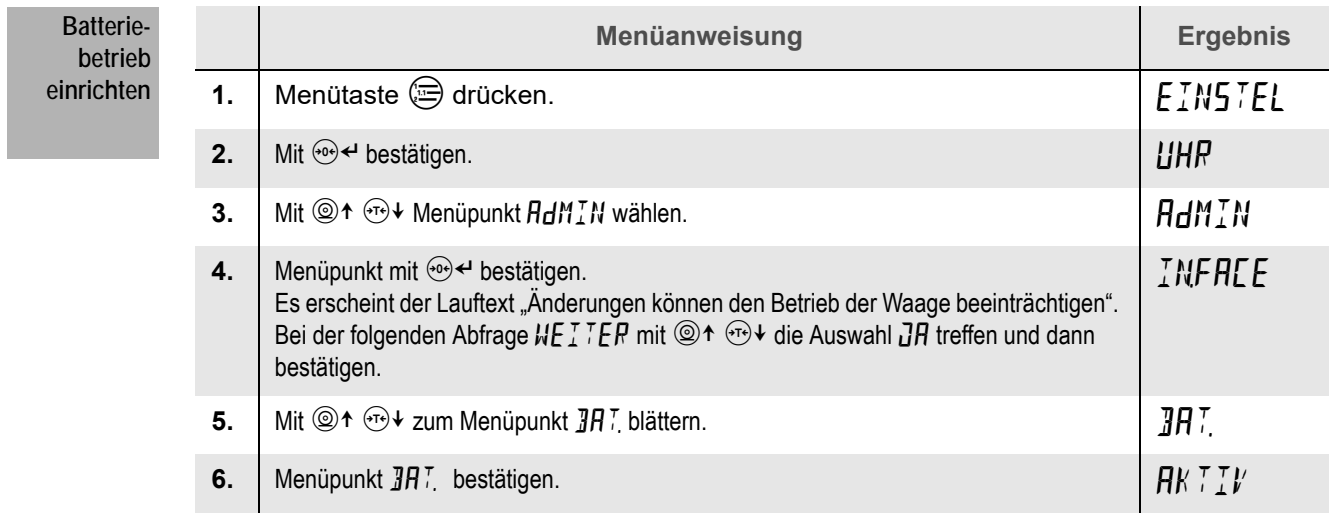

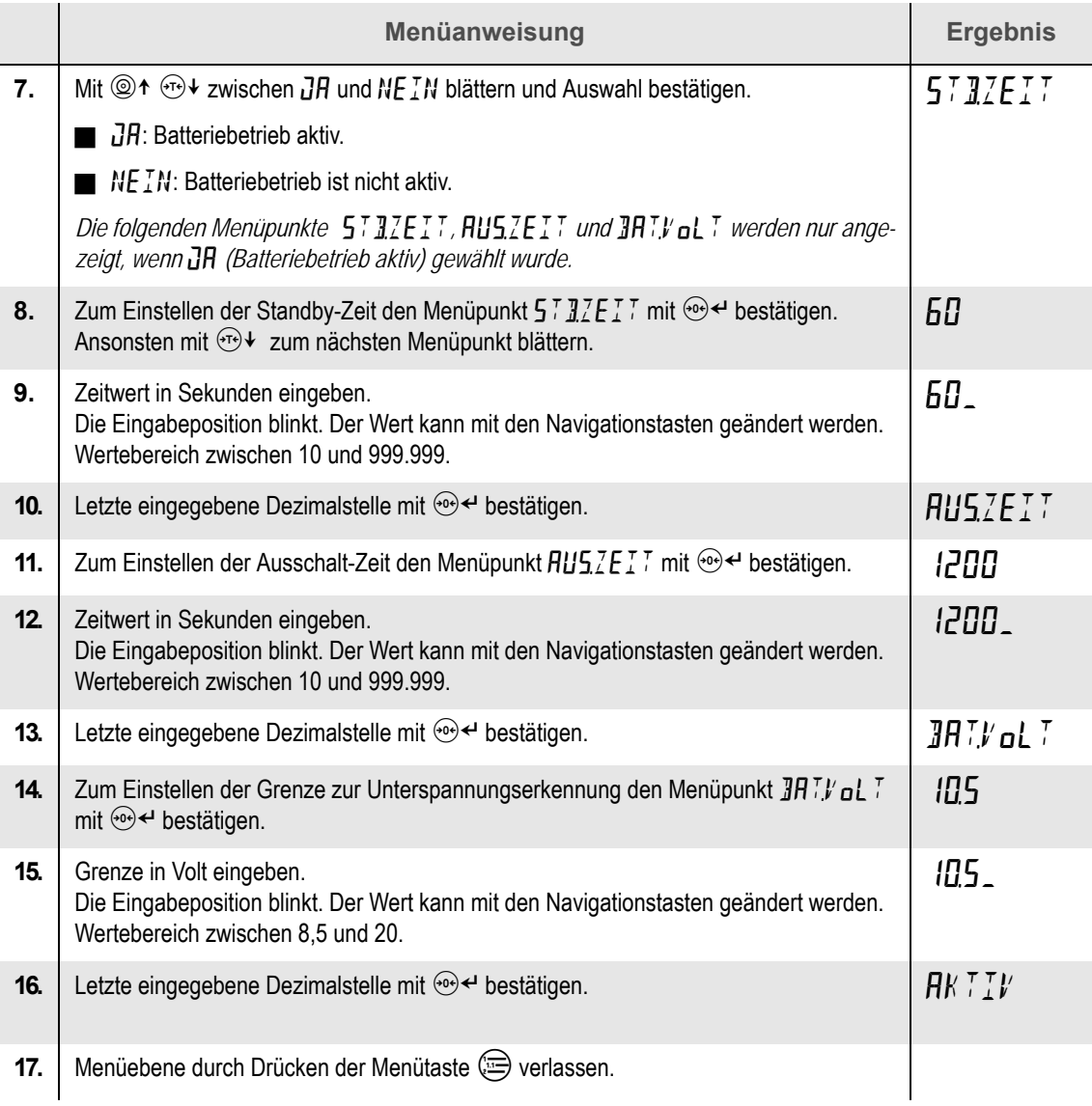

# i

#### **Hinweis**

Soll sich das Auswertegerät nicht automatisch abschalten, sondern im Standbybetrieb bleiben, stellen Sie den Wert für die Ausschalt-Zeit kleiner oder gleich dem Wert für die Standby-Zeit ein.

Verhält sich das Auswertegerät unerwartet, wird eine Fehlermeldung im Display angezeigt. Die häufigsten Fehlermeldungen finden Sie im Anschluss.

#### **Hinweise**

 $\bullet$  $\overline{\phantom{a}}$ 

- Bevor Sie sich an den Support wenden, versuchen Sie mit den folgenden Lösungen den Fehler zu beheben.
- Kontaktieren Sie Ihren Servicepartner, wenn die Fehlermeldung nicht aufgelistet ist oder die vorgeschlagene Lösung nicht zum Erfolg führt.

#### **22.1 Meldungen des Auswertegerätes**

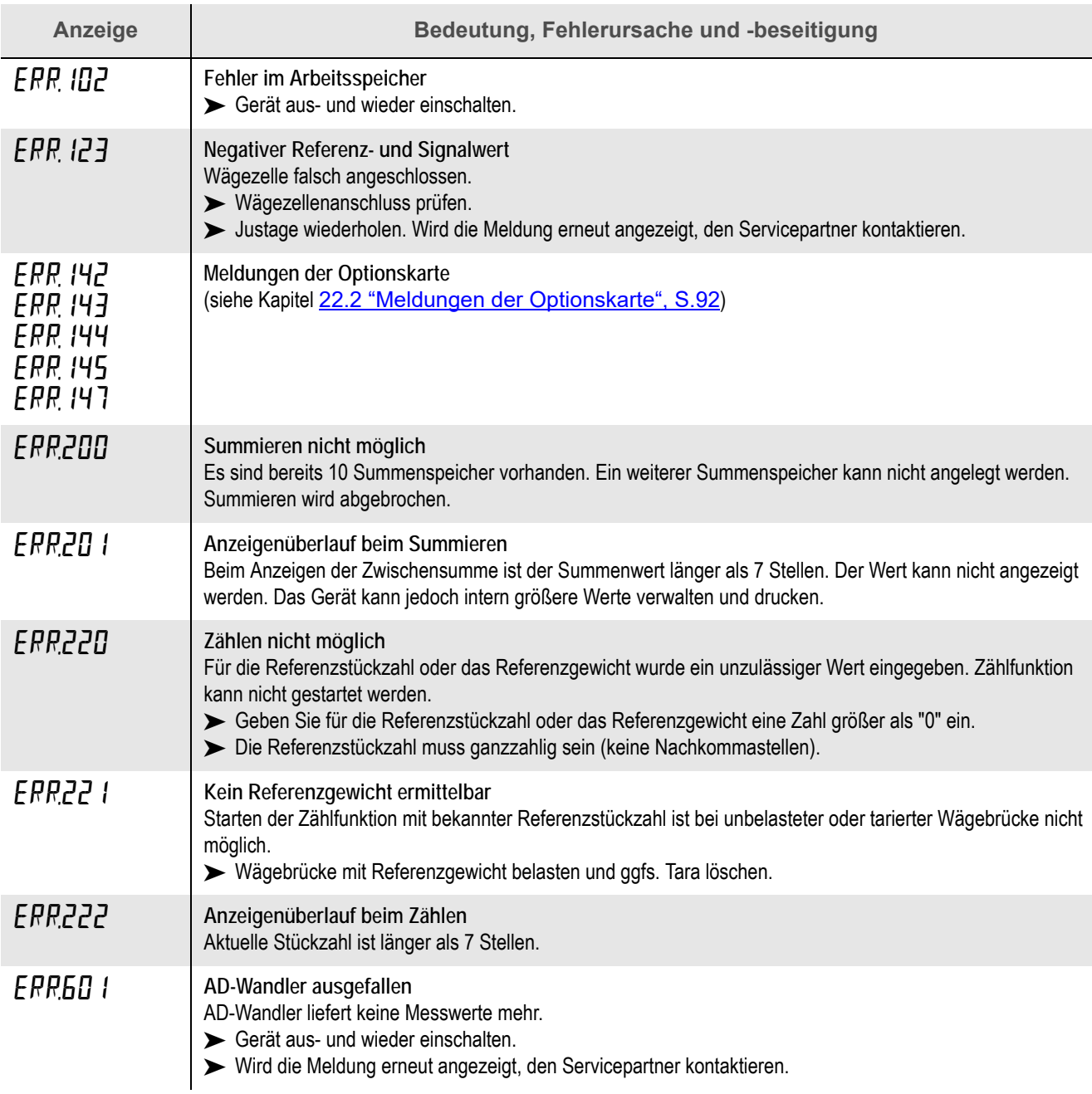

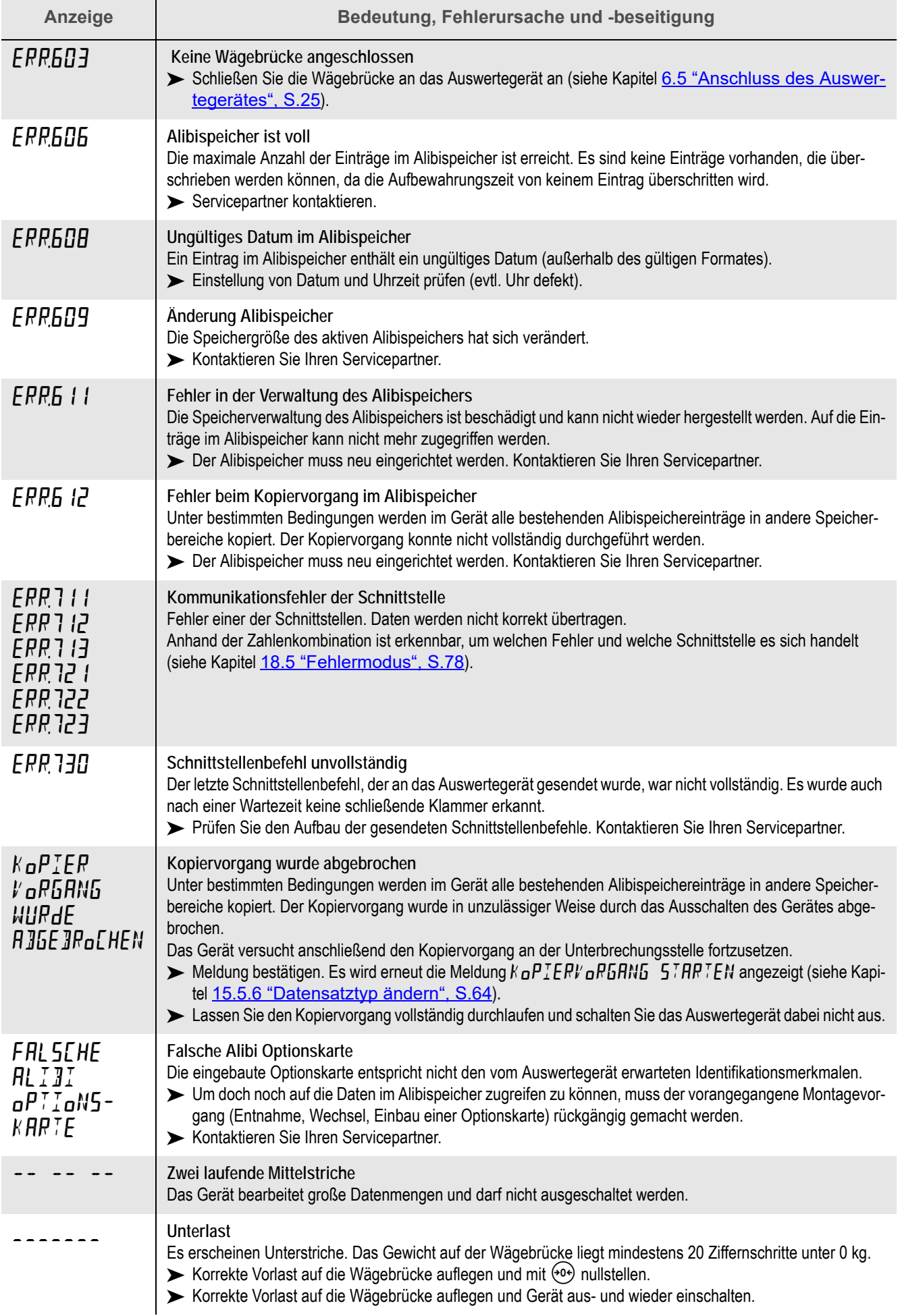

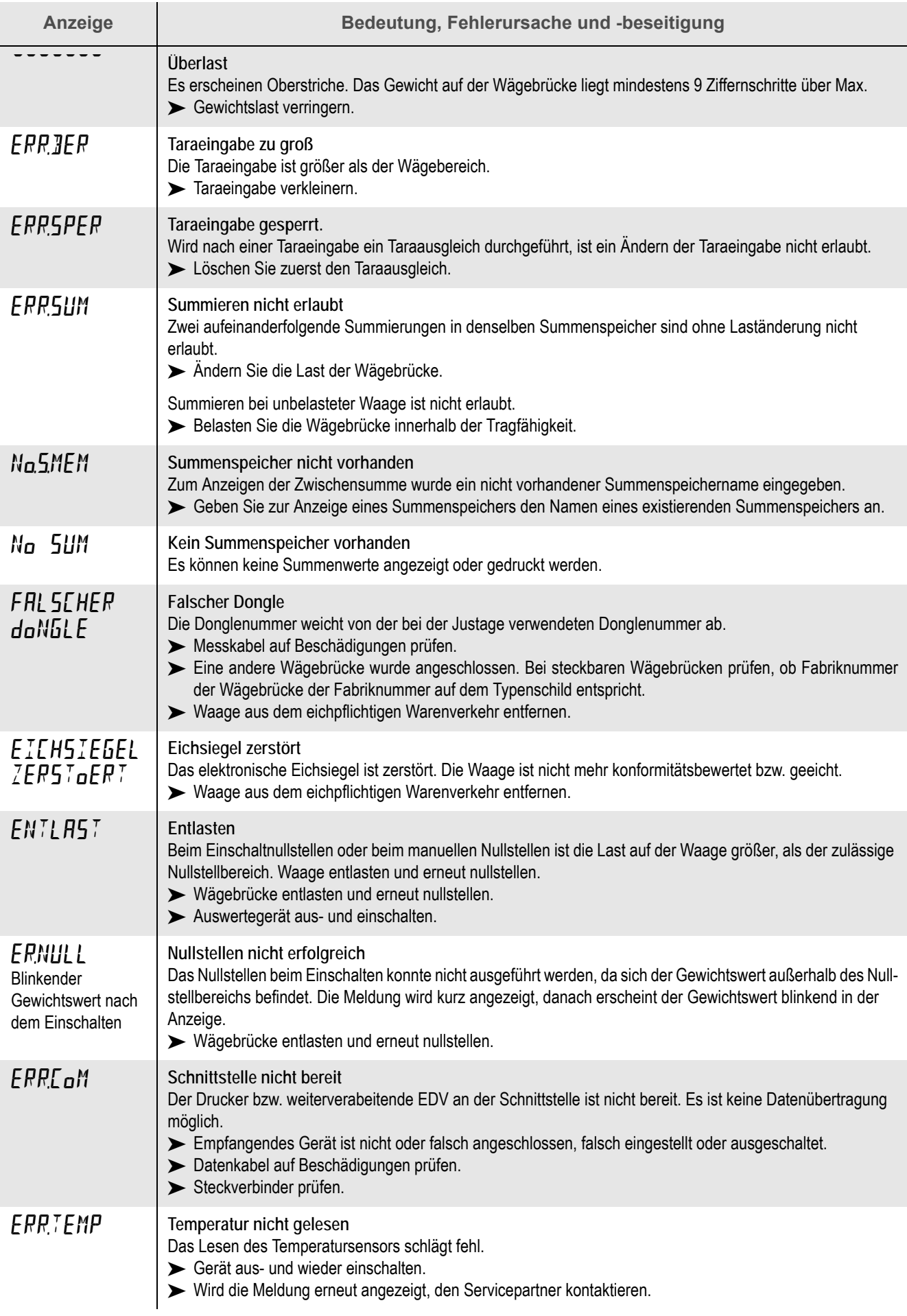

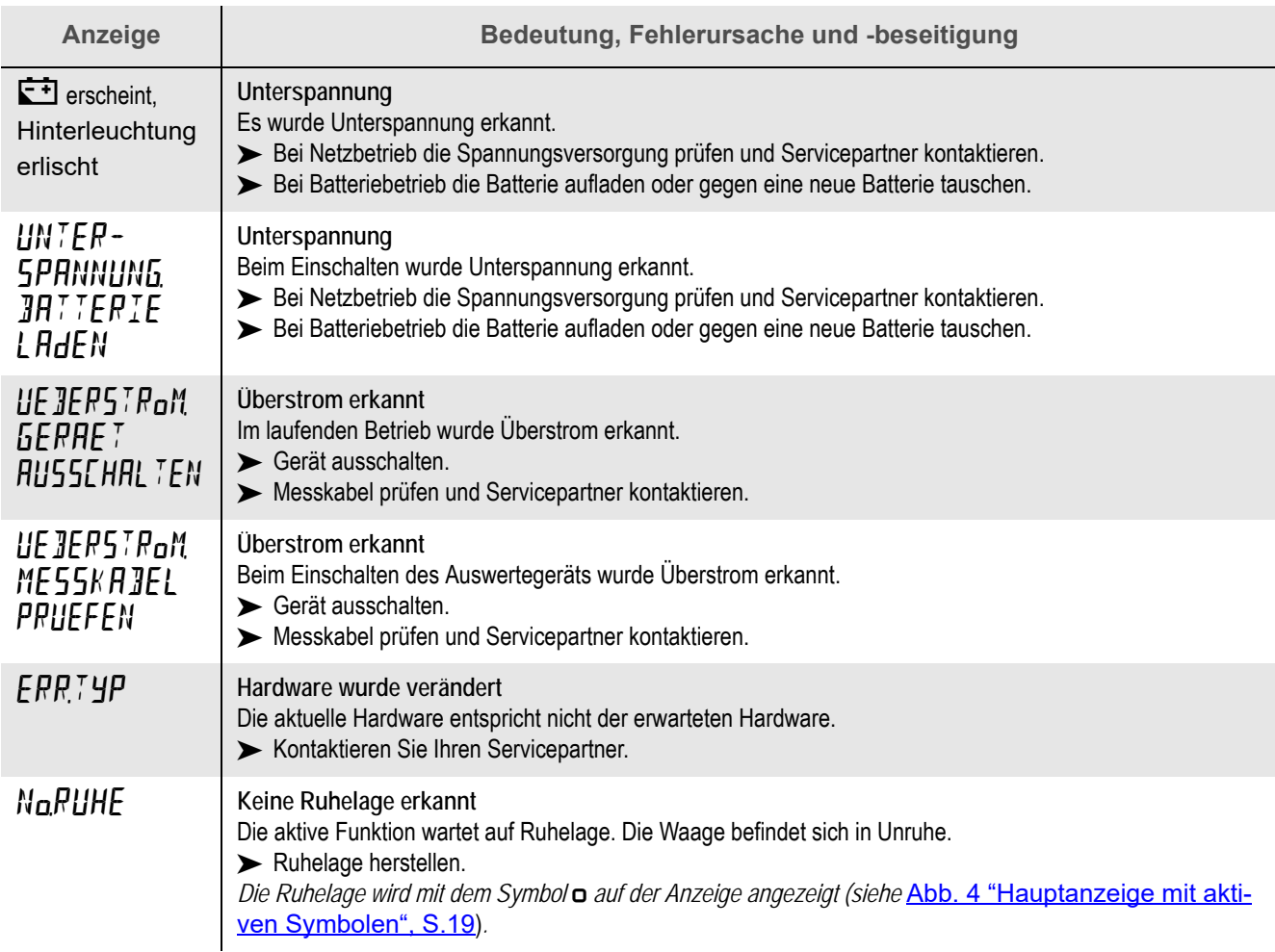

# <span id="page-91-0"></span>**22.2 Meldungen der Optionskarte**

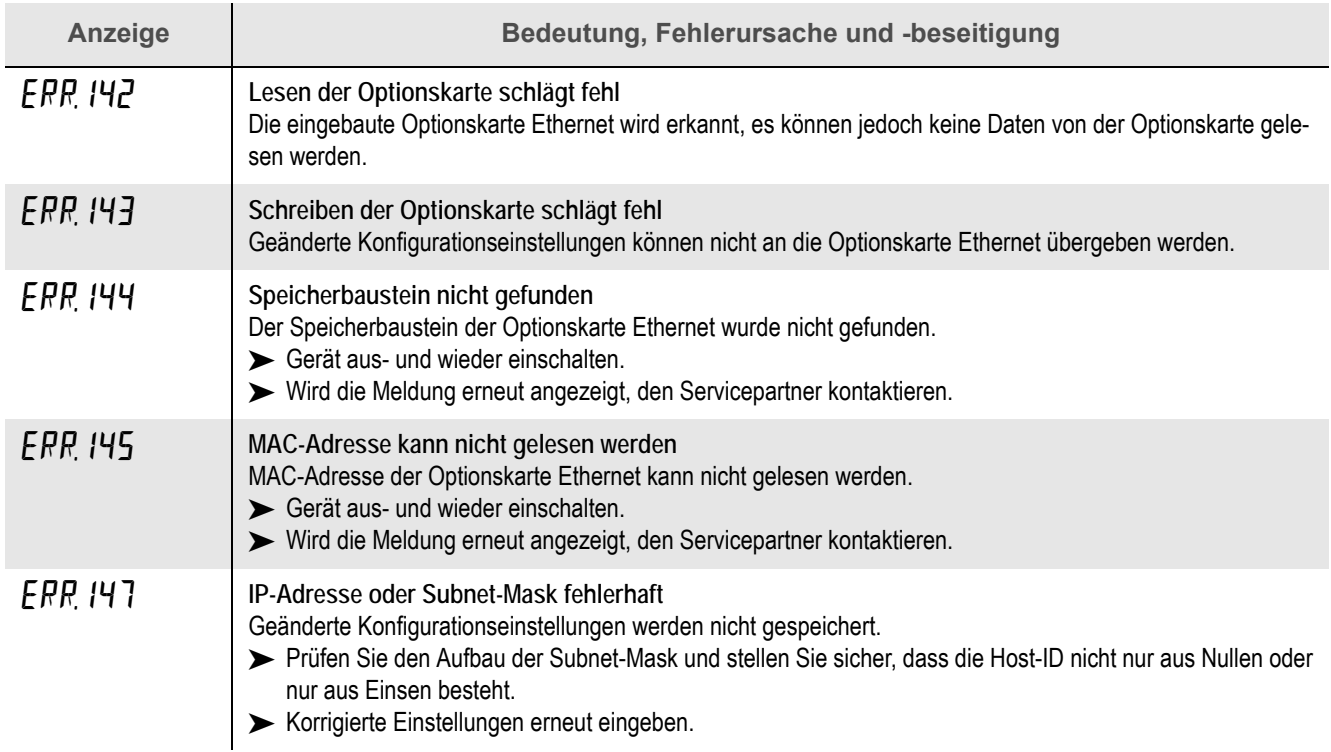

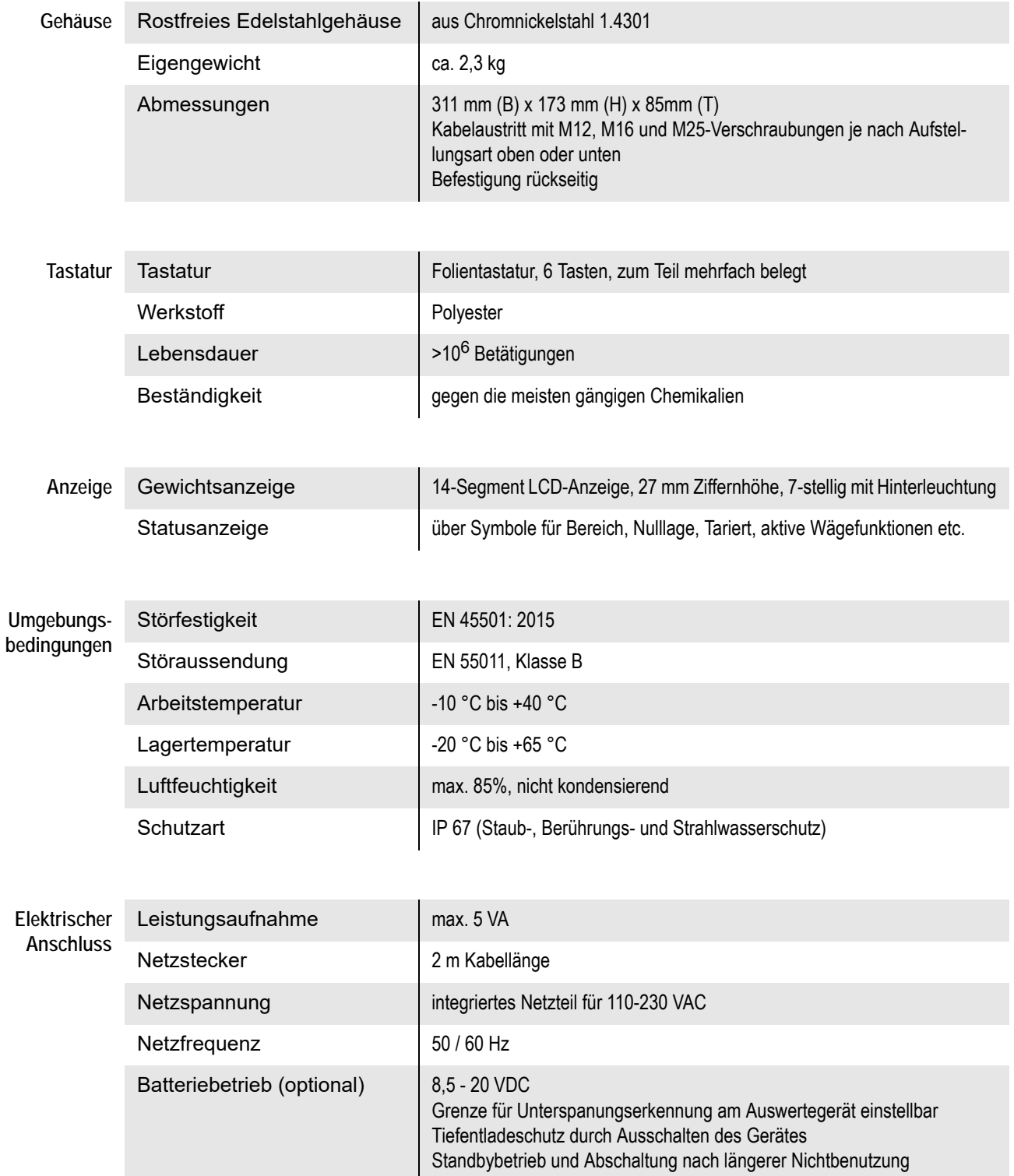

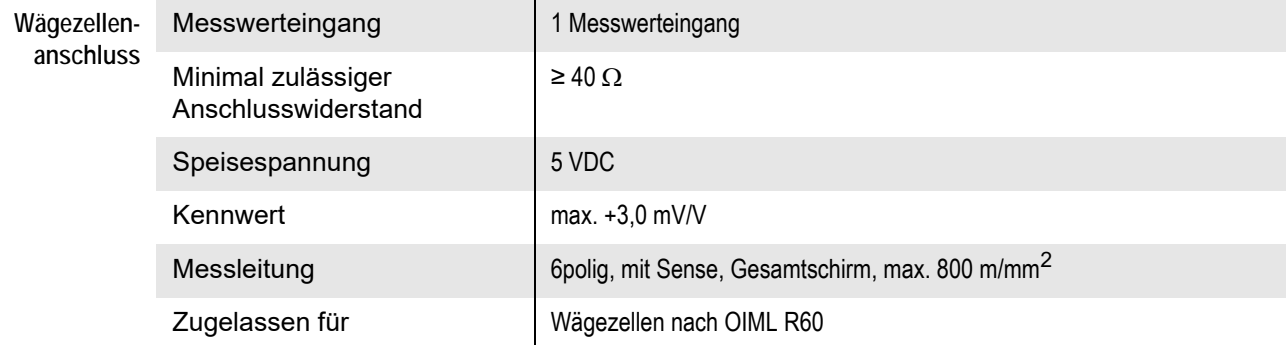

#### **Analog-Digital-**

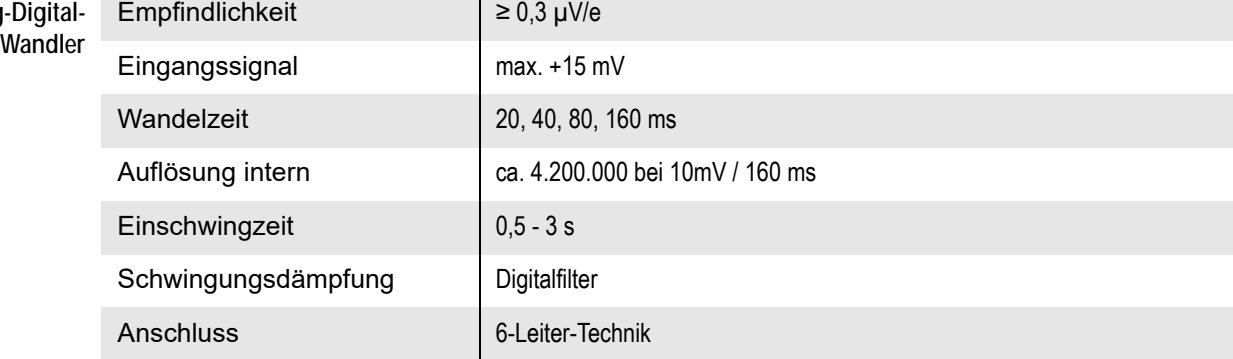

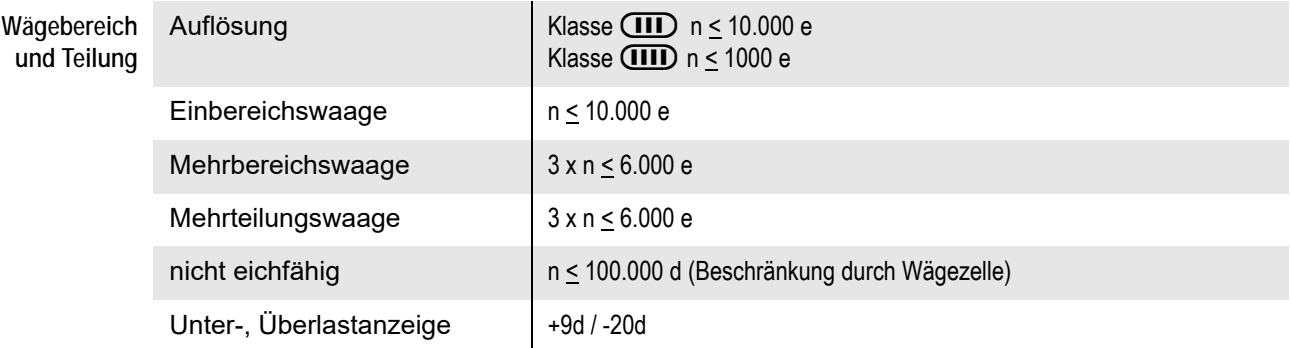

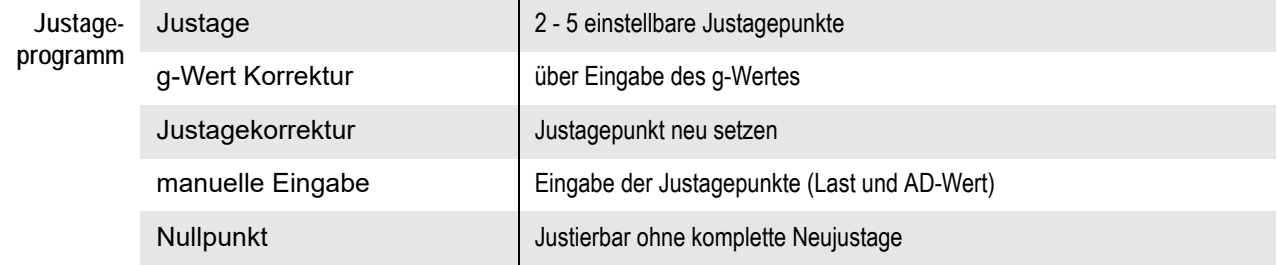

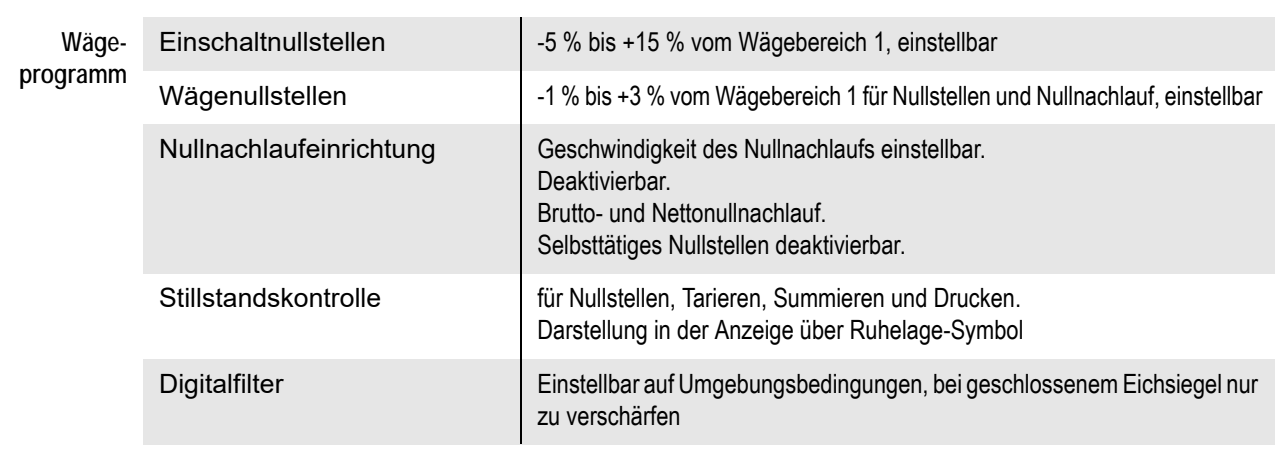

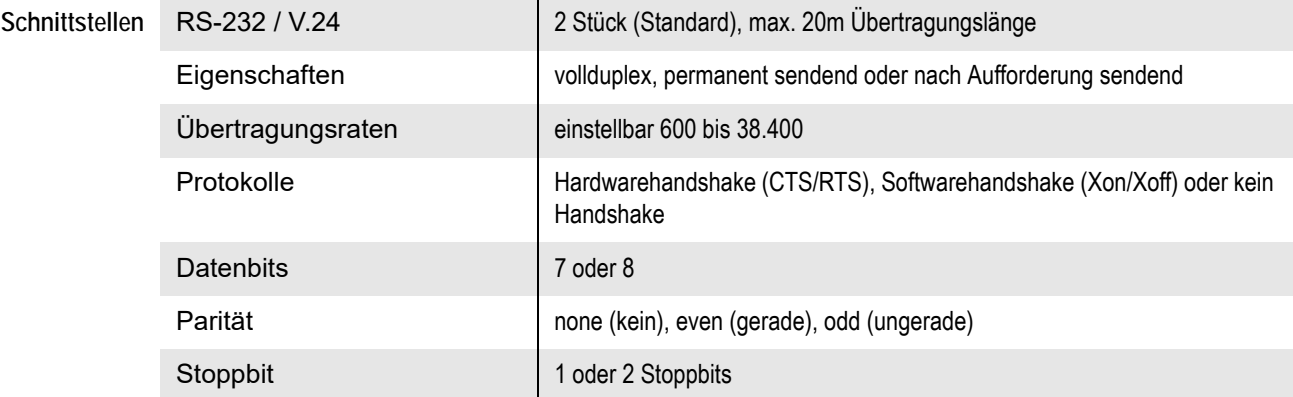

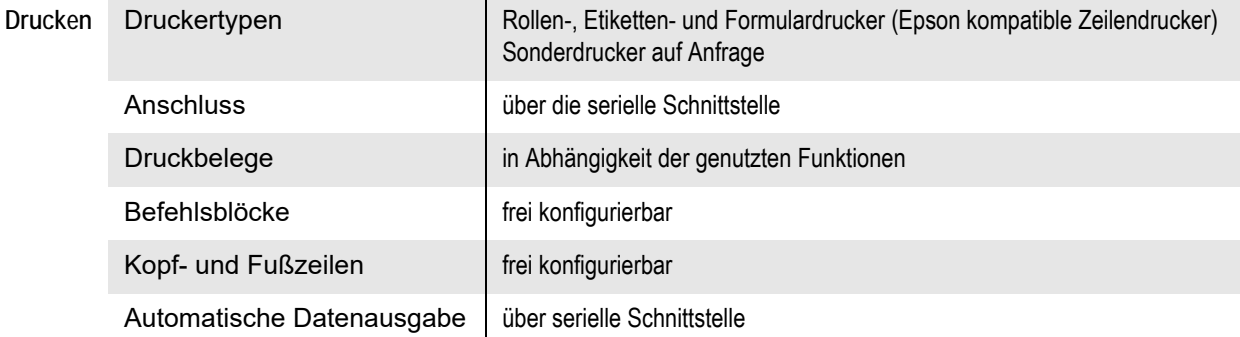

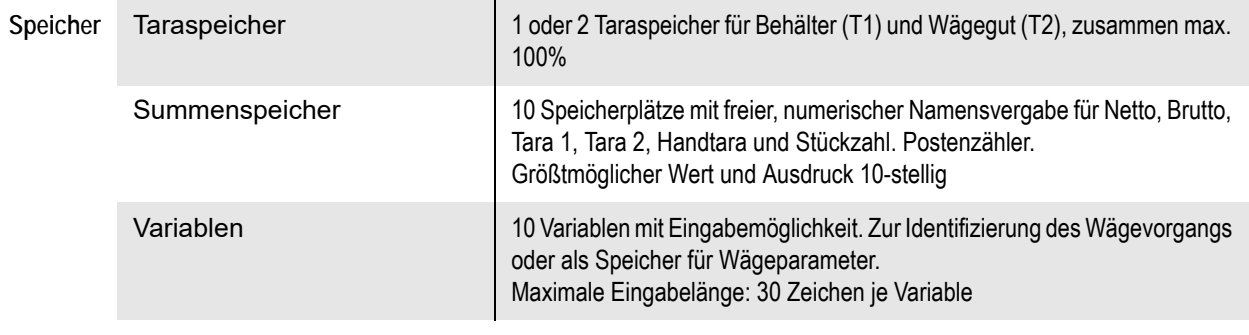

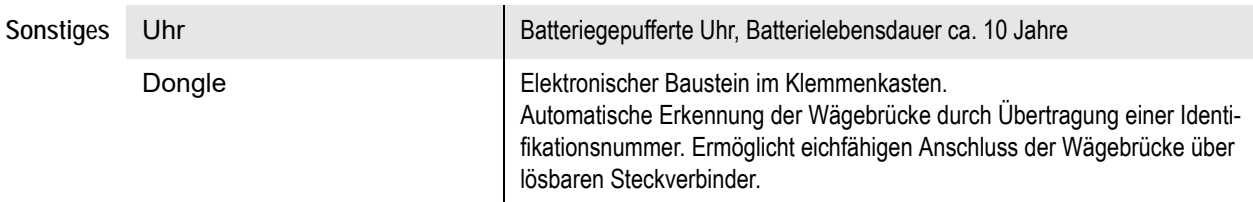

**Optionskarten** Es kann wahlweise genau eine der folgenden Optionskarten eingebaut werden:

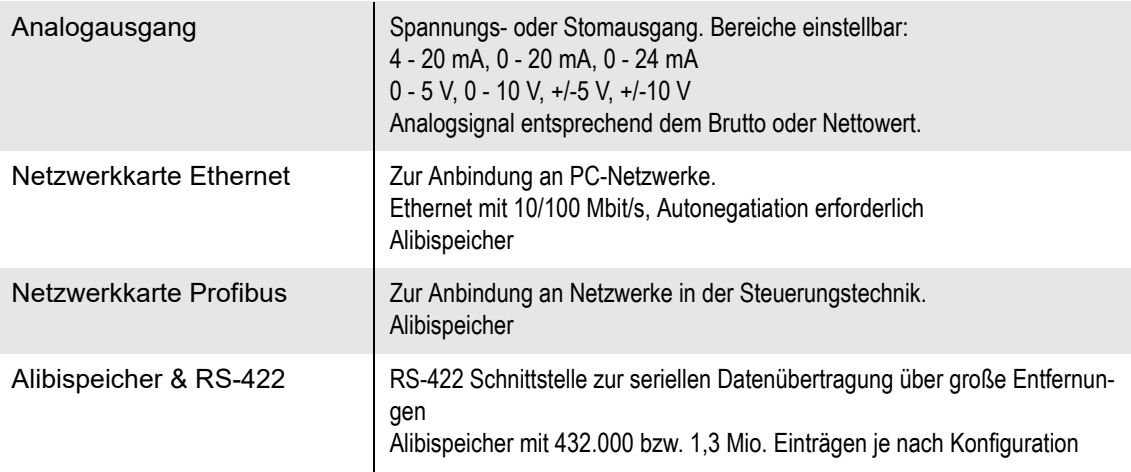

82e-1 Auswertegerät · Bedienungsanleitung

82e-1 Auswertegerät · Bedienungsanleitung

82e-1 Auswertegerät · Bedienungsanleitung

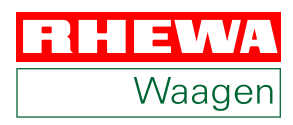

# **RHEWA-WAAGENFABRIK**

August Freudewald GmbH & Co. KG Feldstraße 17 40822 Mettmann, Germany Telefon +49 (0) 2104 / 1402-0 Telefax +49 (0) 2104 / 1402-88 info@rhewa.com